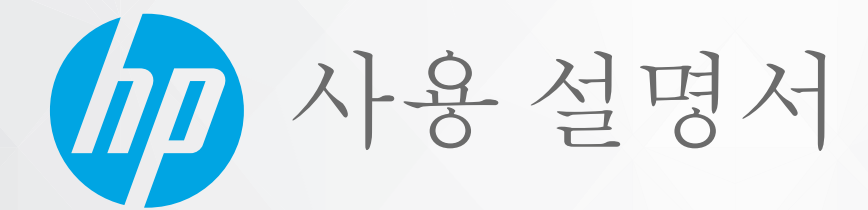

# **HP Neverstop Laser MFP** 1200 series

#### **저작권 및 라이센스**

© Copyright 2020 HP Development Company, L.P.

저작권법에서 허락하는 경우를 제외하고 사전 서면 승인 없이 복제, 개작 또는 변환을 금지합 니다.

본 문서에 포함된 내용은 사전 통보 없이 변경 될 수 있습니다.

HP 제품 및 서비스에 대한 명시적 보증은 해당 제품 및 서비스의 보증 고지문에 규정되어 있 습니다. 이 설명서의 어떤 내용도 추가 보증 제 정으로 해석할 수 없습니다. HP는 여기에 포함 된 기술적 또는 편집상 오류나 생략에 대해 책 임을 지지 않습니다.

#### **상표 정보**

Apple 및 Apple 로고는 미국 및 기타 국가에 등 록된 Apple Inc.의 상표입니다.

OS X는 미국 및 기타 국가에서 Apple Inc.의 등 록 상표입니다.

AirPrint는 미국 및 기타 국가에 등록된 Apple Inc.의 등록 상표입니다.

iPhone은 미국 및 기타 국가에 등록된 Apple Inc.의 등록 상표입니다.

Microsoft® 및 Windows®는 Microsoft Corporation의 미국 등록 상표입니다.

Amazon, Kindle 및 모든 관련 로고는 Amazon.com, Inc. 또는 그 계열사의 상표입니 다.

Wi-Fi 및 Wi-Fi Direct는 Wi-Fi Alliance의 등록 상 표입니다. (자세한 내용은

https://www.wi-fi.org/who-we-are/our-brands 참조)

# 목차

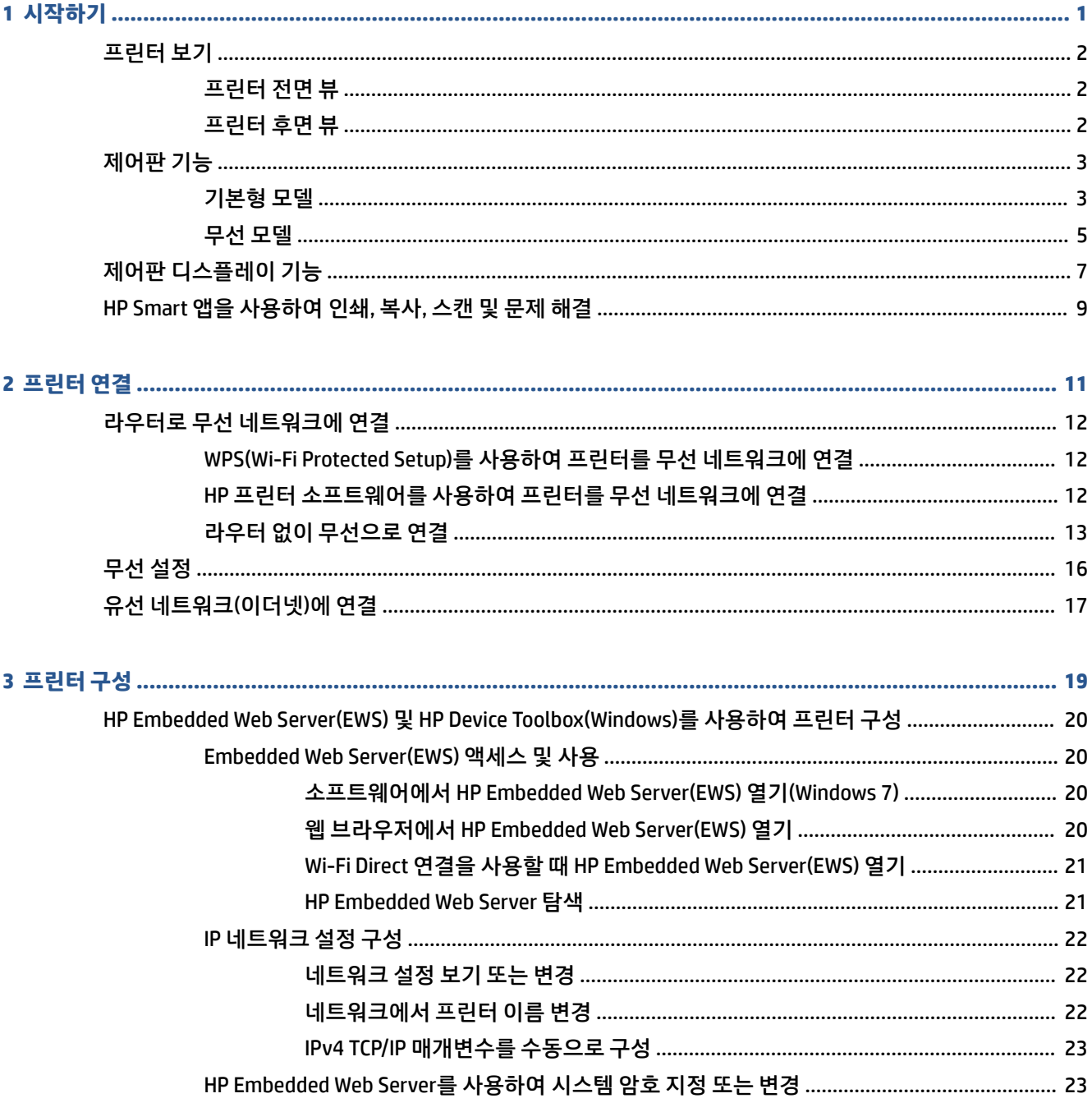

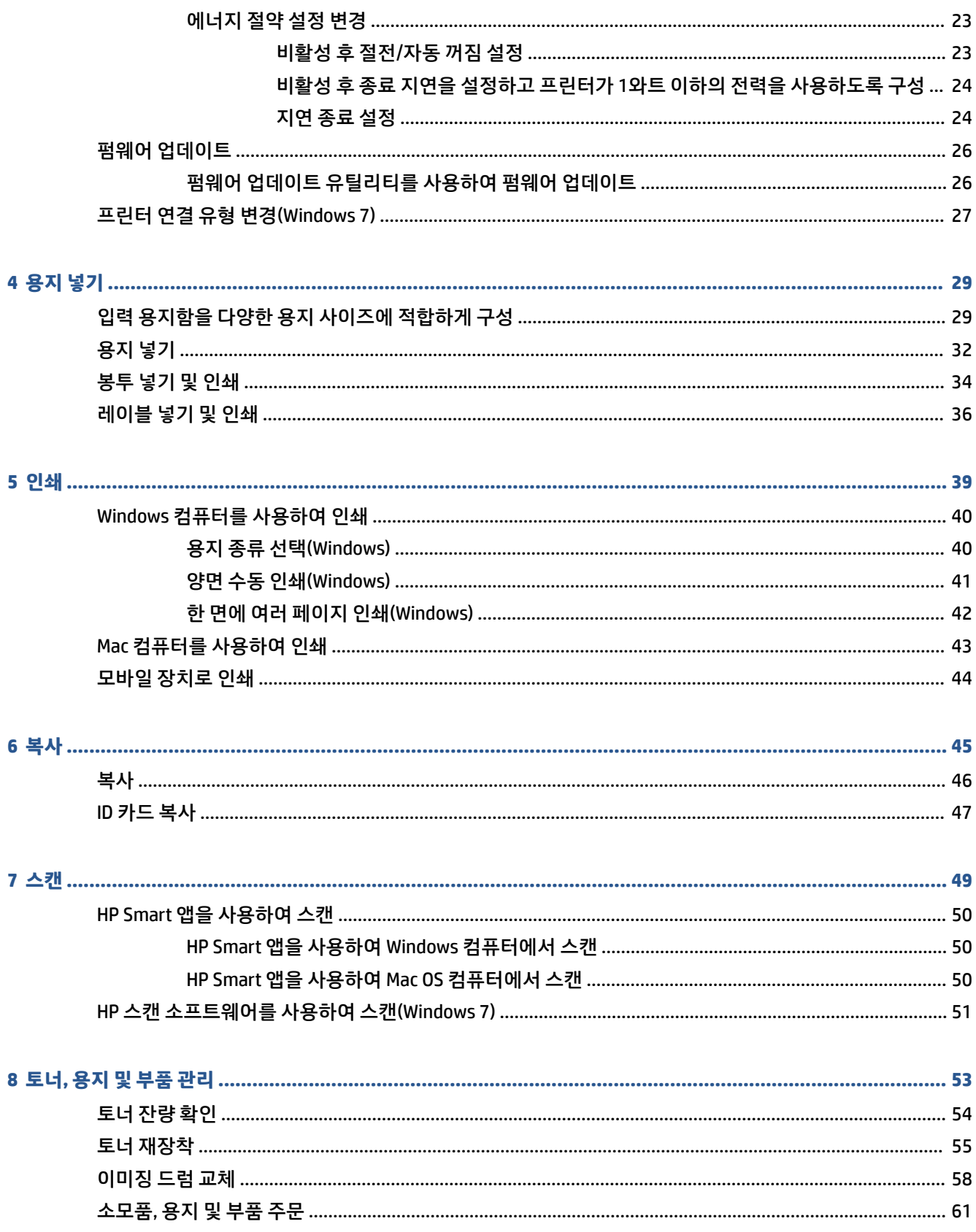

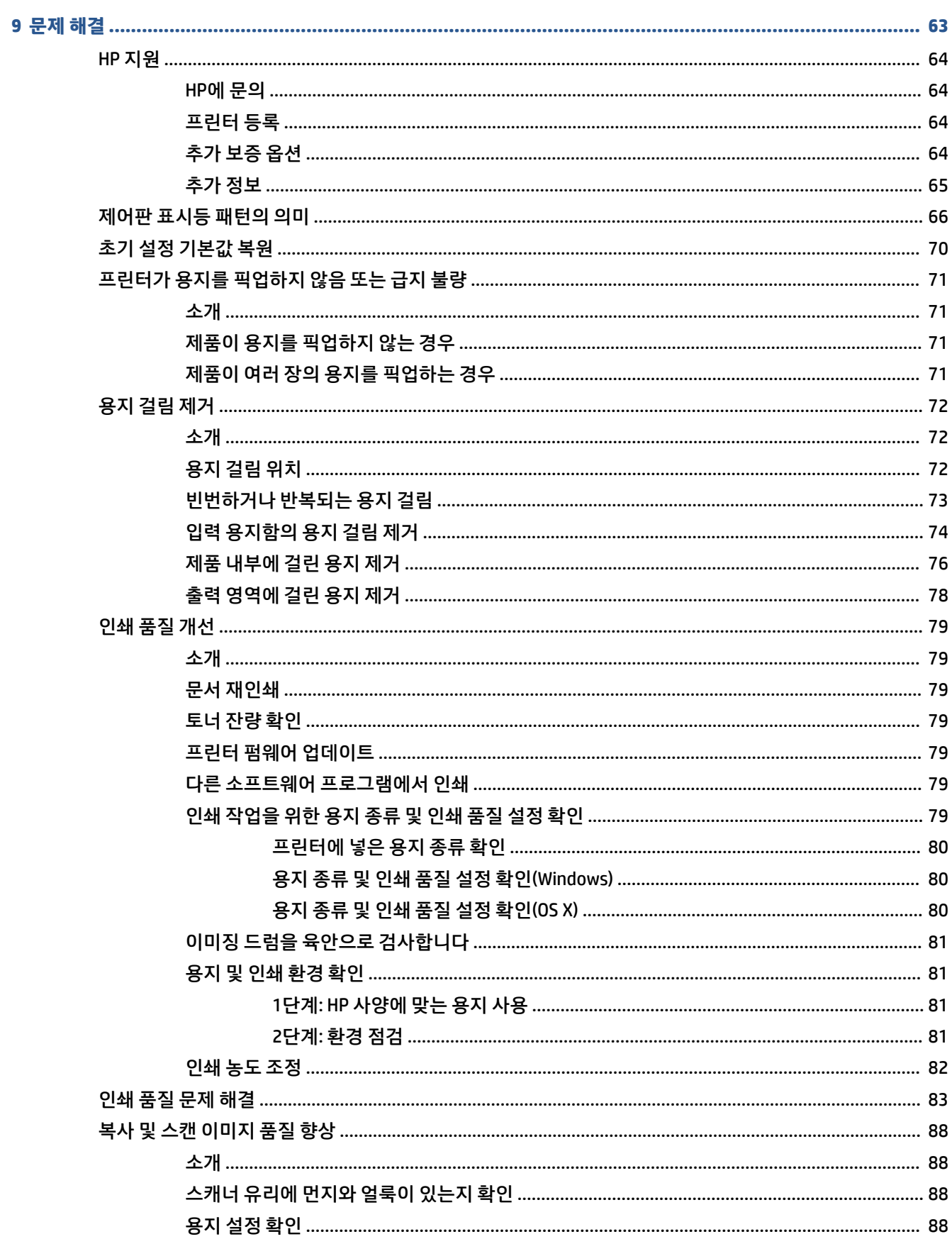

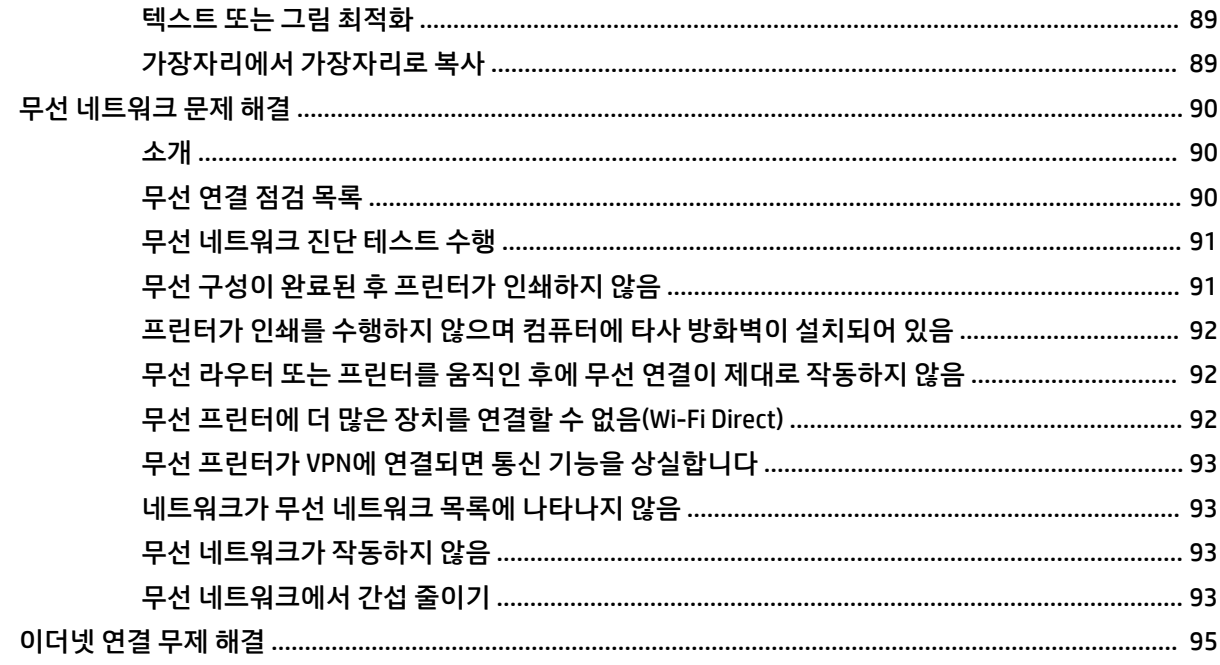

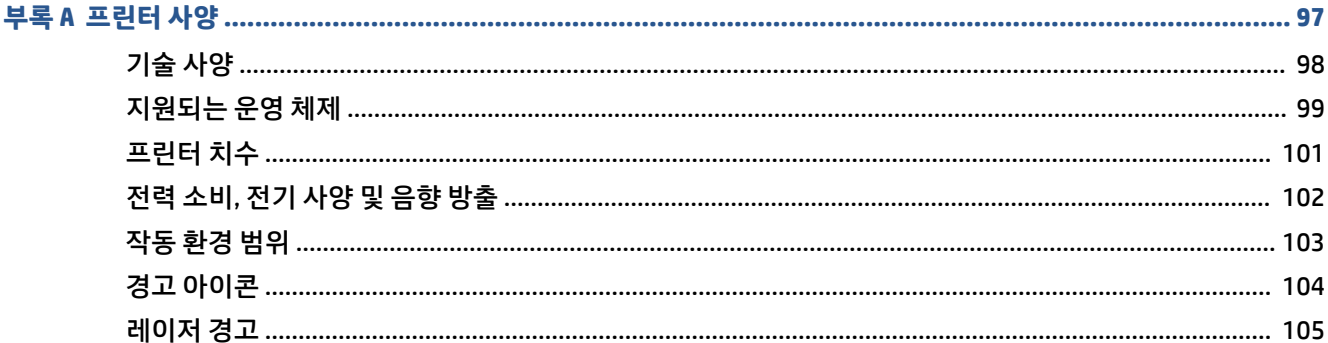

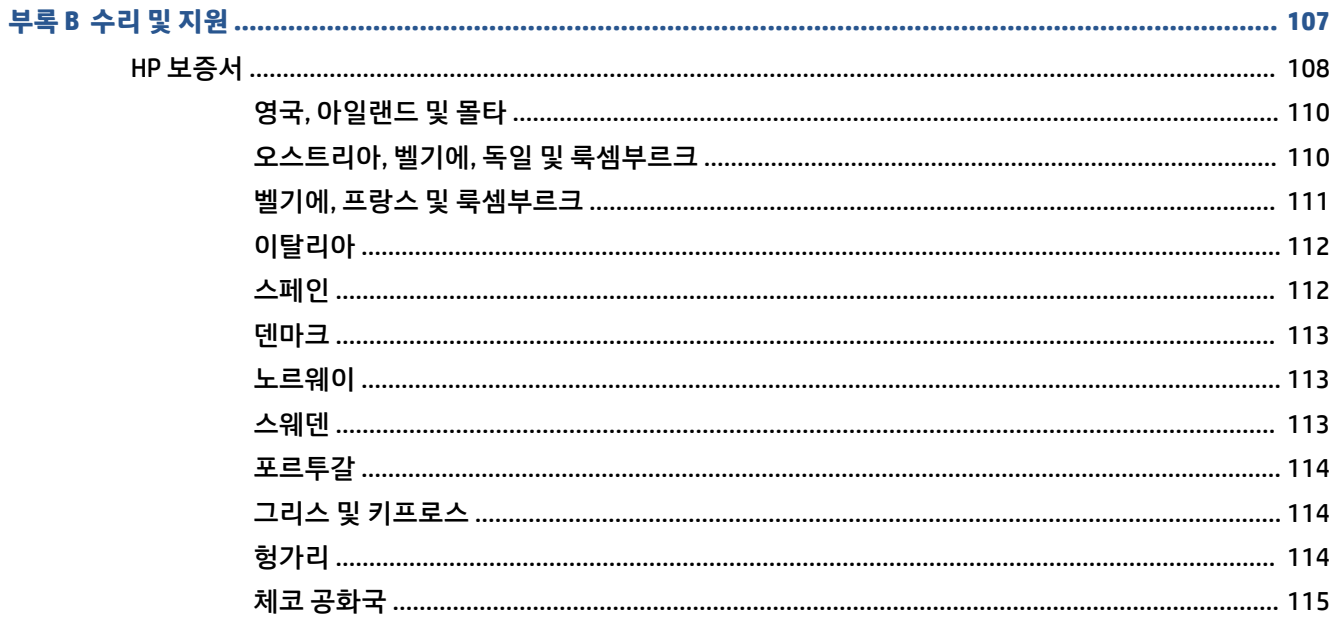

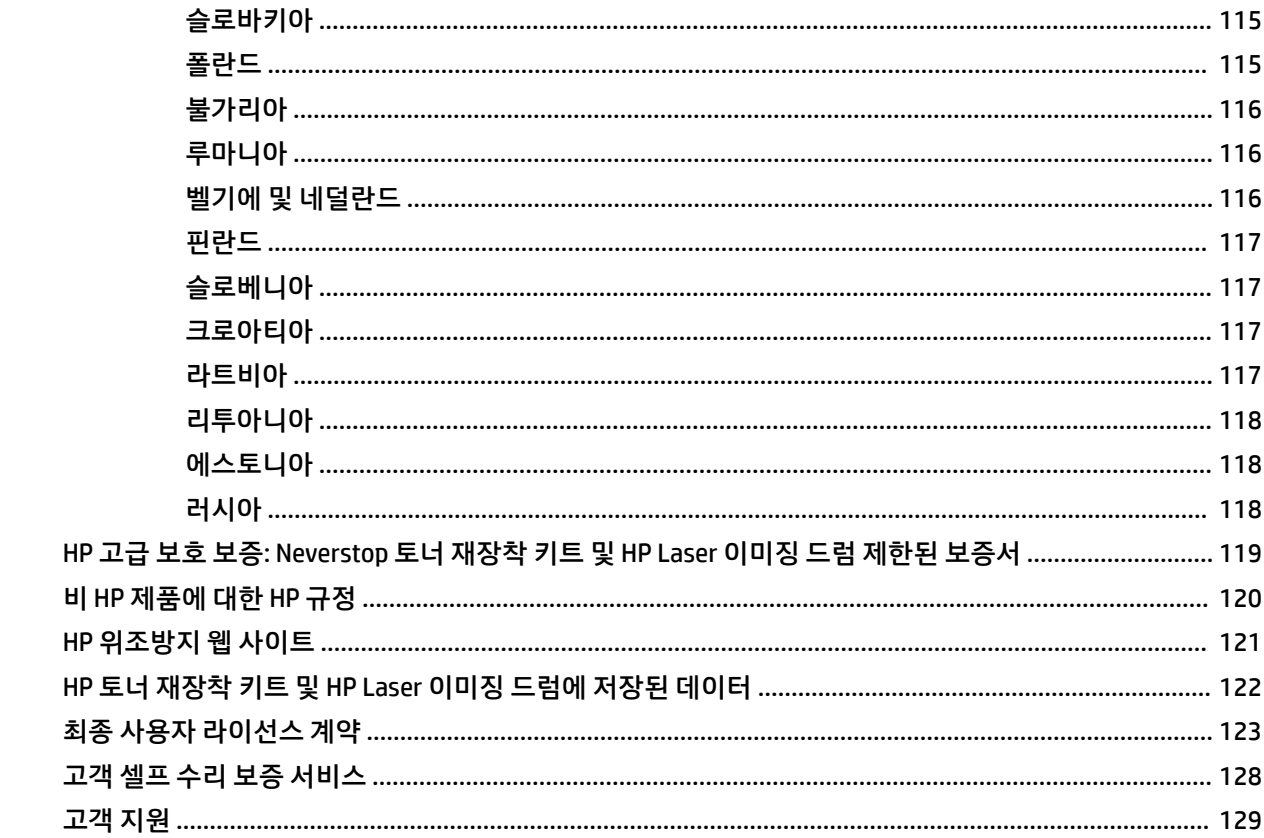

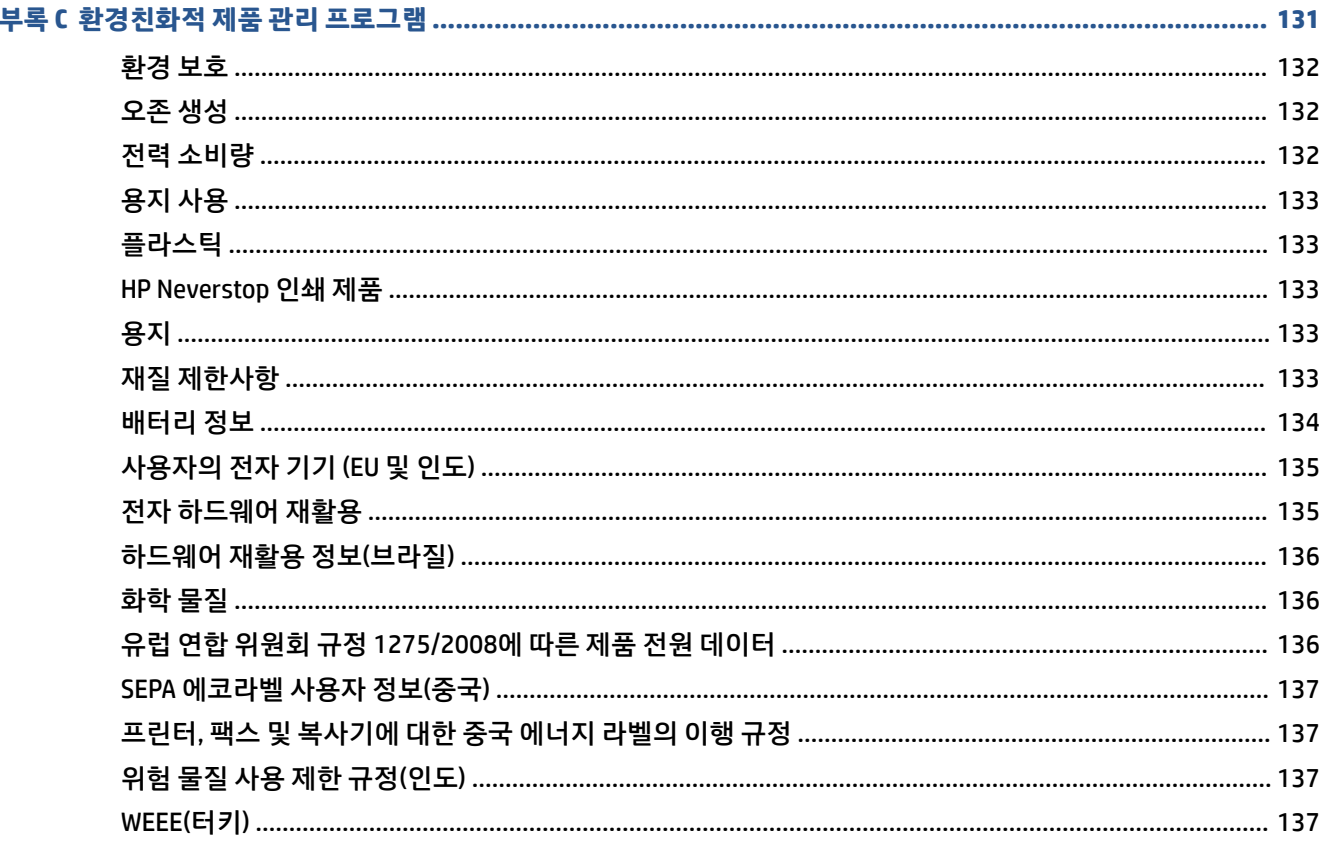

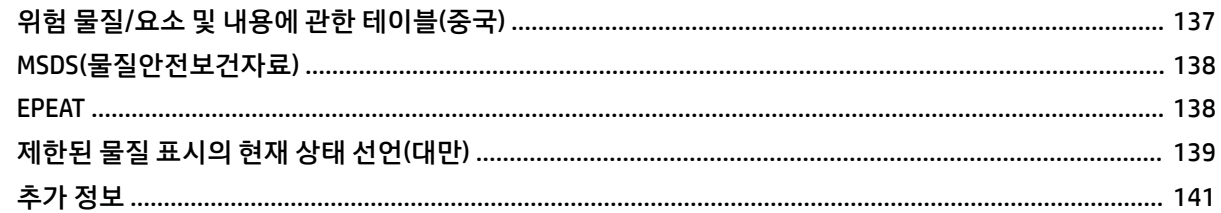

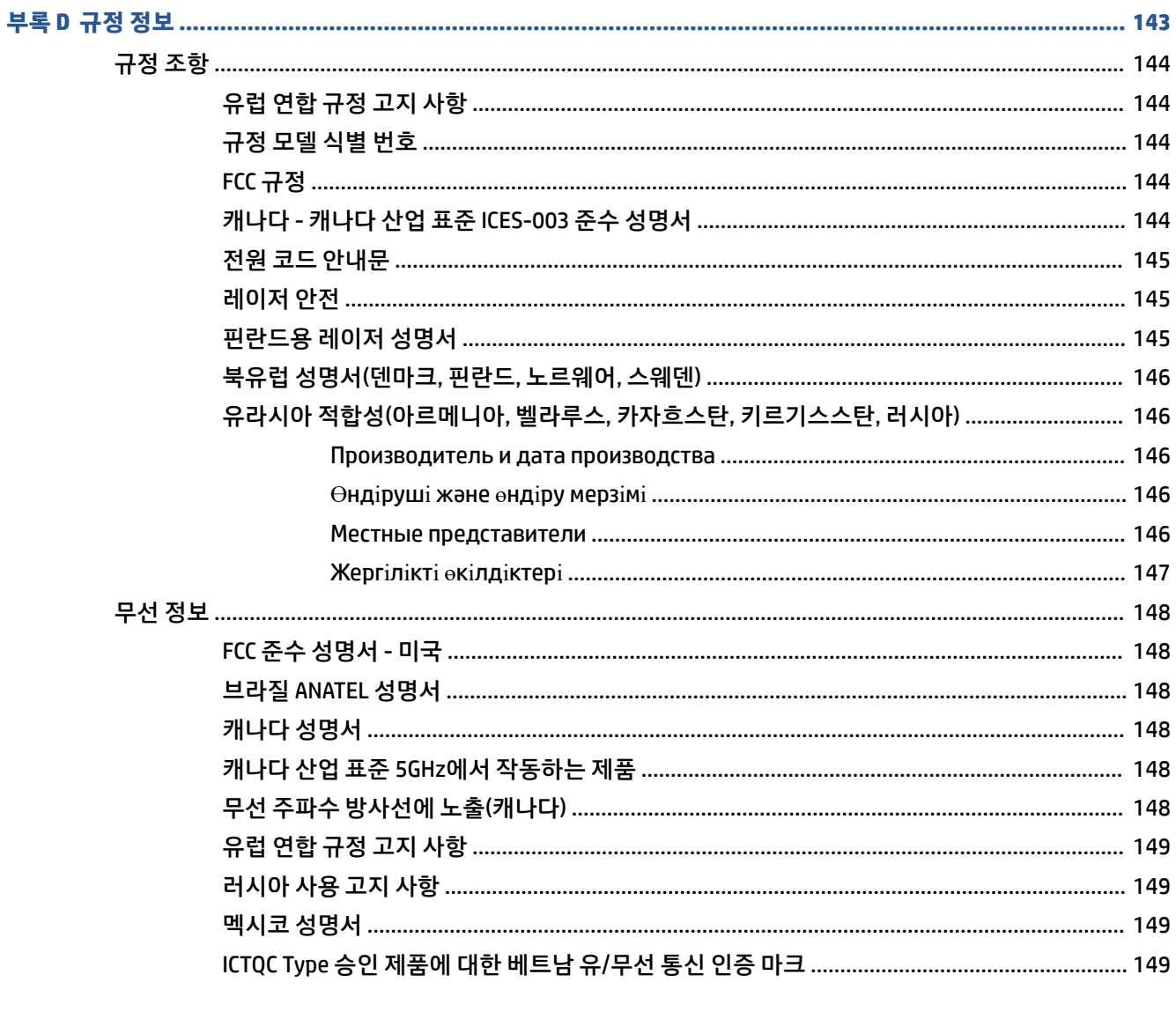

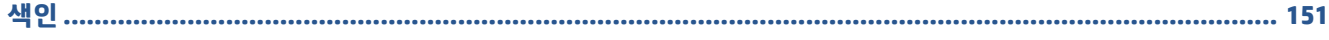

# <span id="page-8-0"></span>**1 시작하기**

- [프린터](#page-9-0) 보기
- [제어판](#page-10-0) 기능
- 제어판 [디스플레이](#page-14-0) 기능
- [HP Smart](#page-16-0) 앱을 사용하여 인쇄, 복사, 스캔 및 문제 해결

### 전원 연결

- USB 인터페이스 포트
- 이더넷 네트워크 포트(이더넷 모드 전용)

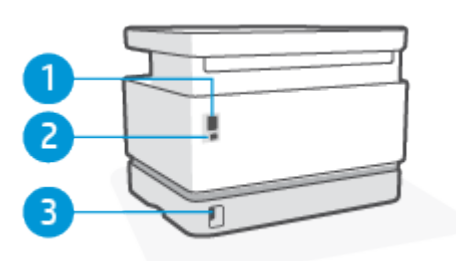

## **프린터 후면 뷰**

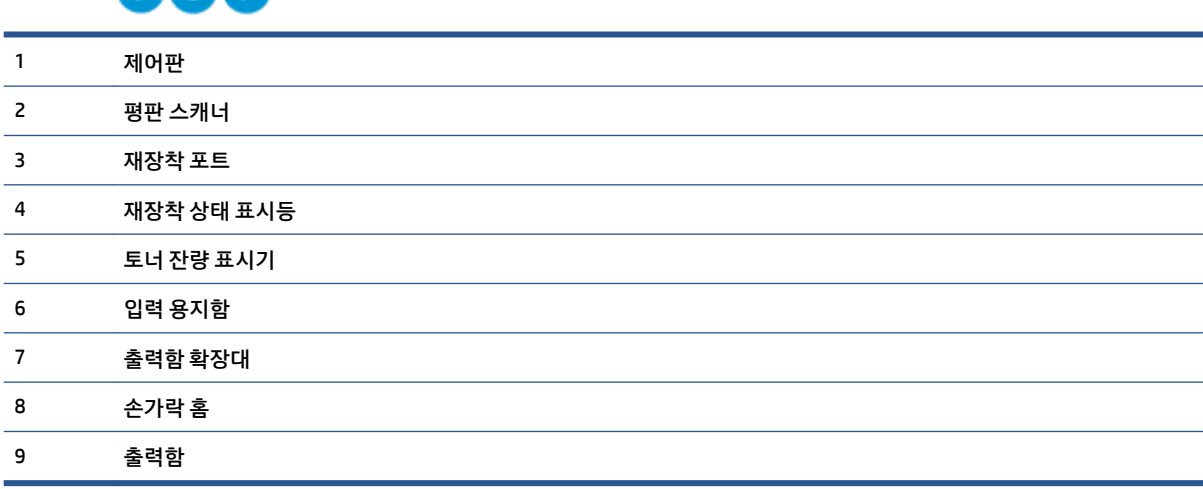

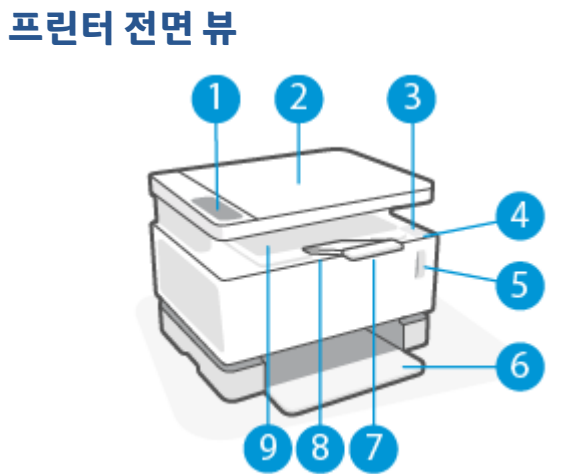

<span id="page-9-0"></span>● 프린터 전면 뷰

● 프린터 후면 뷰

# <span id="page-10-0"></span>**제어판 기능**

## **기본형 모델**

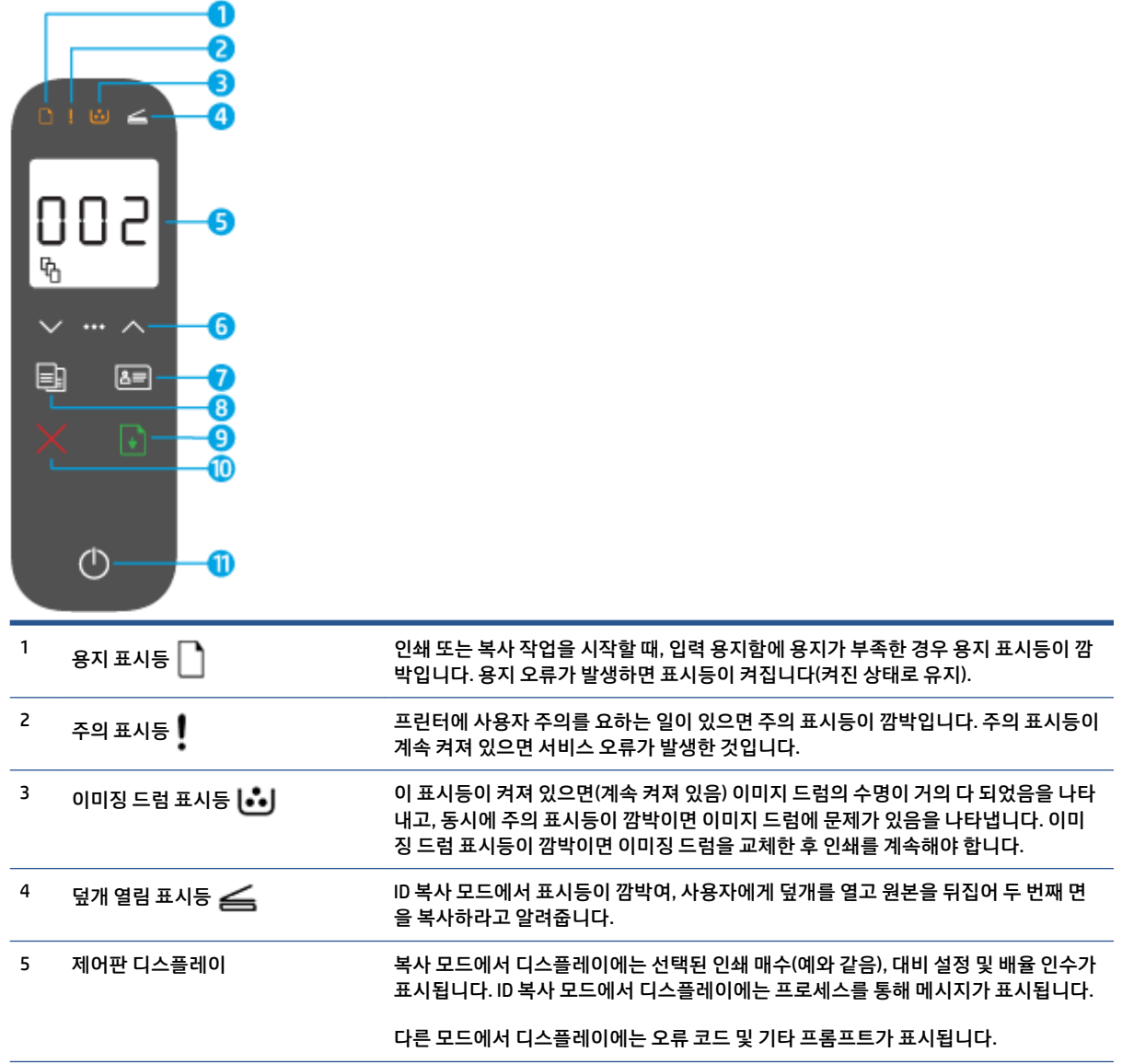

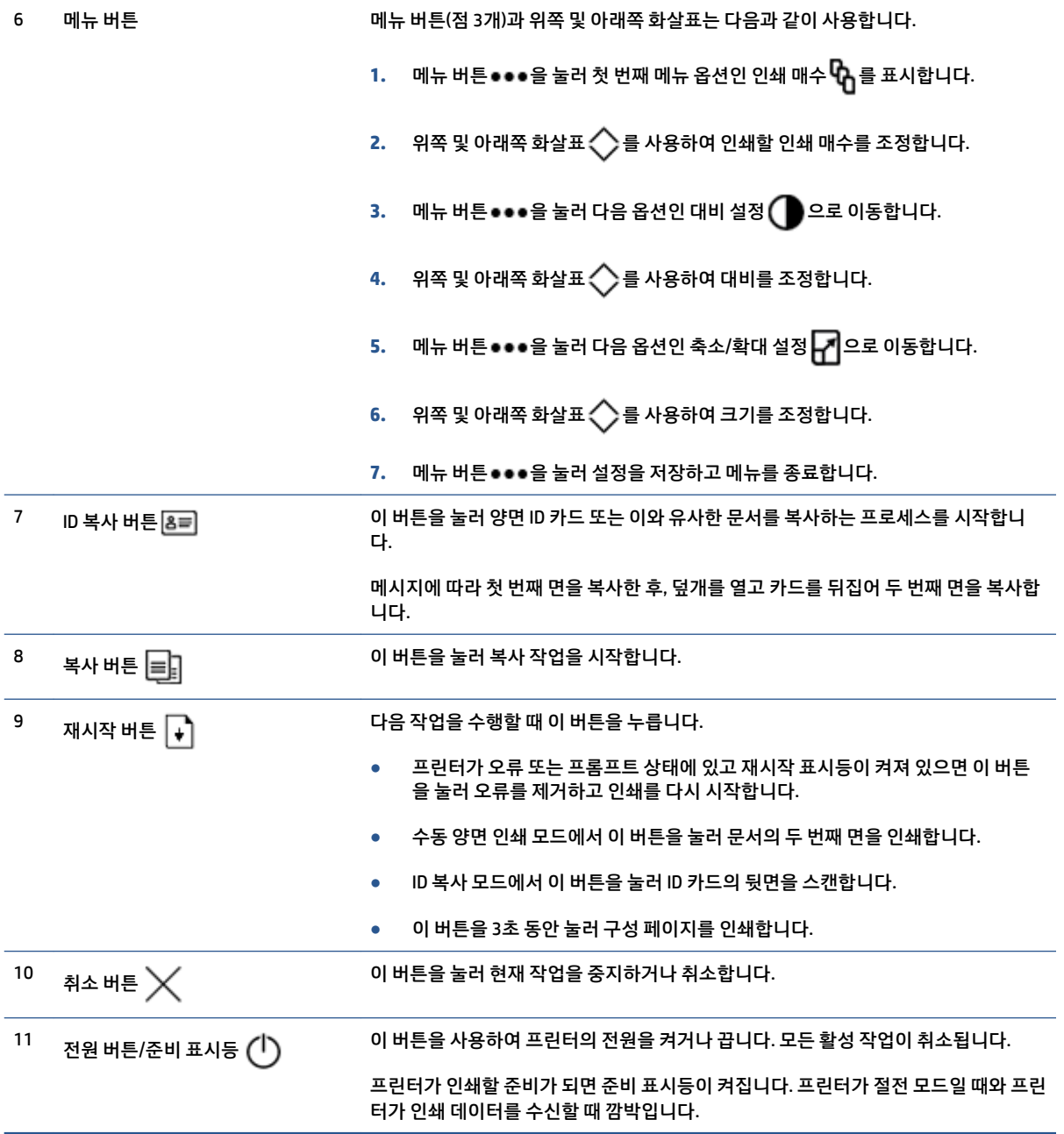

### <span id="page-12-0"></span>**무선 모델**

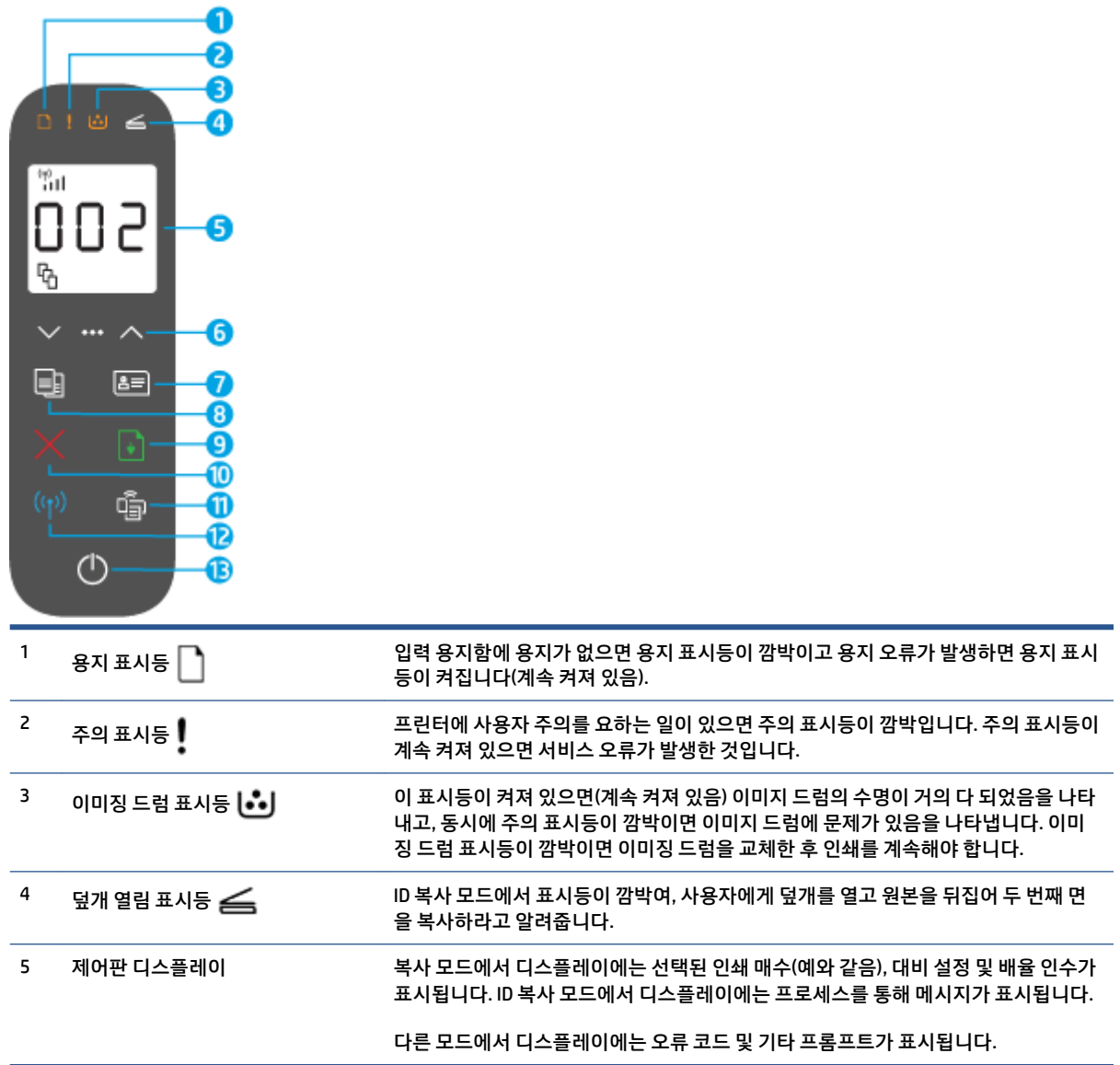

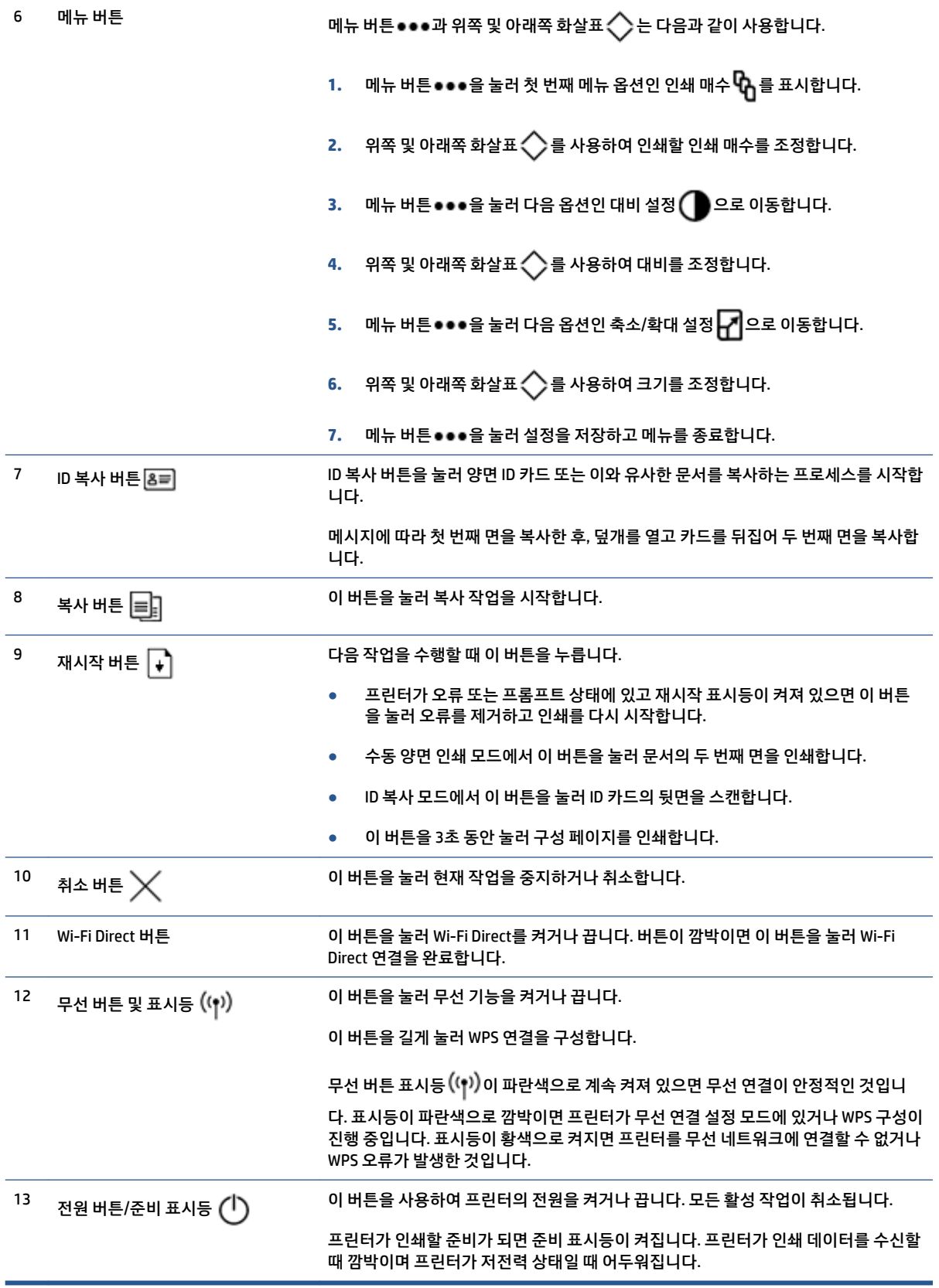

# <span id="page-14-0"></span>**제어판 디스플레이 기능**

제어판 디스플레이의 모양은 프린터가 실행 중인 모드에 따라 달라집니다. 일반적인 3가지 디스플레이 모드 는 아래와 같습니다.

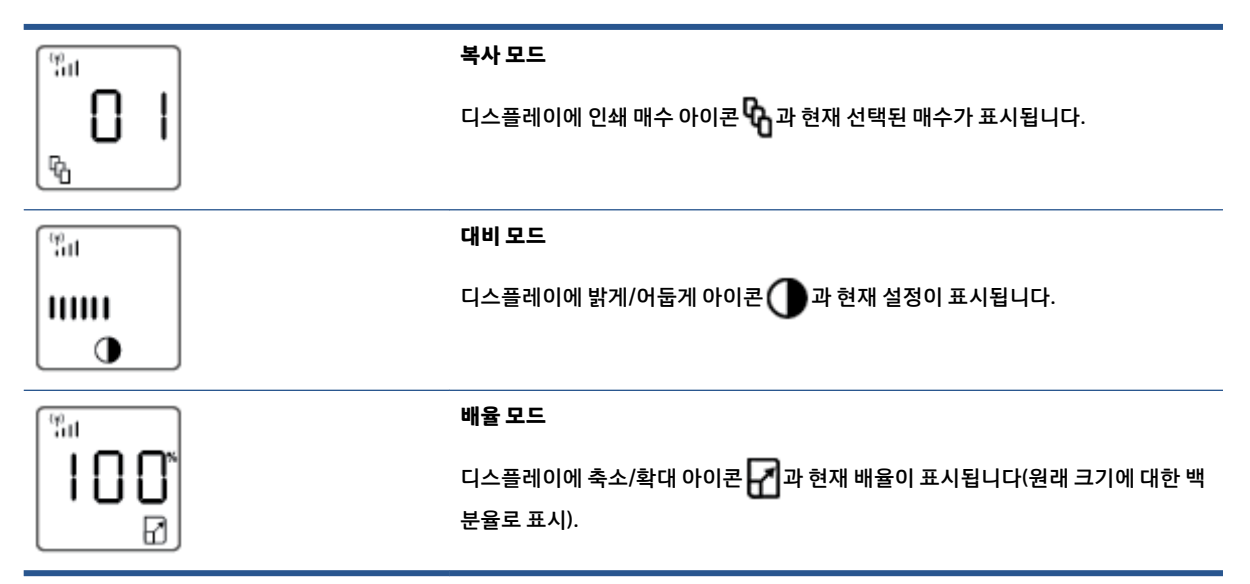

제어판 디스플레이의 요소는 아래에 나와 있습니다.

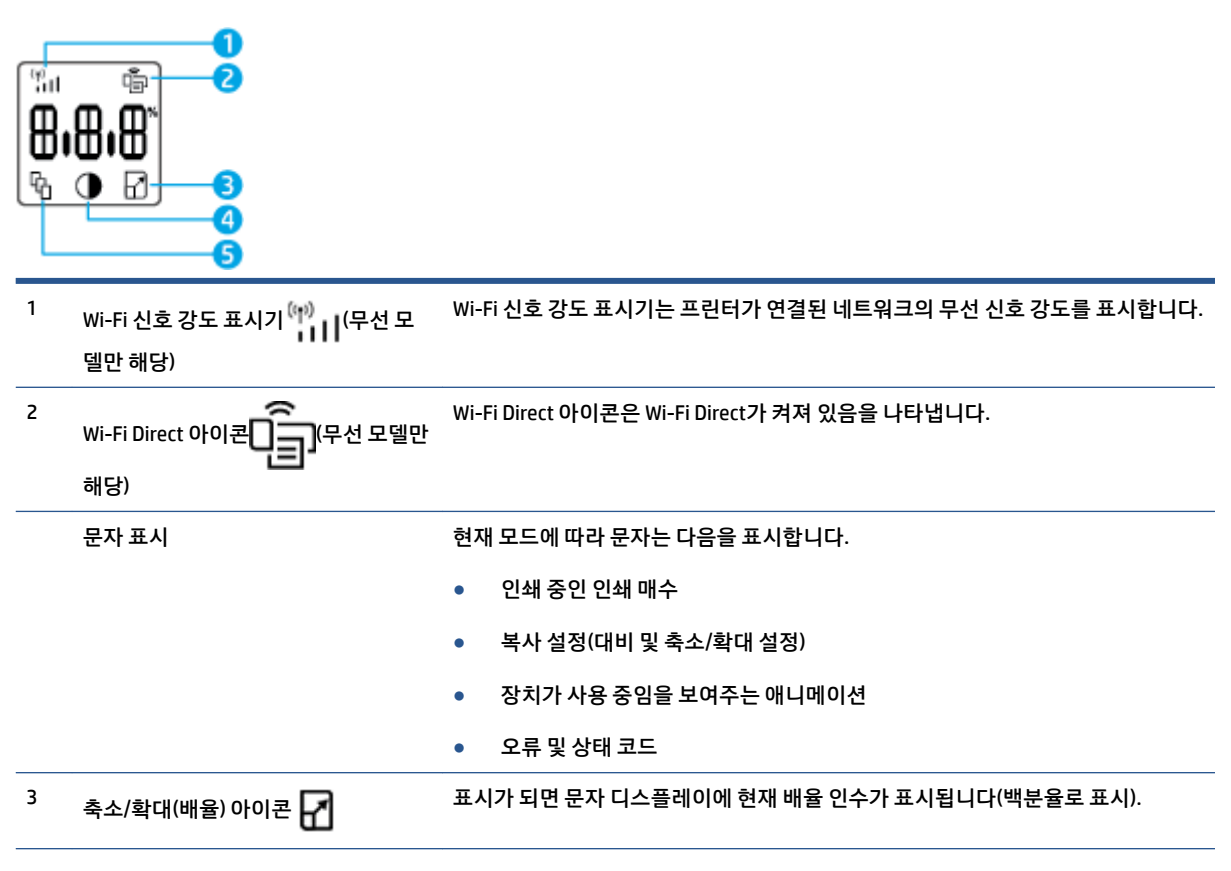

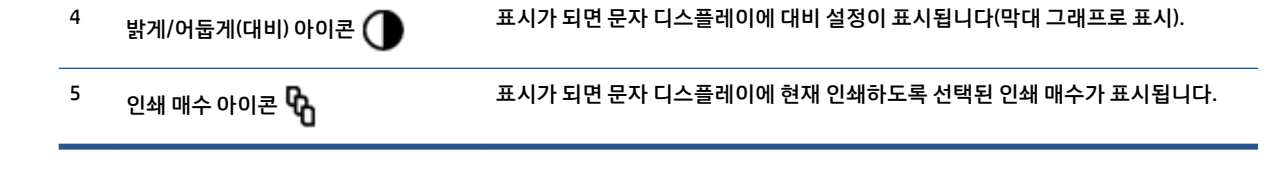

## <span id="page-16-0"></span>**HP Smart 앱을 사용하여 인쇄, 복사, 스캔 및 문제 해결**

HP Smart를 사용하여 HP 프린터의 설치, 복사, 스캔, 인쇄, 공유 및 관리를 할 수 있습니다. 이메일, 문자 메시 지, 인기 있는 클라우드 및 소셜 미디어 서비스(iCloud, Google Drive, Dropbox, Facebook 등)를 통해 문서와 이 미지를 공유할 수 있습니다. 또한 새 HP 프린터와 모니터를 설치하고 부품을 주문할 수 있습니다.

HP Smart 앱은 다음과 같은 모바일 장치 및 컴퓨터 운영 체제와 호환됩니다.

- iOS
- **Android**
- Windows 10
- Mac OS X 10.11 이상

**참고:** HP Smart 앱은 일부 언어가 지원되지 않을 수 있습니다. 일부 기능은 프린터 모델에 따라 사용할 수 없는 경우도 있습니다.

### **HP Smart 앱 설치하기**

**▲** 장치에 앱을 설치하려면 [123.hp.com](http://123.hp.com)에서 화면의 지침에 따라 장치의 앱 스토어에 액세스합니다.

#### **Windows 10 컴퓨터에서 HP Smart 앱을 여는 방법**

**▲** HP Smart 앱을 설치한 후에 장치 데스크탑에서 **시작**을 클릭한 후, 앱 목록에서 **HP Smart**를 선택합니다.

#### **프린터에 연결**

**▲** 장치가 프린터와 동일한 네트워크에 연결되어 있는지 확인합니다. HP Smart에서 자동으로 프린터를 감 지하게 됩니다.

### **HP Smart 앱에 대한 자세한 내용 보기**

HP Smart를 사용한 인쇄, 복사, 스캔, 프린터 기능 액세스 및 문제 해결 방법에 대한 자세한 내용을 보려면 다 음으로 이동하십시오.

- **iOS/Android:** [www.hp.com/go/hpsmart-help](http://www.hp.com/go/hpsmart-help/)
- **Windows 10**: [www.hp.com/go/hpsmartwin-help](http://www.hp.com/go/hpsmartwin-help/)
- **Mac**: [http://www.hp.com/go/hpsmartmac-help](http://www.hp.com/go/hpsmartmac-help/)

# <span id="page-18-0"></span>**2 프린터 연결**

- 라우터로 무선 [네트워크에](#page-19-0) 연결
- [무선](#page-23-0) 설정
- 유선 [네트워크](#page-24-0)(이더넷)에 연결

프린터를 연결하고 연결 문제를 해결하는 데 필요한 가장 최신의 정보를 HP 지원 사이트에서 온라인으로 확 인할 수 있습니다. 예를 들어, 다음 주제를 이 사이트에서 볼 수 있습니다.

- 무선 인쇄를 위한 네트워크 및 프린터 구성을 자세히 알아보십시오. 자세한 내용을 보려면 여기를 [클릭하십시오](https://www.hp.com/go/wirelessprinting).
- 11도워크 보안 설정을 찾는 방법에 대해 알아보십시오. [온라인으로](https://h20180.www2.hp.com/apps/Nav?h_pagetype=s-001&h_product=22955697&h_client&s-h-e002-1&h_lang=ko&h_cc=ko) 자세한 내용을 알아보려면 여기를 [클릭하십시오](https://h20180.www2.hp.com/apps/Nav?h_pagetype=s-001&h_product=22955697&h_client&s-h-e002-1&h_lang=ko&h_cc=ko).
- HP Print and Scan Doctor에 대해 알아보십시오. 자세한 내용을 보려면 여기를 [클릭하십시오](https://www.hp.com/support/PSDr).

**참고:** 이 유틸리티는 Windows 운영 체제에서만 사용할 수 있습니다.

● HP [온라인](https://h20180.www2.hp.com/apps/Nav?h_pagetype=s-921&h_lang=ko&h_client=s-h-e005-01&h_keyword=bmGoWirelessFirewall) 방화벽 문제 해결사 를 사용해 컴퓨터에서 방화벽이나 바이러스 백신 프로그램으로 인해 컴 퓨터를 프린터에 연결하는 데 방해가 되는지 확인한 다음 해결책을 찾을 수 있습니다.

# <span id="page-19-0"></span>**라우터로 무선 네트워크에 연결**

- **참고:** 이 섹션은 무선 프린터 모델에만 적용됩니다.
- **참고:** 이 섹션을 진행하시기 전에 프린터가 USB나 이더넷 케이블을 사용하여 컴퓨터에 연결되어 있지 않은 지 확인하십시오. 아니오

### **WPS(Wi-Fi Protected Setup)를 사용하여 프린터를 무선 네트워크에 연결**

WPS로 프린터를 무선 네트워크에 연결하기 전에 다음 사항을 확인합니다.

802.11b/g/n 무선 네트워크에는 WPS 지원 무선 라우터 또는 액세스 포인트가 포함됩니다.

**참고:** 프린터는 2.4GHz를 사용하는 연결만 지원합니다.

컴퓨터는 프린터를 연결하고자 하는 무선 네트워크에 연결됩니다. 컴퓨터에 HP 프린터 소프트웨어가 설치되어 있는지 확인합니다.

WPS 라우터에 WPS 푸시 버튼이 있으면 **푸시 버튼 방식**을 따릅니다.

### **PBC(푸시 버튼 구성) 방식을 사용하려면**

- 1. WPS 푸시 버튼 방법을 시작하려면 3초 이상 무선 버튼 (1) 을 누른 채로 유지합니다.
- **2.** 라우터에 있는 WPS 버튼을 누릅니다.

**참고:** 무선으로 연결하기 위해 대략 2분 간의 타이머가 시작됩니다.

### **HP 프린터 소프트웨어를 사용하여 프린터를 무선 네트워크에 연결**

프린터를 통합 무선 WLAN 802.11 네트워크에 연결하려면 다음 사항이 준비되어 있어야 합니다.

● 무선 라우터 또는 액세스 포인트를 포함하는 무선 802.11b/g/n 네트워크.

**참고:** 프린터는 2.4GHz를 사용하는 연결만 지원합니다.

- 컴퓨터는 프린터를 연결하고자 하는 무선 네트워크에 연결됩니다.
- 네트워크 이름(SSID).
- WEP 키 또는 WPA 암호(필요한 경우).

#### **HP 프린터 소프트웨어를 사용하여 프린터를 연결하는 방법**

**1.** HP 프린터 소프트웨어의 설치 여부에 따라 다음 중 하나를 수행합니다.

### **컴퓨터에 HP 프린터 소프트웨어가 설치되어 있지 않은 경우**

- **a.** 프린터 소프트웨어를 다운로드하여 설치하려면 [www.support.hp.com](https://h20180.www2.hp.com/apps/Nav?h_pagetype=s-001&h_product=22955697&h_client&s-h-e002-1&h_lang=ko&h_cc=ko)을 방문하십시오.
- **b.** 화면 지침을 따릅니다.

<span id="page-20-0"></span>**컴퓨터에 HP 프린터 소프트웨어가 설치되어 있는 경우**

- **a.** 프린터 소프트웨어를 엽니다.
- **b.** 프린터 소프트웨어에서 **도구**를 클릭합니다.
- **c. 장치 설정 및 소프트웨어**를 클릭합니다.
- **d. 새 장치 연결**을 클릭한 후, 화면의 지시를 따릅니다.
- 2. 프린터가 성공적으로 연결되면 무선 버튼 ((1) 이 파란색으로 켜집니다.

### **라우터 없이 무선으로 연결**

**참고:** 이 섹션은 무선 프린터 모델에만 적용됩니다.

**참고:** 이 섹션을 진행하시기 전에 프린터가 USB나 이더넷 케이블을 사용하여 컴퓨터에 연결되어 있지 않은 지 확인하십시오.

Wi-Fi Direct를 사용하여 컴퓨터, 스마트폰, 태블릿 또는 기타 무선 지원 장치에서 기존 무선 네트워크에 연결 하지 않고 무선으로 인쇄할 수 있습니다.

### **Wi-Fi Direct 사용 지침**

- 컴퓨터 또는 모바일 장치에 필요한 소프트웨어가 있는지 확인하십시오.
	- 컴퓨터를 사용하는 경우, HP 프린터 소프트웨어가 설치되었는지 확인하십시오.

컴퓨터에 HP 프린터 소프트웨어를 설치하지 않았으면 먼저 Wi-Fi Direct에 연결한 후, 프린터 소프 트웨어를 설치합니다. 프린터 소프트웨어가 연결 유형을 묻는 메시지를 표시하면 **무선**을 선택합 니다.

- 모바일 장치를 사용하는 경우, 호환 가능한 인쇄 앱이 설치되어 있는지 확인하십시오. 자세한 내용 은 HP 모바일 인쇄 웹사이트 [www.hp.com/go/mobileprinting](http://www.hp.com/go/mobileprinting)을 참조하십시오. 해당 국가/지역에 서 또는 해당 언어로 이 웹사이트의 현지 버전을 사용할 수 없는 경우, 다른 국가/지역 또는 언어의 HP Mobile Printing 웹사이트가 표시됩니다.
- 프린터 Wi-Fi Direct가 켜져 있는지 확인합니다.
- 최대 5대의 컴퓨터와 모바일 장치가 같은 Wi-Fi Direct 연결을 사용할 수 있습니다.
- Wi-Fi Direct는 프린터가 무선 연결을 사용하여 네트워크에 연결되어 있는지 여부에 관계없이 사용할 수 있습니다.
- Wi-Fi Direct는 컴퓨터, 모바일 장치 또는 프린터를 인터넷에 연결하는 용도로는 사용할 수 없습니다.
- Wi-Fi Direct 연결 설정에 대한 자세한 내용은 [www.hp.com/go/wpc-wirelessdirect](https://www.hp.com/go/wpc-wirelessdirect) 을 참조하십시오.

### **제어판에서 Wi-Fi Direct를 켜거나 끄는 방법**

프린터 제어판에서 Wi-Fi Direct 버튼 sell \_\_\_<br>-

Wi-Fi Direct가 켜져 있으면 Wi-Fi Direct 버튼 미국이 흰색으로 켜집니다.

### **Wi-Fi Direct 연결 보안 설정**

- 프린터에 대한 Wi-Fi Direct 연결 보안이 **자동**이면 Wi-Fi Direct 암호가 12345678로 설정되며 이는 변경 할 수 없습니다.
- 프린터의 Wi-Fi Direct 연결 보안이 **수동**으로 설정되어 있으면 다음 중 하나를 수행하여 모바일 장치 또 는 컴퓨터의 프린터에 연결해야 합니다.
	- Wi-Fi Direct 버튼 | 30 깜박이면 해당 버튼을 누릅니다.
	- 프린터가 PIN 코드가 있는 페이지를 인쇄하는 경우, 해당 PIN을 사용하여 장치에 대한 연결을 완료 합니다.

### **힌트:**

- Wi-Fi Direct를 켜거나 EWS에서 Wi-Fi Direct 연결 보안 설정을 변경할 수도 있습니다.
- Wi-Fi Direct 이름과 암호를 찾으려면 프린터의 재시작 버튼 ↓ 3초 동안 누른 채로 유지하여 구성 보고 서를 인쇄합니다.

### **Wi-Fi Direct를 지원하는 무선 지원 모바일 장치에서 인쇄**

**참고:** 사용할 수 있는 무선 연결 방법은 모바일 장치의 운영 체제에 따라 다릅니다. 자세한 내용은 [www.hp.com/go/wpc-wirelessdirect](https://www.hp.com/go/wpc-wirelessdirect) 에서 확인하십시오.

최신 버전의 HP Print Service Plugin이 모바일 장치에 설치되어 있는지 확인합니다(Android 장치를 사용하는 경우). 이 플러그인은 Google Play 앱 스토어에서 다운로드 받을 수 있습니다.

- **1.** 프린터에서 Wi-Fi Direct를 켰는지 확인합니다.
- **2.** 모바일 장치에서 Wi-Fi Direct를 켭니다. 자세한 내용은 모바일 장치와 함께 제공된 설명서를 참조하십 시오.
- **3.** 모바일 장치의 인쇄 가능한 앱에서 문서를 선택한 다음 문서 인쇄 옵션을 선택합니다.

사용 가능한 프린터 목록이 표시됩니다.

- **4.** 사용 가능한 프린터 목록에서 Wi-Fi Direct 이름을 선택합니다.
- **5.** 문서를 인쇄합니다.

#### **Wi-Fi Direct를 지원하지 않는 무선 지원 모바일 장치에서 인쇄**

**참고:** 사용할 수 있는 무선 연결 방법은 모바일 장치의 운영 체제에 따라 다릅니다. 자세한 내용은 [www.hp.com/go/wpc-wirelessdirect](https://www.hp.com/go/wpc-wirelessdirect) 에서 확인하십시오.

모바일 장치에서 호환 가능한 인쇄 앱을 설치했는지 확인합니다. 자세한 내용은 HP 모바일 인쇄 웹사이트 [www.hp.com/go/mobileprinting](http://www.hp.com/go/mobileprinting)을 참조하십시오. 해당 국가/지역에서 또는 해당 언어로 이 웹사이트의 현지 버전을 사용할 수 없는 경우, 다른 국가/지역 또는 언어의 HP Mobile Printing 웹사이트가 표시됩니다.

- **1.** 프린터에서 Wi-Fi Direct를 켰는지 확인합니다.
- **2.** 모바일 장치에서 Wi-Fi 연결을 켜십시오. 자세한 내용은 모바일 장치와 함께 제공된 설명서를 참조하십 시오.
- **참고:** 모바일 장치에서 Wi-Fi를 지원하지 않으면 Wi-Fi Direct를 사용할 수 없습니다.
- **3.** 모바일 장치에서 새 네트워크를 연결합니다. 프로세스를 정상적으로 사용하여 새 무선 네트워크 또는 핫스팟을 연결합니다. 표시된 무선 네트워크 목록에서 Wi-Fi Direct 이름을 선택합니다. 네트워크 이름 은 프린터 이름을 기반으로 합니다.

메시지가 나타나면 Wi-Fi Direct 암호를 입력합니다.

**4.** 문서를 인쇄합니다.

### **무선 지원 컴퓨터에서 인쇄**

- **1.** 프린터에서 Wi-Fi Direct를 켰는지 확인합니다.
- **2.** 컴퓨터에서 Wi-Fi 연결을 켭니다. 자세한 내용은 컴퓨터와 함께 제공된 설명서를 참조하십시오.

**참고:** 컴퓨터에서 Wi-Fi를 지원하지 않으면 Wi-Fi Direct를 사용할 수 없습니다.

**3.** 컴퓨터에서 새 네트워크를 연결합니다. 프로세스를 정상적으로 사용하여 새 무선 네트워크 또는 핫스 팟을 연결합니다. 표시된 무선 네트워크 목록에서 Wi-Fi Direct 이름을 선택합니다. 네트워크 이름은 프 린터 이름을 기반으로 합니다.

메시지가 나타나면 Wi-Fi Direct 암호를 입력합니다.

**4.** 문서를 인쇄합니다.

## <span id="page-23-0"></span>**무선 설정**

**참고:** 이 섹션은 무선 프린터 모델에만 적용됩니다.

**참고:** 이 섹션을 진행하시기 전에 프린터가 USB나 이더넷 케이블을 사용하여 컴퓨터에 연결되어 있지 않은 지 확인하십시오.

### **프린터의 무선 기능을 켜거나 끄기**

무선 버튼 ((1)을 눌러 프린터 무선 기능을 켜거나 끕니다.

- 프린터의 무선 네트워크 연결이 활성화되어 있으면 무선 버튼 (♥)이 파란색입니다.
- 무선이 꺼져 있으면 무선 버튼 (1)에 불이 들어오지 않습니다.

### **네트워크 설정을 기본 설정으로 복구**

● 무선 버튼  $(\Uparrow)$ 과 취소 버튼 $\bigtimes$ 을 동시에 3초 이상 누른 채 유지합니다. 프린터가 재시작된 다음 무선 표시등 ((1)이 파란색으로 깜빡이기 시작하면서 프린터가 자동 무선 연결 설정 모드(AWC)에 있음을 나 타냅니다. 이제 프린터와 장치 사이에 무선 연결을 설정할 수 있습니다.

# <span id="page-24-0"></span>**유선 네트워크(이더넷)에 연결**

**참고:** 이 섹션은 이더넷 프린터 모델에만 적용됩니다.

- **1.** 사용 가능한 이더넷 포트를 갖춘 네트워크 라우터가 있어야 합니다.
- **2.** 컴퓨터가 라우터에 연결되어 있어야 합니다.
- 3. 이더넷 케이블을 프린터 뒷면에 있는 이더넷 포트 H 에 연결합니다.
- **4.** 이더넷 케이블의 다른 쪽 끝을 라우터의 빈 포트에 연결합니다.
- **5.** [123.hp.com](http://123.hp.com)으로 이동하여 프린터 소프트웨어를 다운로드합니다.
- **6.** 소프트웨어를 실행하여 설정을 완료합니다.

# <span id="page-26-0"></span>**3 프린터 구성**

- [HP Embedded Web Server\(EWS\)](#page-27-0) 및 HP Device Toolbox(Windows)를 사용하여 프린터 구성
- 펌웨어 [업데이트](#page-33-0)
- 프린터 연결 유형 변경[\(Windows 7\)](#page-34-0)

## <span id="page-27-0"></span>**HP Embedded Web Server(EWS) 및 HP Device Toolbox(Windows) 를 사용하여 프린터 구성**

HP Embedded Web Server를 사용하여 컴퓨터의 인쇄 기능을 관리합니다.

- 프린터의 상태 정보를 확인합니다.
- 모든 소모품의 잔여 수명을 확인하고 새 소모품을 주문합니다.
- 프린터와 소모품 이벤트에 대한 통보를 받습니다
- 네트워크 구성을 확인하고 변경합니다.

HP Embedded Web Server는 프린터가 IP 기반 네트워크 또는 USB를 통해 컴퓨터에 연결되어 있을 때 작동합 니다. HP Embedded Web Server는 IPX 기반 프린터 연결을 지원하지 않습니다. HP Embedded Web Server를 열고 사용하는 데에는 인터넷 접속이 없어도 됩니다.

프린터가 네트워크에 연결되어 있으면 HP Embedded Web Server에 즉시 연결할 수 있고 자동적으로 사용 가 능합니다.

프린터가 USB를 통해 연결되면(네트워크에 연결되지 않음) HP Device Toolbox 소프트웨어를 사용하여 HP Embedded Web Server에 연결합니다.

- **참고:** 프린터가 USB를 통해 Windows 컴퓨터에 연결된 경우 HP Device Toolbox 소프트웨어 응용 프로그램 을 사용하여 HP Embedded Web Server(EWS)에 연결해야 합니다. HP Device Toolbox는 전체 프린터 소프트웨 어를 설치한 경우에만 사용할 수 있습니다. 프린터 연결 방법에 따라 일부 기능을 사용하지 못할 수 있습니다. 프린터가 네트워크를 통해 Windows 컴퓨터에 연결되었거나 Mac 컴퓨터에 연결되어 있으면 EWS에 연결하 기 위한 추가 소프트웨어가 필요하지 않습니다.
- **참고:** HP Embedded Web Server는 네트워크 방화벽을 통과해 액세스할 수 없습니다.

### **Embedded Web Server(EWS) 액세스 및 사용**

다음 섹션에서는 HP Embedded Web Server 액세스 및 탐색에 대한 지침을 제공합니다.

### **소프트웨어에서 HP Embedded Web Server(EWS) 열기(Windows 7)**

- **참고:** HP Printer Assistant는 Windows 7 운영 체제용 HP 프린터 소프트웨어의 일부입니다. 프린터 및 운영 체제에서 사용 가능한 소프트웨어를 찾으려면 제품 지원 [사이트](https://h20180.www2.hp.com/apps/Nav?h_pagetype=s-001&h_product=22955697&h_client&s-h-e002-1&h_lang=ko&h_cc=ko)를 방문하십시오.
	- **1.** HP Printer Assistant를 엽니다.

컴퓨터 바탕 화면에서 **시작**을 클릭하고 **모든 프로그램**을 선택하고, **HP**를 클릭하고, 프린터 폴더를 클릭 한 후, 프린터 이름을 선택합니다.

**2.** HP Printer Assistant에서 **인쇄**를 선택한 후, **HP Device Toolbox**를 선택합니다.

### **웹 브라우저에서 HP Embedded Web Server(EWS) 열기**

다음을 위해서는 네트워크 연결이 필요합니다.

**1.** IP 주소 또는 호스트 이름을 확인하려면 구성 페이지를 인쇄합니다.

- <span id="page-28-0"></span>**a.** 재시작 버튼 → 을 3초 동안 누릅니다.
- **b.** 재시작 버튼 → 에서 손을 뗍니다.
- **2.** 웹 브라우저를 열고 주소 입력란에 프린터 구성 페이지에 표시되는 것과 똑같은 IP 주소 또는 호스트 이 름을 입력합니다. 컴퓨터 키보드의 Enter 키를 누릅니다. EWS가 열립니다.
- **참고:** 웹사이트에 대한 액세스가 안전하지 않을 수 있다는 메시지가 웹 브라우저에 표시되는 경우, 웹 사이트로 액세스를 진행한다는 옵션을 선택하십시오. 이 웹사이트에 액세스해도 컴퓨터에 피해를 주지 않습니다.

### **Wi-Fi Direct 연결을 사용할 때 HP Embedded Web Server(EWS) 열기**

- **1.** 장치와 프린터 사이에 Wi-Fi Direct 연결을 설정합니다.
- **2.** 웹 브라우저를 열고 주소 입력란에 IP 주소 192.168.223.1을 입력한 후, Enter 키를 누릅니다. EWS가 열립니다.
- **참고:** 웹사이트에 대한 액세스가 안전하지 않을 수 있다는 메시지가 웹 브라우저에 표시되는 경우, 웹 사이트로 액세스를 진행한다는 옵션을 선택하십시오. 이 웹사이트에 액세스해도 컴퓨터에 피해를 주지 않습니다.

### **HP Embedded Web Server 탐색**

아래 표에서는 HP Embedded Web Server를 통해 사용할 수 있는 기능의 요약을 제공합니다.

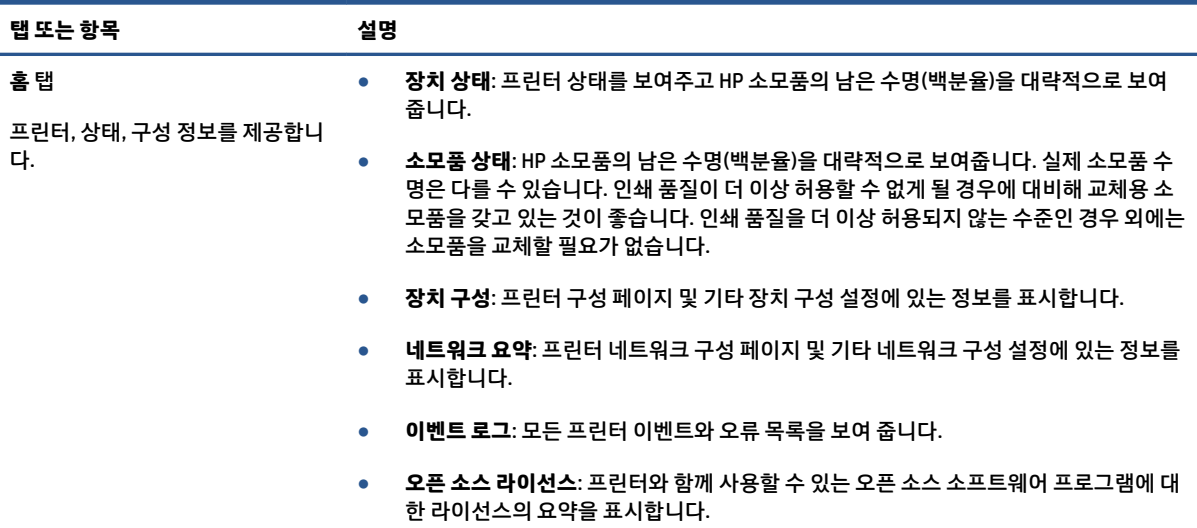

#### **표 3-1 HP Embedded Web Server 옵션**

#### <span id="page-29-0"></span>**표 3-1 HP Embedded Web Server 옵션 (계속)**

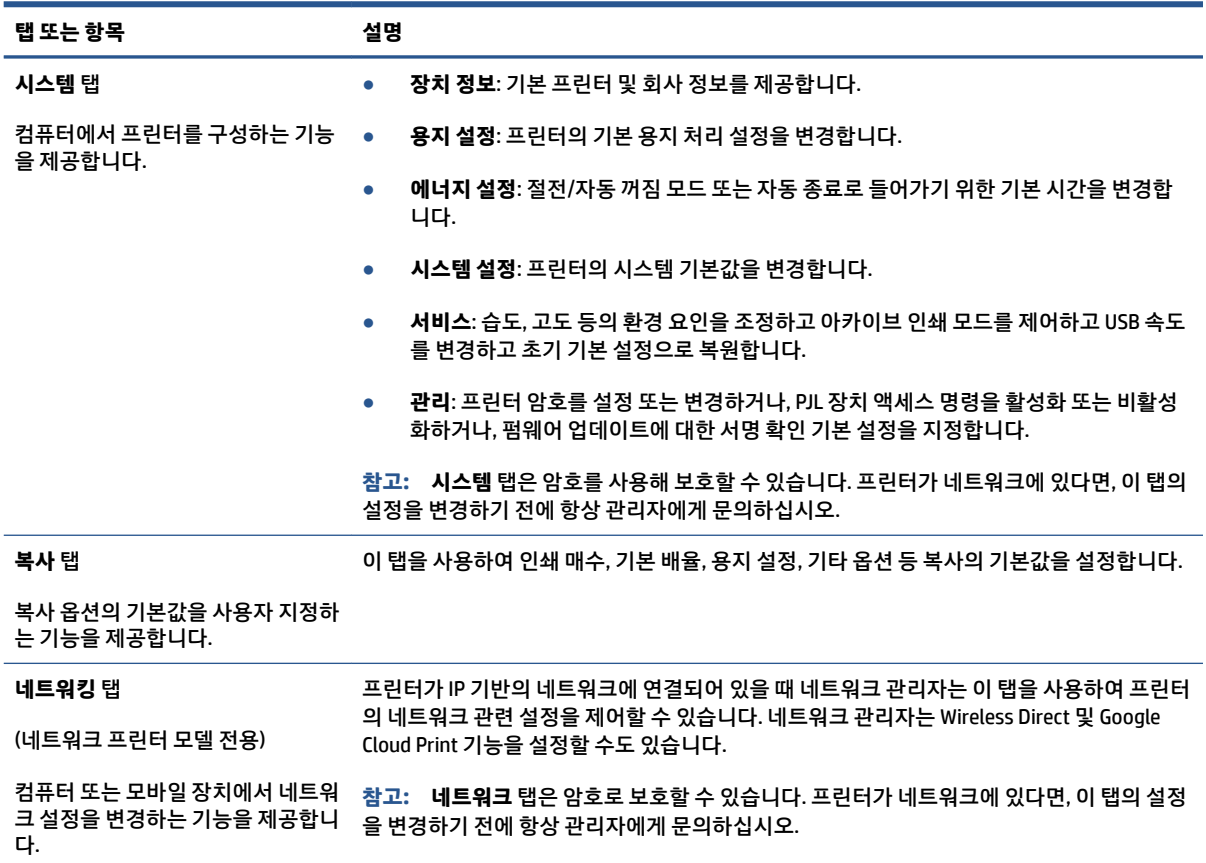

### **IP 네트워크 설정 구성**

다음 섹션을 사용하여 프린터 네트워크 설정을 구성합니다.

### **네트워크 설정 보기 또는 변경**

HP Embedded Web Server를 사용하여 IP 구성 설정을 보거나 변경할 수 있습니다.

- **1.** HP Embedded Web Server(EWS)를 엽니다.
- **2.** 네트워크 정보를 얻으려면 **네트워킹** 탭을 클릭합니다. 필요한 설정을 변경합니다.

### **네트워크에서 프린터 이름 변경**

네트워크에 있는 프린터 이름을 변경하여 고유하게 식별할 수 있도록 하려면 HP Embedded Web Server를 사 용하십시오.

- **1.** HP Embedded Web Server(EWS)를 엽니다.
- **2. 시스템** 탭을 엽니다.
- **3. 장치 정보** 페이지의 기본 프린터 이름은 **장치 설명** 필드에 있습니다. 이 프린터를 고유하게 식별하도록 이 이름을 변경할 수 있습니다.

<span id="page-30-0"></span>**참고:** 이 페이지의 다른 필드를 완료하는 것은 선택사항입니다.

**4. 적용** 버튼을 클릭하여 변경사항을 저장합니다.

### **IPv4 TCP/IP 매개변수를 수동으로 구성**

EWS를 사용하여 IPv4 주소, 서브넷 마스크 및 기본 게이트웨이를 수동으로 설정합니다.

- **1.** HP Embedded Web Server(EWS)를 엽니다.
- **2. 네트워킹** 탭의 왼쪽 탐색 창에서 **IPv4 구성**을 클릭합니다.
- **3. IP 선호 주소 방법** 드롭다운에서 **수동**을 선택한 후, IPv4 구성 설정을 편집합니다.
- **4. 적용** 버튼을 클릭합니다.

### **HP Embedded Web Server를 사용하여 시스템 암호 지정 또는 변경**

권한이 없는 사용자가 프린터 설정을 변경할 수 없도록 프린터 및 HP Embedded Web Server에 액세스하기 위 한 관리자 암호를 지정합니다.

- **1.** HP Embedded Web Server(EWS)를 엽니다.
- **2. 시스템** 탭의 왼쪽 탐색 창에서 **관리** 링크를 클릭합니다.
- **3. 제품 보안**이라는 영역에서 **암호** 필드에 암호를 입력합니다.
- **4. 암호 확인** 필드에 암호를 다시 입력합니다.
- **5. 적용** 버튼을 클릭합니다.

**참고:** 암호를 기록하고 안전한 장소에 보관합니다.

### **에너지 절약 설정 변경**

이 프린터에는 에너지와 소모품을 절약할 수 있는 몇 가지 절약 기능이 있습니다.

### **비활성 후 절전/자동 꺼짐 설정**

EWS를 사용하여 프린터가 절전 모드로 들어가기 전의 유휴 시간을 설정합니다.

비활성 후 절전/자동 꺼짐 설정을 변경하려면 다음 절차를 완료하십시오.

- **1.** HP Embedded Web Server(EWS)를 엽니다.
	- HP Smart 앱을 사용하여 EWS에 액세스합니다(사용 가능한 경우).
	- Windows 7 시스템용 HP Printer Assistant를 사용합니다.
	- 재시작 버튼 arrow 그을 길게 눌러 구성 페이지를 인쇄한 후, 프린터 구성 페이지에 표시된 IP 주소로 이 동합니다.
- <span id="page-31-0"></span>**참고:** 웹사이트에 대한 액세스가 안전하지 않을 수 있다는 메시지가 표시되는 경우, 웹사이트로 액세스를 진행한다는 옵션을 선택하십시오. 이 웹사이트에 액세스해도 컴퓨터에 피해를 주지 않 습니다.
- **2. 시스템** 탭을 클릭한 후, **에너지 설정**을 선택합니다.
- **3. 비활성 후 절전/자동 꺼짐** 드롭다운에서 지연 시간을 선택합니다.
- **4. 적용** 버튼을 클릭합니다.

### **비활성 후 종료 지연을 설정하고 프린터가 1와트 이하의 전력을 사용하도록 구성**

EWS를 사용하여 프린터가 종료될 때까지 걸리는 시간을 설정합니다.

### **참고:** 프린터가 종료된 후 소비 전력은 1와트 이하입니다.

비활성 후 종료 설정을 변경하려면 다음 절차를 완료하십시오.

- **1.** HP Embedded Web Server(EWS)를 엽니다.
	- HP Smart 앱을 사용하여 EWS에 액세스합니다(사용 가능한 경우).
	- Windows 7 시스템용 HP Printer Assistant를 사용합니다.
	- 재시작 버튼 မြ ੇ을 길게 눌러 구성 페이지를 인쇄한 후, 프린터 구성 페이지에 표시된 IP 주소로 이 동합니다.
	- **참고:** 웹사이트에 대한 액세스가 안전하지 않을 수 있다는 메시지가 표시되는 경우, 웹사이트로 액세스를 진행한다는 옵션을 선택하십시오. 이 웹사이트에 액세스해도 컴퓨터에 피해를 주지 않 습니다.
- **2. 시스템** 탭을 클릭한 후, **에너지 설정**을 선택합니다.
- **3. 비활성 후 종료** 드롭다운에서 지연 시간을 선택합니다.

**참고:** 기본값은 **4시간**입니다.

**4. 적용** 버튼을 클릭합니다.

### **지연 종료 설정**

전원 버튼  $(\mathsf{I})$ 을 누른 후 EWS를 사용하여 프린터 종료 지연을 적용할지 여부를 선택합니다.

지연 종료 설정을 변경하려면 다음 절차를 완료하십시오.

- **1.** HP Embedded Web Server(EWS)를 엽니다.
	- HP Smart 앱을 사용하여 EWS에 액세스합니다(사용 가능한 경우).
	- Windows 7 시스템용 HP Printer Assistant를 사용합니다.
	- 재시작 버튼 을 길게 눌러 구성 페이지를 인쇄한 후, 프린터 구성 페이지에 표시된 IP 주소로 이 동합니다.
- **참고:** 웹사이트에 대한 액세스가 안전하지 않을 수 있다는 메시지가 표시되는 경우, 웹사이트로 액세스를 진행한다는 옵션을 선택하십시오. 이 웹사이트에 액세스해도 컴퓨터에 피해를 주지 않 습니다.
- **2. 시스템** 탭을 클릭한 후, **에너지 설정**을 선택합니다.
- **3. 포트가 활성 상태일 때 지연** 옵션을 선택하거나 선택 취소합니다.
- **참고:** 이 옵션을 선택하면, 모든 포트가 비활성 상태인 경우를 제외하고 프린터가 종료되지 않습니다. 활성 네트워크 링크가 프린터의 종료를 방지합니다.

# <span id="page-33-0"></span>**펌웨어 업데이트**

HP는 정기적인 프린터 업데이트를 제공합니다. 다음 단계에 따라 단일 프린터의 프린터 펌웨어를 업데이트 하십시오.

### **펌웨어 업데이트 유틸리티를 사용하여 펌웨어 업데이트**

다음 단계를 사용하여 HP.com에서 펌웨어 업데이트 유틸리티를 수동으로 다운로드해 설치하십시오.

- **참고:** 이 방법은 USB 케이블을 통해 컴퓨터에 연결된 프린터에 사용할 수 있는 유일한 펌웨어 업데이트 옵 션입니다. 방법은 네트워크에 연결된 프린터에도 사용 가능합니다.
- **참고:** 이 방법을 사용하려면 프린터 드라이버가 설치되어 있어야 합니다.
	- **1.** [www.hp.com/go/support](https://www.hp.com/go/support)로 이동하여 해당 국가/지역 또는 언어를 선택한 후, **소프트웨어 및 드라이버**  링크를 클릭합니다.
	- **2.** 검색 필드에 프린터 이름을 입력하고 Enter 버튼을 누른 후, 검색 결과 목록에서 프린터를 선택합니다.
	- **3.** 운영 체제를 선택합니다.
	- **4. 펌웨어** 섹션에서 **펌웨어 업데이트 유틸리티**를 찾습니다.
	- **5. 다운로드**, **실행**을 차례로 클릭하고 **실행**을 다시 클릭합니다.
	- **6.** 유틸리티가 시작되면 드롭다운 목록에서 프린터를 선택한 후, **펌웨어 보내기**를 클릭합니다.
	- **참고:** 구성 페이지를 인쇄하여 업데이트 프로세스 전 또는 후의 설치된 펌웨어 버전을 확인하려면 **구 성 인쇄**를 클릭합니다.
	- **7.** 화면의 지시에 따라 설치를 완료한 후 **종료** 버튼을 클릭하여 유틸리티를 닫습니다.

## <span id="page-34-0"></span>**프린터 연결 유형 변경(Windows 7)**

이전에 USB, 이더넷 또는 무선 연결을 설정했지만 이제 연결 유형을 변경하고 싶은 경우, HP Printer Assistant 소프트웨어를 사용하여 변경할 수 있습니다.

- **참고:** 이더넷 연결을 설정하려면, 이더넷 지원 프린터 모델이 반드시 있어야 합니다. 무선 연결을 설정하려 면, 무선 지원 프린터 모델이 반드시 있어야 합니다.
- **참고:** HP Printer Assistant는 Windows 7 운영 체제용 HP 프린터 소프트웨어의 일부입니다. 프린터 및 운영 체제에서 사용 가능한 소프트웨어를 찾으려면 제품 지원 [사이트](https://h20180.www2.hp.com/apps/Nav?h_pagetype=s-001&h_product=22955697&h_client&s-h-e002-1&h_lang=ko&h_cc=ko)를 방문하십시오.
	- **1.** HP Printer Assistant를 엽니다.
		- 컴퓨터 바탕 화면에서 **시작**을 클릭하고 **모든 프로그램**을 선택하고, **HP**를 클릭하고, 프린터 폴더를 클릭한 후, 프린터 이름을 선택합니다.
	- **2.** HP Printer Assistant에서, 탐색 모음의 **도구**를 선택한 후 **장치 설정 및 소프트웨어**를 선택합니다. 화면의 지침을 따라 무선 네트워크에 프린터를 설정합니다.
	- **3.** 화면에서 설정하고 있는 연결 유형에 대한 지침을 따릅니다.
# <span id="page-36-0"></span>**4 용지 넣기**

- 입력 용지함을 다양한 용지 사이즈에 적합하게 구성
- [용지](#page-39-0) 넣기
- 봉투 [넣기](#page-41-0) 및 인쇄
- [레이블](#page-43-0) 넣기 및 인쇄

## **입력 용지함을 다양한 용지 사이즈에 적합하게 구성**

 $\dddot{\mathbb{B}}$  참고: 이 섹션은 Legal 및 Oficio 용지 사이즈를 지원하는 프린터 모델에만 해당됩니다.

일부 프린터 모델은 Legal 및 2ficio 용지 사이즈를 지원합니다. 이러한 용지 사이즈를 지원하는 프린터 모델 의 경우 대형 용지와 소형 용지 간에 사이즈를 전환할 때 용지 길이 조정대의 방향을 바꿔야 합니다.

프린터의 /egal/2ficio 용지 지원 여부를 확인하려면 프린터의 용지 길이 조정대를 다음 이미지와 비교해 보 십시오.

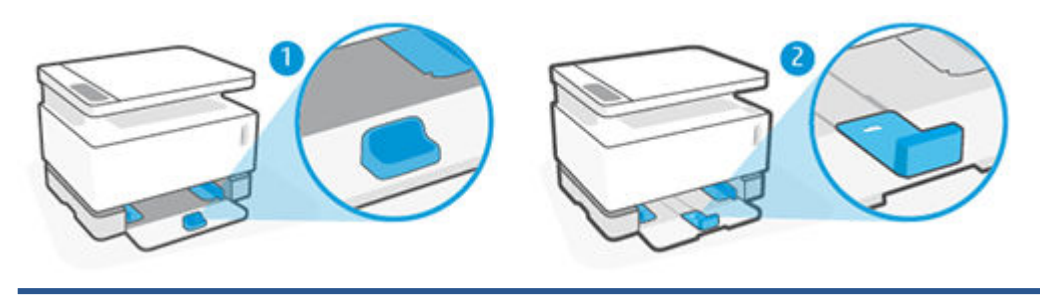

- 1 프린터가 Legal/Oficio 용지를 지원하지 않습니다.
- 2 프린터가 /egal/2ficio 용지를 지원합니다.

### **용지 조정대 방향**

● A4/Letter 또는 더 큰 사이즈의 용지, 봉투나 레이블을 넣을 때 용지 길이 조정대가 다음과 같은 방향인 지 확인합니다.

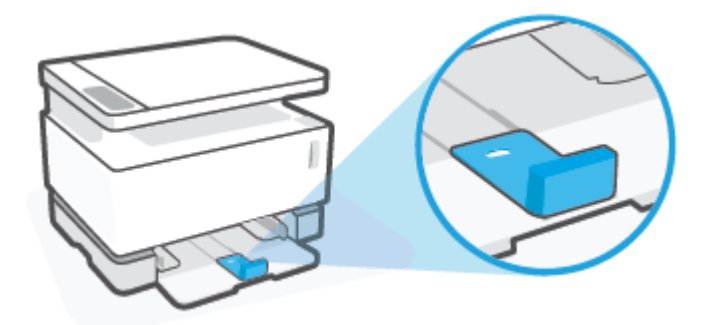

A4/Letter보다 작은 사이즈의 용지를 넣을 때 용지 길이 조정대가 다음과 같은 방향인지 확인합니다.

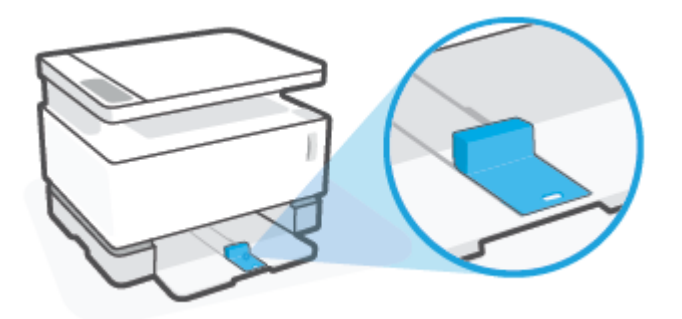

### **용지 길이 조정대 돌리기**

**1.** 필요한 경우 입력 용지함 덮개를 꺼냅니다.

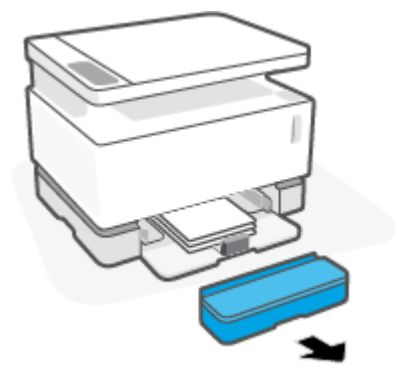

**2.** 입력 용지함에서 용지를 모두 꺼냅니다.

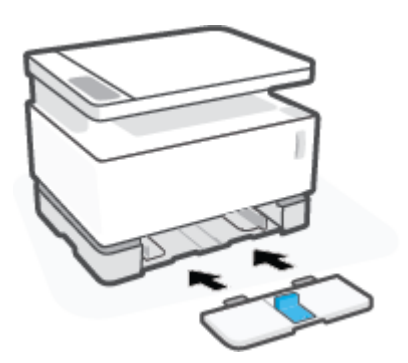

- **6.** 입력 용지함을 다시 설치합니다.
- **참고:** 표시된 조정대는 A4/Letter보다 작은 사이즈의 용지에 맞게 돌려져 있습니다. 큰 사이즈의 용지 를 넣으려면 조정대를 반대 방향으로 돌립니다.

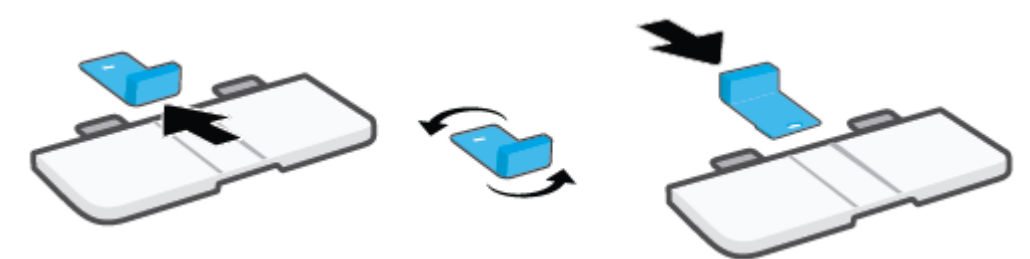

**5.** 용지 길이 조정대를 입력 용지함 밖으로 밀어 뺀 다음 뱡향을 돌리고 다시 용지함으로 밀어 넣습니다.

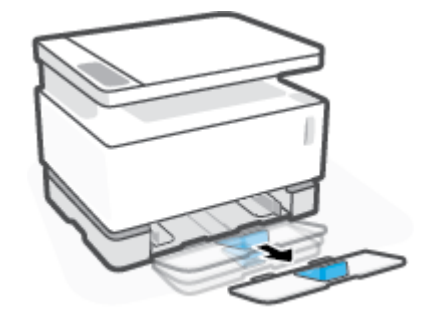

- **4.** 입력 용지함을 위로 살짝 들어 올려 프린터에서 꺼냅니다.
- **참고:** 여기에 표시된 조정대는 A4/Letter 이상 사이즈의 용지에 맞는 방향으로 되어 있습니다.

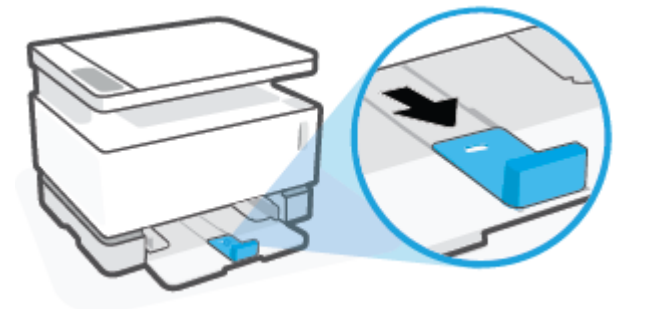

**3.** 입력 용지함의 바깥 모서리 쪽으로 용지 길이 조정대를 밀어 넣습니다.

# <span id="page-39-0"></span>**용지 넣기**

다음은 입력 용지함에 용지를 넣는 방법을 설명하는 내용입니다.

**참고:** 용지 걸림 방지하기

- 인쇄 도중에 입력 용지함에 용지를 추가하거나 입력 용지함에서 용지를 꺼내지 마십시오.
- 입력 용지함에 용지를 넣기 전에 입력 용지함에서 용지를 모두 꺼내 용지 묶음을 정렬하십시오.
- 구김, 접힘이 없고 손상되지 않은 용지를 사용하십시오.

#### **용지를 넣는 방법**

**1.** 입력 용지함 덮개를 제거합니다.

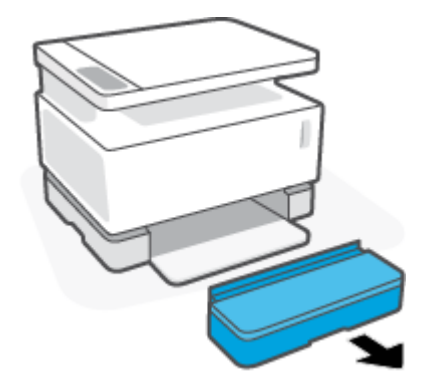

- **2.** 입력 용지함에 용지가 있는 경우 꺼냅니다.
- **3.** 용지 길이 조정대가 넣은 용지 사이즈에 맞는 방향으로 되어 있는지 확인합니다. 추가 정보는 29페이지의 입력 [용지함을](#page-36-0) 다양한 용지 사이즈에 적합하게 구성에서 확인하십시오.
- **4.** 용지 조정대를 바깥쪽으로 밀어 용지를 넣을 공간을 만듭니다.
- **참고:** Legal 사이즈의 경우 용지 길이 조정대를 용지함 가장자리 밖으로 확장하고 창에 "LGL" 표시가 나타나는지 확인합니다.

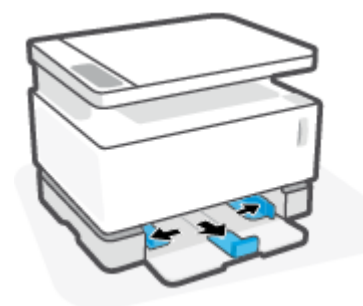

**참고:** 여기에 표시된 용지 길이 조정대는 A4/Letter 이상 사이즈의 용지에 맞는 방향으로 되어 있습니 다. 작은 사이즈의 용지를 넣으려면 조정대를 반대 방향으로 돌려야 합니다. 추가 정보는 에서 29[페이지의](#page-36-0) 입력 용지함을 다양한 용지 사이즈에 적합하게 구성확인하십시오.

**참고:** A4/Letter보다 큰 사이즈의 용지를 넣은 경우 덮개를 사용할 수 없습니다.

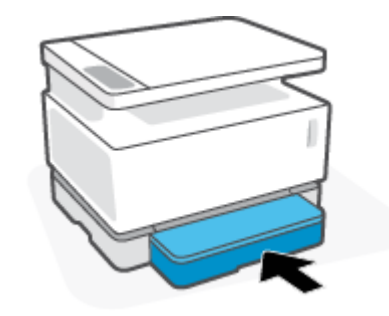

**8.** 입력 용지함 덮개를 다시 설치합니다.

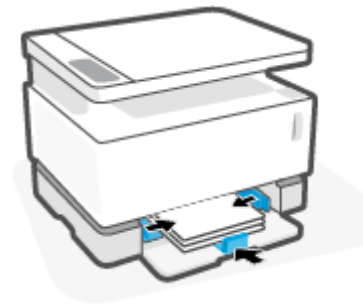

**7.** 용지 조정대가 멈출 때까지 용지 묶음 가장자리 쪽으로 밀어 넣습니다.

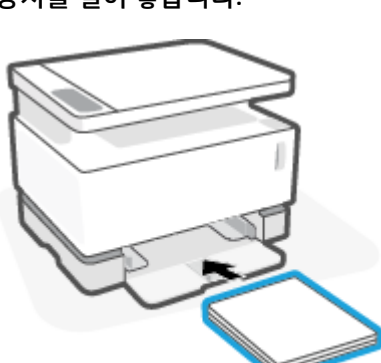

- **6.** 인쇄면을 위로 향하게 한 상태에서 용지의 위쪽을 먼저 용지함 안으로 넣습니다. 뒤쪽 끝이 닿을 때까지 용지를 밀어 넣습니다.
- 

**5.** 용지를 넣기 전에 용지 묶음의 가장자리를 구부리거나 털어줍니다.

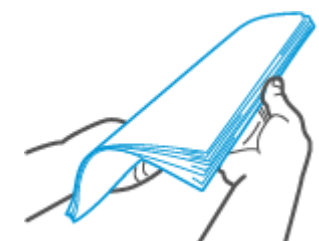

## <span id="page-41-0"></span>**봉투 넣기 및 인쇄**

**봉투 넣기**

**.** 입력 용지함 덮개를 제거합니다.

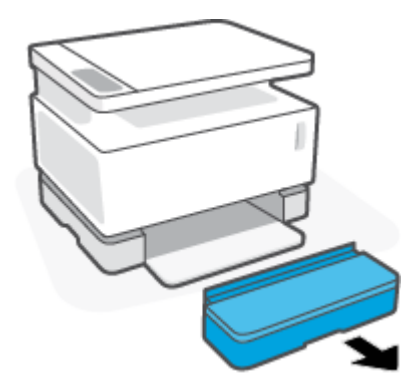

**.** 입력 용지함의 가장자리 쪽으로 용지 조정대를 밀어 넣습니다.

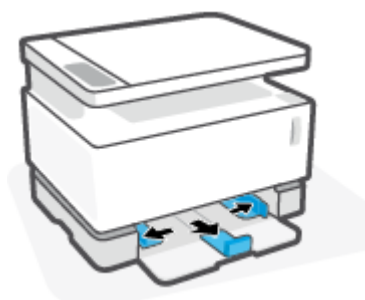

- **.** 입력 용지함에서 용지를 모두 제거합니다.
- **.** 봉투를 넣을 때 용지 길이 가이드가 올바른 방향인지 확인하십시오. 추가 정보는 29[페이지의](#page-36-0) 입력 용지 함을 다양한 용지 [사이즈에](#page-36-0) 적합하게 구성에서 확인하십시오.
- **.** 우표 위치의 짧은 끝부분을 용지함 뒤쪽으로 향하게 하여 봉투를 입력 용지함 가운데로 넣습니다. 인쇄 할 면이 위로 와야 합니다.
- **.** 용지 조정대가 멈출 때까지 봉투 가장자리 쪽으로 밀어 넣습니다.

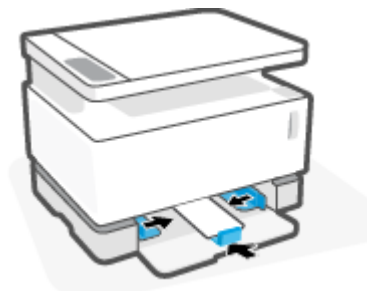

**.** 입력 용지함 덮개를 다시 설치합니다.

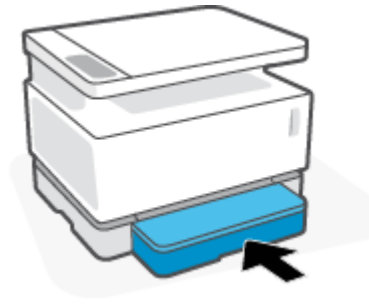

#### **봉투를 인쇄하는 방법**

- **.** 소프트웨어 프로그램에서 **인쇄** 옵션을 선택합니다.
- **.** 프린터 목록에서 프린터를 선택합니다.
- **.** 버튼을 클릭하여 등록 정보 대화 상자를 엽니다. 소프트웨어 응용 프로그램에 따라 이 버튼의 이름은 **등 록 정보**, **기본 설정**, **옵션**, **프린터 설정**, **프린터 등록 정보** 또는 **프린터**로 나타날 수 있습니다.
- **. 용지/품질** 탭을 클릭하거나 누릅니다.
- **. 용지** 드롭다운 목록에서 **봉투**를 선택합니다.
- **. 확인** 버튼을 클릭하여 **문서 등록 정보** 대화 상자를 닫습니다.
- **. 인쇄** 대화 상자에서 **확인** 버튼을 클릭하여 작업을 인쇄합니다.

# <span id="page-43-0"></span>**레이블 넣기 및 인쇄**

**봉투 넣기**

**1.** 입력 용지함 덮개를 꺼냅니다.

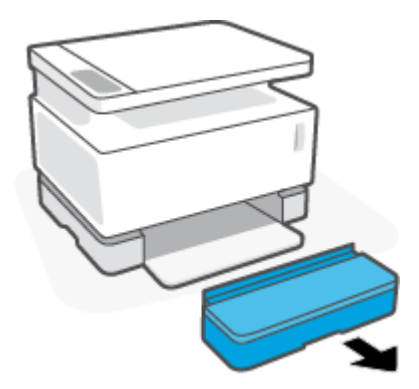

**2.** 입력 용지함의 가장자리 쪽으로 용지 조정대를 밀어 넣습니다.

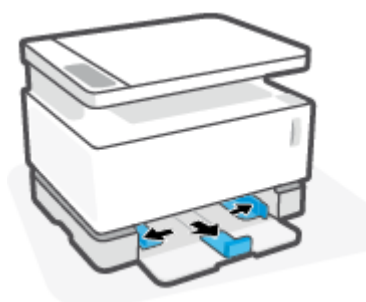

- **3.** 입력 용지함에서 용지를 모두 꺼냅니다.
- **4.** 용지 길이 조정대가 레이블에 맞는 방향으로 되어 있는지 확인합니다. 추가 정보는 29[페이지의](#page-36-0) 입력 용 지함을 다양한 용지 [사이즈에](#page-36-0) 적합하게 구성에서 확인하십시오.
- **5.** 용지의 위쪽 모서리가 용지함의 뒤쪽을 향한 상태에서 입력 용지함의 중앙에 레이블을 넣습니다. 인쇄 할 면이 위로 와야 합니다.

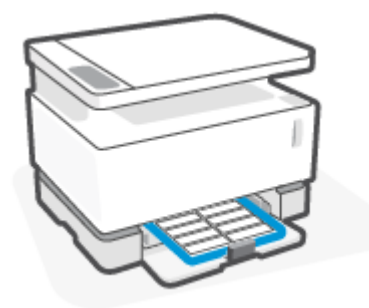

**.** 용지 조정대를 용지 가장자리까지 밀어 넣습니다.

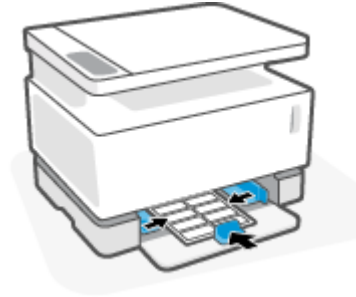

**.** 입력 용지함 덮개를 다시 설치합니다.

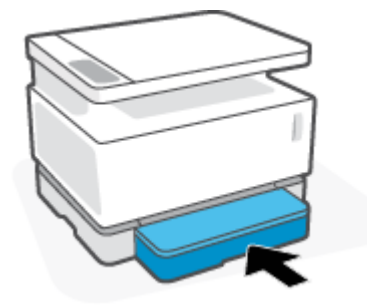

#### **레이블을 인쇄하는 방법**

- **.** 소프트웨어 프로그램에서 **인쇄** 옵션을 선택합니다.
- **.** 프린터 목록에서 프린터를 선택합니다.
- **.** 버튼을 클릭하여 등록 정보 대화 상자를 엽니다. 소프트웨어 응용 프로그램에 따라 이 버튼의 이름은 **등 록 정보**, **기본 설정**, **옵션**, **프린터 설정**, **프린터 등록 정보** 또는 **프린터**로 나타날 수 있습니다.
- **. 용지/품질** 탭을 클릭합니다.
- **. 용지** 드롭다운 목록에서 **레이블**을 선택합니다.
- **. 확인** 버튼을 클릭하여 **문서 등록 정보** 대화 상자를 닫습니다.
- **. 인쇄** 대화 상자에서 **확인** 버튼을 클릭하여 작업을 인쇄합니다.

# **5 인쇄**

- [Windows](#page-47-0) 컴퓨터를 사용하여 인쇄
- Mac [컴퓨터를](#page-50-0) 사용하여 인쇄
- [모바일](#page-51-0) 장치로 인쇄
- **참고:** 전원 표시등 이 깜박이고 다른 모든 제어판 표시등이 꺼지면 프린터가 초기화, 냉각, 자동 클리닝 루틴 수행 또는 종료 중인 것입니다. 프린터가 냉각 중이면 인쇄 작업이 일시 중지될 수 있습니다. 엔진이 준 비 완료되면 인쇄 작업이 계속됩니다. 이 작업에는 몇 분 정도 소요될 수 있습니다.

생산적인 인쇄를 제공하기 위해, 이 프린터는 필요시 특정 환경 조건에서 자동으로 냉각 모드로 들어갈 수 있 습니다.

## <span id="page-47-0"></span>**Windows 컴퓨터를 사용하여 인쇄**

다음 절차는 Windows에서 작동하는 기본 인쇄 프로세스를 설명합니다.

- **.** 무선 인쇄의 경우, 프린터가 컴퓨터나 장치와 동일한 네트워크에 연결되어 있는지 확인합니다. 라우터 에 연결하지 않고 인쇄하려면 Wi-Fi Direct를 사용하십시오.
- **.** 소프트웨어 프로그램에서 **인쇄** 옵션을 선택합니다.
- **.** 프린터 목록에서 프린터를 선택합니다.
- **.** 버튼을 클릭하여 **등록 정보** 대화 상자를 엽니다.

소프트웨어 응용 프로그램에 따라 이 버튼의 이름은 **등록 정보**, **옵션**, **프린터 설정**, **프린터 등록 정보**, **프 린터** 또는 **기본 설정**으로 나타날 수 있습니다.

- **.** 인쇄 드라이버에 있는 탭을 클릭하거나 눌러서 사용 가능한 옵션을 구성합니다.
- **. 확인** 버튼을 클릭하거나 눌러 **인쇄** 대화 상자로 돌아갑니다. 이 화면에서 인쇄 매수를 선택합니다.
- **. 확인** 버튼을 클릭하거나 눌러 작업을 인쇄합니다.

### **용지 종류 선택(Windows)**

- **.** 소프트웨어 프로그램에서 **인쇄** 옵션을 선택합니다.
- **.** 프린터 목록에서 프린터를 선택합니다.
- **.** 버튼을 클릭하여 **등록 정보** 대화 상자를 엽니다.

소프트웨어 응용 프로그램에 따라 이 버튼의 이름은 **등록 정보**, **옵션**, **프린터 설정**, **프린터 등록 정보**, **프 린터** 또는 **기본 설정**으로 나타날 수 있습니다.

- **. 인쇄 바로 가기** 탭을 클릭하거나 누릅니다.
- **. 용지 종류** 드롭다운 목록에서 올바른 용지 종류를 선택한 후, **확인** 버튼을 클릭하거나 눌러서 **등록 정보**  또는 **기본 설정** 대화 상자를 닫습니다.
- **. 인쇄** 대화 상자에서 **확인** 버튼을 클릭하여 작업을 인쇄합니다.

## **양면 수동 인쇄(Windows)**

- **1.** 소프트웨어 프로그램에서 **인쇄** 옵션을 선택합니다.
- **2.** 프린터 목록에서 프린터를 선택합니다.
- **3.** 버튼을 클릭하여 **등록 정보** 대화 상자를 엽니다.

소프트웨어 응용 프로그램에 따라 이 버튼의 이름은 **등록 정보**, **옵션**, **프린터 설정**, **프린터 등록 정보**, **프 린터** 또는 **기본 설정**으로 나타날 수 있습니다.

- **4. 레이아웃** 탭을 클릭합니다.
- **5. 양면 수동 인쇄** 드롭다운 목록에서 적절한 양면 인쇄 옵션을 선택한 후, **확인** 버튼을 클릭합니다.
- **6. 인쇄** 대화 상자에서 **확인** 버튼을 클릭하여 작업을 인쇄합니다. 프린터가 먼저 문서의 모든 페이지 중 첫 번째 면을 인쇄합니다.
- **7.** 출력함에서 인쇄된 용지 묶음을 꺼내, 인쇄면이 아래로 향하게 하여 위쪽 가장자리를 먼저 입력 용지함 에 넣습니다.
- **8.** 컴퓨터에서 **확인** 버튼을 클릭하여 작업의 두 번째 면을 인쇄합니다.
- **9.** 메시지가 표시되면 적절한 제어판 버튼을 선택하여 인쇄를 계속합니다.

## **한 면에 여러 페이지 인쇄(Windows)**

- **.** 소프트웨어 프로그램에서 **인쇄** 옵션을 선택합니다.
- **.** 프린터 목록에서 프린터를 선택합니다.
- **.** 버튼을 클릭하여 **등록 정보** 대화 상자를 엽니다.

소프트웨어 응용 프로그램에 따라 이 버튼의 이름은 **등록 정보**, **옵션**, **프린터 설정**, **프린터 등록 정보**, **프 린터** 또는 **기본 설정**으로 나타날 수 있습니다.

- **. 레이아웃** 탭을 클릭하거나 누릅니다.
- **.** 올바른 **용지 방향** 옵션을 선택합니다.
- **. Pages per Sheet(용지당 페이지 수)** 옵션에서 각 용지에 인쇄할 페이지 수를 선택합니다.
- **. Windows 7에만 해당: 고급** 버튼을 클릭하거나 누릅니다.
- **. 한 면에 인쇄할 페이지 수 레이아웃** 옵션에서 각 용지에 페이지를 정렬하는 방법을 선택합니다.
- **. Windows 7에만 해당: 확인** 버튼을 클릭하거나 눌러 **고급 옵션** 대화 상자를 닫습니다.
- **. 확인**버튼을 클릭하거나 눌러 **등록 정보** 또는 **기본 설정** 대화 상자를 닫습니다.

# <span id="page-50-0"></span>**Mac 컴퓨터를 사용하여 인쇄**

MacOS 및 OS X 10.7(Lion) 이상이 설치된 HP AirPrint 호환 프린터 및 Mac 컴퓨터에 대한 지침입니다.

프린터가 Wi-Fi 네트워크 연결을 통해 컴퓨터에 연결되어 있기만 하면 AirPrint를 실행하는 Mac 컴퓨터에서 인쇄할 수 있습니다. AirPrint를 사용하면 컴퓨터에 드라이버를 다운로드할 필요가 없습니다.

#### **프린터를 연결하는 방법**

- **1.** 다음과 같이 프린터와 컴퓨터를 연결합니다.
	- 무선 인쇄의 경우, 프린터의 무선 연결 상태가 좋고 컴퓨터와 동일한 네트워크에 연결되어 있는지 확인합니다.
	- USB로 연결된 프린터의 경우, USB 케이블을 통해 프린터를 컴퓨터에 연결합니다.
- **2.** 컴퓨터에서 **시스템 기본 설정**을 열고 **프린터 및 스캐너**를 선택합니다.
- **3. (+)**를 클릭하고 표시된 프린터 목록에서 프린터를 선택한 후 **추가**를 클릭합니다.

#### **인쇄하는 방법**

**▲** 연결되면 응용 프로그램이나 프로그램에서 인쇄 명령을 사용하여 인쇄 옵션을 표시합니다. 컴퓨터 및 응용 프로그램에서 사용할 수 있는 프린터 목록에서 프린터를 선택합니다. 자세한 내용은 응용 프로그 램과 함께 제공된 설명서 또는 도움말을 참조하십시오.

# <span id="page-51-0"></span>**모바일 장치로 인쇄**

**참고:** 이 섹션은 무선 프린터 모델에만 적용됩니다.

iOS, Android, Windows Mobile, Chromebook 및 Amazon Kindle을 포함하는 모바일 장치에서 문서 및 사진을 직접 인쇄할 수 있습니다.

- **참고:** HP Smart 앱을 사용하여 모바일 장치에서 인쇄할 수도 있습니다.
	- **1.** 모바일 장치가 프린터와 동일한 네트워크에 연결되어 있는지 확인합니다. 라우터에 연결하지 않고 인 쇄하려면 Wi-Fi Direct를 사용하여 모바일 장치에서 인쇄하십시오.
	- **2.** 모바일 장치에서 인쇄 활성화하는 방법:
		- **iOS: 공유** 메뉴에서 **인쇄** 옵션을 사용합니다.

**참고:** iOS 4.2 이상 버전을 실행하는 장치에는 AirPrint가 사전 설치되어 있습니다.

- **Android:** Google Play 스토어에서 HP Print Service 플러그인(대부분의 Android 장치에서 지원됨)을 다운로드하여 이를 장치에서 활성화합니다.
- **Windows Mobile: 장치** 메뉴에서 **인쇄**를 누릅니다.
- **참고:** 프린터가 보이지 않는 경우에는 **프린터 추가** 마법사를 사용해 프린터를 한 번 설정해 줘야 할 수도 있습니다.
- **Chromebook:** Wi-Fi 인쇄를 활성화하려면 **HP Print for Chrome** 앱을 Chrome 웹 스토어에서 다운로 드해 설치하십시오.
- **Amazon Kindle Fire HD9 및 HDX:** 장치에서 처음으로 **인쇄**를 선택할 때 HP Print Service 플러그인 이 모바일 인쇄를 활성화하기 위해 자동으로 다운로드됩니다.
- **참고:** 모바일 장치를 사용하여 인쇄하는 방법에 관한 자세한 정보는 HP Mobile Printing 웹사이트 ( [www.hp.com/go/mobileprinting](http://www.hp.com/go/mobileprinting) )를 참조하십시오. 해당 국가/지역에서 또는 해당 언어로 이 웹사이트 의 현지 버전을 사용할 수 없는 경우, 다른 국가/지역 또는 언어의 HP Mobile Printing 웹사이트가 표시됩 니다.
- **3.** 적재된 용지가 프린터의 용지 설정과 일치하는지 확인하십시오. 넣은 용지의 용지 크기를 정확하게 설 정하면 모바일 장치에서 어떤 크기의 용지를 인쇄하는지 알 수 있습니다.

# **6 복사**

- [복사](#page-53-0)
- ID [카드](#page-54-0) 복사

<span id="page-53-0"></span>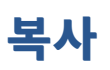

스캐너 유리에서 복사하려면 다음 단계를 따릅니다.

- **1.** 프린터의 표시등에 따라 문서를 스캐너 유리에 놓습니다.
- 2. 메뉴 버튼 •••을 눌러 다음과 같은 복사 설정을 선택할 수 있습니다.
	- 때수 설정 $\mathbf{\Phi}$ 을 선택한 후 화살표 키 $\bigcirc$ 를 사용하여 매수를 조정합니다.
	- 밝게/어둡게 설정 을 선택한 후 화살표 키 ◇를 사용하여 현재 복사 작업에 대한 명암 설정을 조정합니다.
	- 확대/축소 설정 <mark>구</mark> 을 선택한 후 화살표 키 ◇를 사용하여 복사 작업의 크기 배율을 조정합니다.
- 3. 복사 버튼 = 글 눌러 복사를 시작합니다.

## <span id="page-54-0"></span>**ID 카드 복사**

ID 복사 기능을 사용하여 카드의 양쪽 면 또는 기타 크기가 작은 문서들을 용지 한 장의 동일한 면에 복사합니 다. 프린터가 두 이미지를 동시에 인쇄합니다.

- **1.** 스캐너 유리 위에 ID 카드를 올려 놓습니다. 레이블이 올바른 위치에 있는지 확인합니다.
- 2. 스캐너 덮개를 닫고 ID 복사 버튼 <mark>8</mark> 를 눌러 복사를 시작합니다. 완료되면 덮개 열림 표시등 < 이 깜 박이고 디스플레이에 "P2"가 나타나, 스캐너 유리 위의 문서를 뒤집어 두 번째 면을 복사하라고 알려줍 니다.
- **3.** ID 카드의 두 번째 면을 스캐너 유리의 동일한 부분에 놓습니다.
- 4. 재시작 버튼 → 을 눌러 두 번째 면 복사를 시작합니다.

# **7 스캔**

- [HP Smart](#page-57-0) 앱을 사용하여 스캔
- HP 스캔 [소프트웨어를](#page-58-0) 사용하여 스캔(Windows 7)

# <span id="page-57-0"></span>**HP Smart 앱을 사용하여 스캔**

HP Smart 앱은 장치의 기능과 관련된 고급 스캔 기능을 제공합니다. 또한, 지속적인 개선 프로그램 덕분에 응 용 프로그램에 새 기능이 정기적으로 추가됩니다. 온라인으로 최신 정보 및 업데이트를 확인하십시오.

## **HP Smart 앱을 사용하여 Windows 컴퓨터에서 스캔**

HP Smart 앱은 Windows 버전 10 이상과 호환됩니다. 프린터가 컴퓨터와 동일한 네트워크에 연결되어 있어 야 합니다.

Windows용 HP Smart 앱의 기능 설치와 사용에 대한 최신 정보를 보려면 온라인으로 [이동하십시오](http://www.hp.com/go/hpsmartwin-help/).

## **HP Smart 앱을 사용하여 Mac OS 컴퓨터에서 스캔**

프린터가 컴퓨터와 동일한 네트워크에 연결되어 있어야 합니다.

OS X용 HP Smart 앱의 기능 설치와 사용에 대한 최신 정보를 보려면 온라인으로 [이동하십시오](http://www.hp.com/go/hpsmartmac-help/).

## <span id="page-58-0"></span>**HP 스캔 소프트웨어를 사용하여 스캔(Windows 7)**

HP Scan 소프트웨어를 사용하여 컴퓨터 소프트웨어에서 스캔을 시작합니다. 스캔한 이미지를 파일로 저장 하거나 다른 소프트웨어 응용 프로그램으로 보낼 수 있습니다.

- **1.** 프린터의 표시등에 따라 문서를 스캐너 유리에 놓습니다.
- **2.** HP Printer Assistant를 엽니다. 컴퓨터 바탕 화면에서 **시작**을 클릭하고 **모든 프로그램**을 선택하고, **HP**를 클릭하고, 프린터 폴더를 클릭한 후, 프린터 이름을 선택합니다.
- **3.** HP Printer Assistant에서 **스캔**을 클릭한 후, **문서 또는 사진 스캔**을 선택합니다.
- **4.** 필요한 경우 설정을 조정하십시오.
- **5. 스캔**을 클릭합니다.

### 7 장 스캔 KOWW

# **8 토너, 용지 및 부품 관리**

- 토너 [잔량](#page-61-0) 확인
- 토너 [재장착](#page-62-0)
- [이미징](#page-65-0) 드럼 교체
- [소모품](#page-68-0), 용지 및 부품 주문

## <span id="page-61-0"></span>**토너 잔량 확인**

프린터의 토너가 부족하면, 토너를 추가하기 위해 1~2의 HP 토너 재장착 키트가 필요합니다. [www.hp.com/go/suresupply](https://www.hp.com/go/suresupply) 또는 현지 HP 대리점에서 정품 HP 토너 재장착 키트를 구입할 수 있습니다.

프린터 전면의 토너 잔량 표시기를 확인하여 토너를 추가할 시점을 결정합니다.

**참고:** 토너를 추가할 수 있는지 여부를 결정하려면 재장착 포트 옆에 있는 재장착 상태 표시등 을 항상 확인하십시오.

재장착 포트 옆에 있는 재장착 상태 표시등 ... 이 흰색으로 켜지면 토너를 추가할 수 있습니다. 표시등이 꺼 지면 토너를 추가할 수 없습니다. 표시등이 꺼지면 전체 충전량을 받아들이기에 너무 많은 토너가 남아 있거 나 이미징 드럼을 곧 교체해야 하는 것일 수 있습니다.

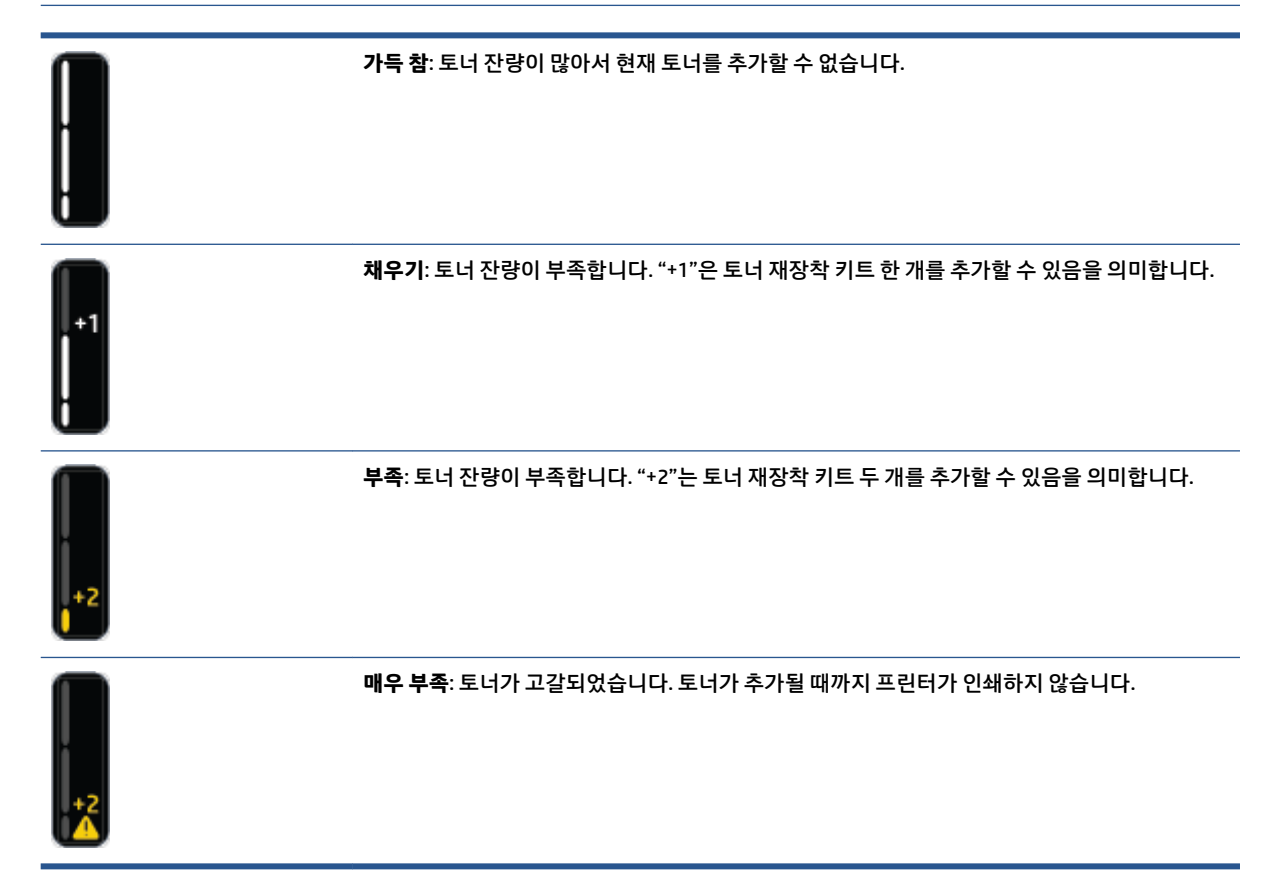

## <span id="page-62-0"></span>**토너 재장착**

(재장착 포트 옆에 있는) 재장착 상태 표시등<mark>. ••</mark> 과 (프린터 앞면에 있는) 토너 잔량 표시기를 사용하여 토너 를 추가할 시점을 결정합니다..

### **토너 재장착 방법**

- 1. 프린터 **전원이 켜져** 있고 재장착 상태 표시등<mark>. •.</mark> 이 흰색으로 켜져 있는지 확인하십시오. 표시등이 꺼 지면 토너를 추가할 수 없습니다.
- **2.** 토너 재장착 키트를 10초 이상 흔듭니다. 토너가 섞이면서 내부에서 볼 소리가 들려야 합니다.

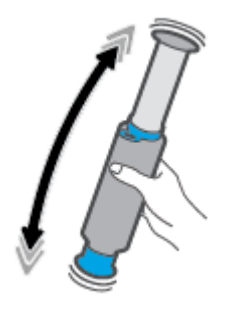

**3.** 링과 캡을 제거합니다.

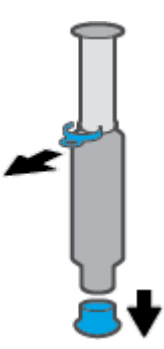

- **4.** 스캐너를 들어 올려 재장착 포트에 접근합니다.
- **5.** 재장착 포트의 덮개를 벗깁니다.

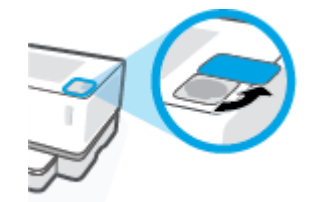

**6.** 토너 재장착 키트를 재장착 포트를 넣고 멈출 때까지 시계 방향으로 180° 회전합니다.

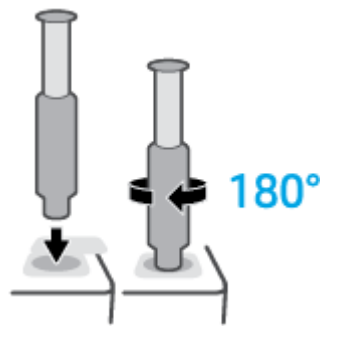

**7.** 딸깍 소리가 날 때까지 플런저를 완전히 아래로 누릅니다.

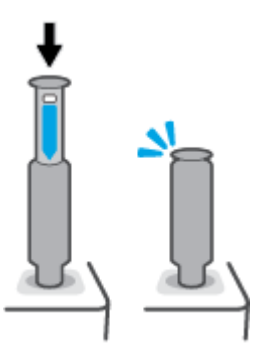

- **중요:** 플런저 상단에 있는 흰색 레이블이 여전히 보이면, 플런저를 완전히 누르지 않은 것입니다. 플런 저를 위로 잡아 당기고 흰색 레이블이 보이지 않을 때까지 다시 아래로 누릅니다.
- **8.** 토너 재장착 키트를 반시계 방향으로 180° 회전하여 포트에서 디스인게이지합니다. 포트에서 키트를 분리하여 재활용합니다.

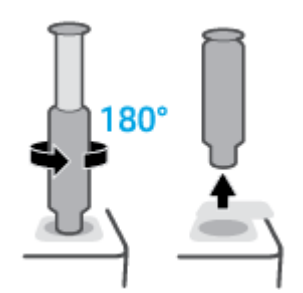

**참고:** 키트를 회전할 수 없다면 플런저를 끝까지 밀어 넣지 않은 것입니다. 7단계와 8단계를 반복하십 시오. 여전히 키트를 도크에서 해제할 수 없다면 제어판의 **취소** 버튼 ╳ 을 누르고 키트를 꺼내 흔든 다 음 다시 시도하십시오.

**9.** 재장착 포트의 덮개를 덮습니다.

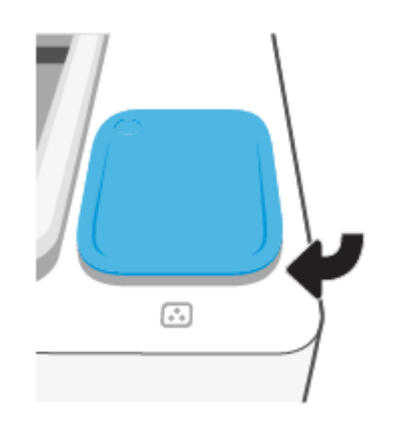

<span id="page-65-0"></span>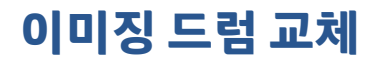

### **이미징 드럼 교체 방법**

**1.** 스캐너를 들어 올립니다.

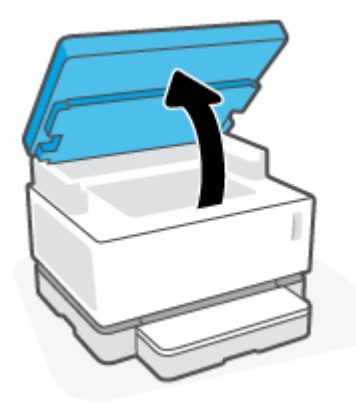

**2.** 윗면 덮개를 들어 올립니다.

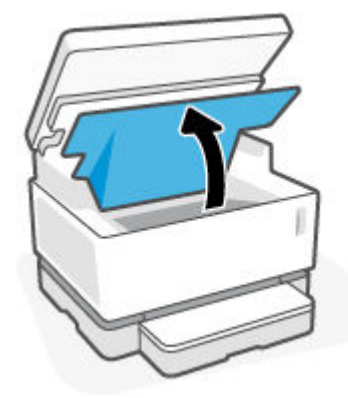

**3.** 사용한 이미징 드럼을 제거하여 재활용합니다.

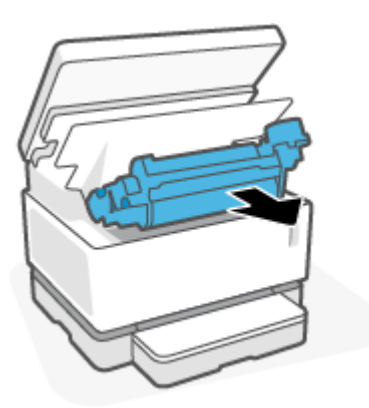

**.** 새 이미징 드럼의 주황색 덮개를 제거합니다. 덮개를 제거할 때는 이미징 드럼에서 두 개의 탭을 조심스 럽게 당기십시오.

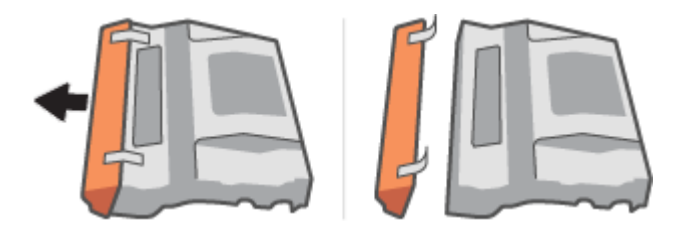

- **.** 이미징 드럼을 흔듭니다.
- **.** 프린터에 새 이미징 드럼을 넣습니다.

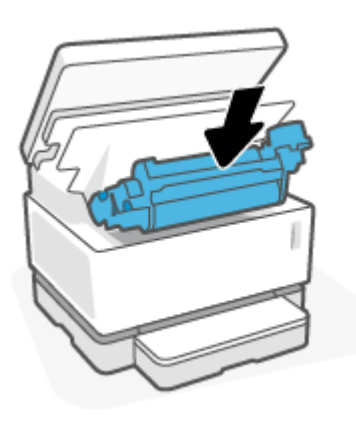

**.** 윗면 덮개를 내립니다.

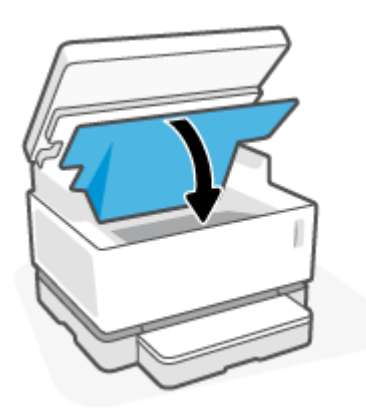

60 8장 토너, 용지 및 부품 관리 KOWW 가능한 기능을 하는 것이 있습니다. A MOW W

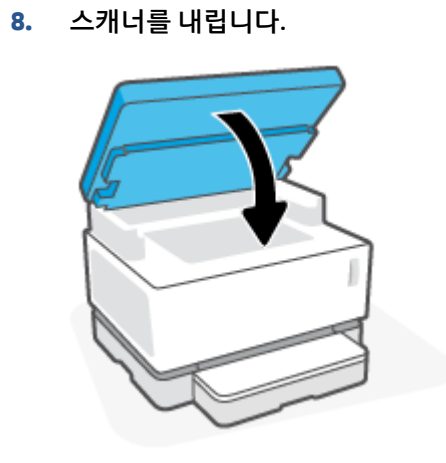

# <span id="page-68-0"></span>**소모품, 용지 및 부품 주문**

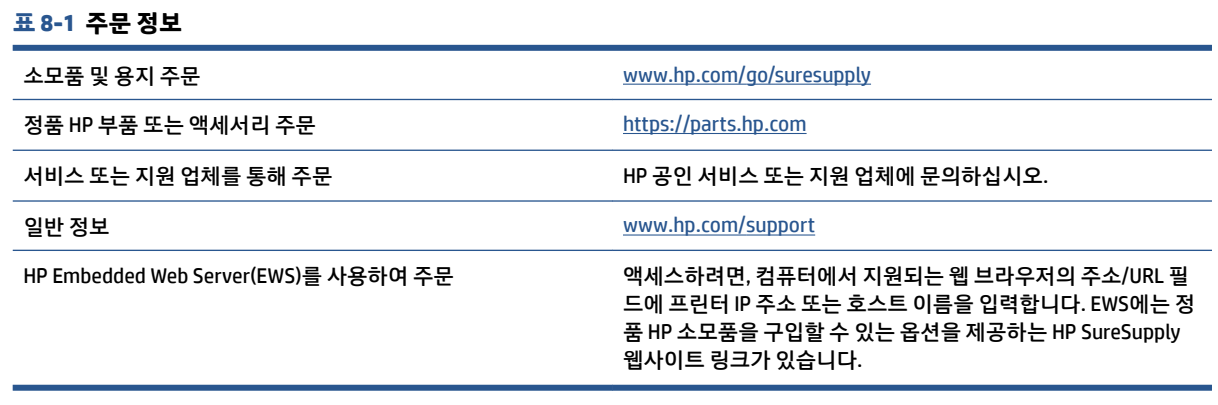

#### **표 8-2 소모품**

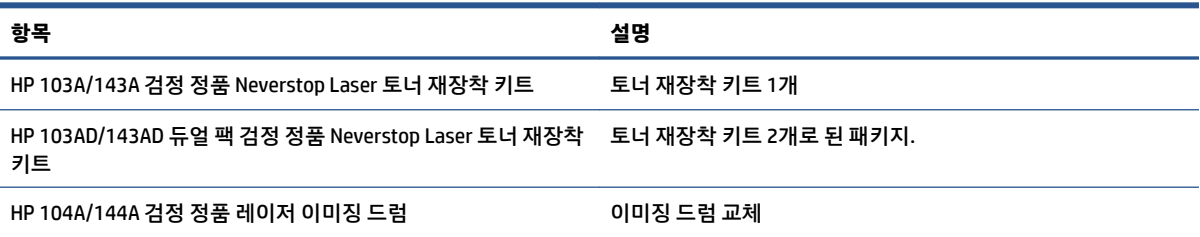

 $\overline{\phantom{0}}$ 

# **9 문제 해결**

- HP [지원](#page-71-0)
- [제어판](#page-73-0) 표시등 패턴의 의미
- 초기 설정 [기본값](#page-77-0) 복원
- 프린터가 용지를 [픽업하지](#page-78-0) 않음 또는 급지 불량
- 용지 [걸림](#page-79-0) 제거
- 인쇄 [품질](#page-86-0) 개선
- 인쇄 [품질](#page-90-0) 문제 해결
- 복사 및 스캔 [이미지](#page-95-0) 품질 향상
- 무선 [네트워크](#page-97-0) 문제 해결
- [이더넷](#page-102-0) 연결 무제 해결

## <span id="page-71-0"></span>**HP 지원**

최신 제품 업데이트 및 지원 정보는 제품 지원 웹사이트 [www.support.hp.com](https://h20180.www2.hp.com/apps/Nav?h_pagetype=s-001&h_product=22955697&h_client&s-h-e002-1&h_lang=ko&h_cc=ko)를 참조하십시오. HP 온라인 지 원은 프린터 지원을 위한 다양한 옵션을 제공합니다.

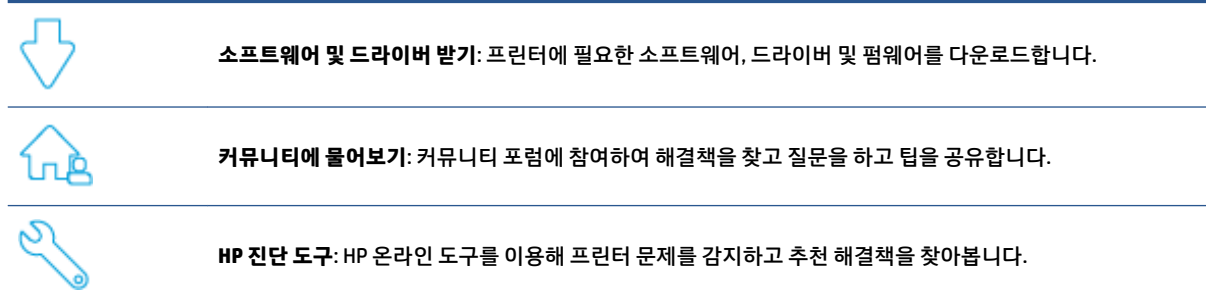

### **HP에 문의**

문제 해결을 위해 HP 기술 지원 대표의 도움이 필요한 경우 문의 지원 [웹사이트](https://h20180.www2.hp.com/apps/Nav?h_pagetype=s-017&h_product=22955697&h_client&s-h-e002-1&h_lang=ko&h_cc=ko)를 방문하십시오. 다음 문의 옵션은 보증 기간 내인 고객의 경우 무료로 사용할 수 있습니다(보증 기간이 지난 고객의 경우 HP 대리점을 통해 지원되며 이 경우 비용이 부과될 수 있음).

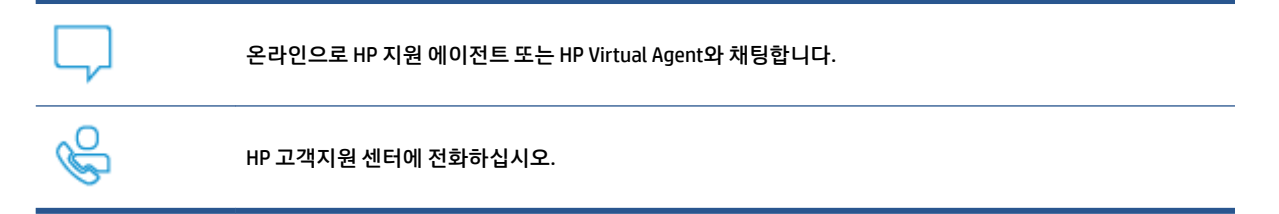

HP 고객지원 센터에 전화를 할 때에는 다음의 정보를 준비해 주십시오.

- 제품 이름(프린터에 표시)
- 제품 번호(프린터 뒷면의 레이블에 표시)
- 일련 번호(프린터 뒷면 또는 맨 아래에 표시)

## **프린터 등록**

잠깐 시간을 내어 제품을 등록하시면 보다 빠른 서비스, 보다 효율적인 지원 및 제품 지원 알림을 받을 수 있 습니다. 소프트웨어 설치 중 제품을 등록하지 않았다면 지금 바로 <http://www.register.hp.com>에서 등록할 수 있습니다.

## **추가 보증 옵션**

추가 비용을 지불하면 프린터 서비스를 연장할 수 있습니다. [www.support.hp.com](https://h20180.www2.hp.com/apps/Nav?h_pagetype=s-001&h_product=22955697&h_client&s-h-e002-1&h_lang=ko&h_cc=ko)으로 이동하여 국가/지역 및 언어를 선택한 다음 프린터에 사용할 수 있는 확장 보증 옵션을 찾습니다.
## **추가 정보**

[www.hp.com/support](https://support.hp.com/) 을 참조하십시오. 국가/지역을 선택합니다. 제품 이름을 입력한 후 **검색**을 선택합니다. 지침은 다음과 같은 다양한 작업을 수행하기 데 사용할 수 있습니다.

- 프린터 문제 해결
- 다양한 응용 프로그램 및 다양한 장치에서 인쇄
- 지원 받기
- 일반 사진 또는 문서 스캔

프린터를 최대한 활용하는 데 도움이 되는 문서, 비디오 및 기타 다양한 리소스를 볼 수 있습니다.

## **제어판 표시등 패턴의 의미**

#### **표 9-1 상태 표시등 범례**

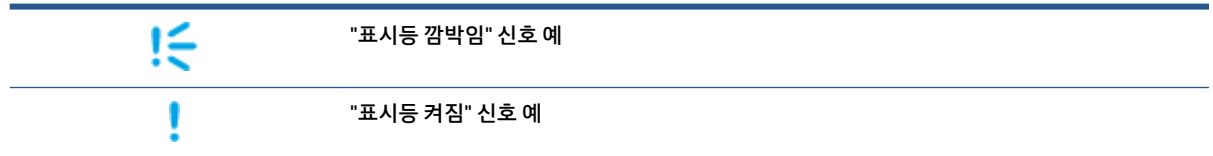

#### **표 9-2 제어판 표시등 패턴**

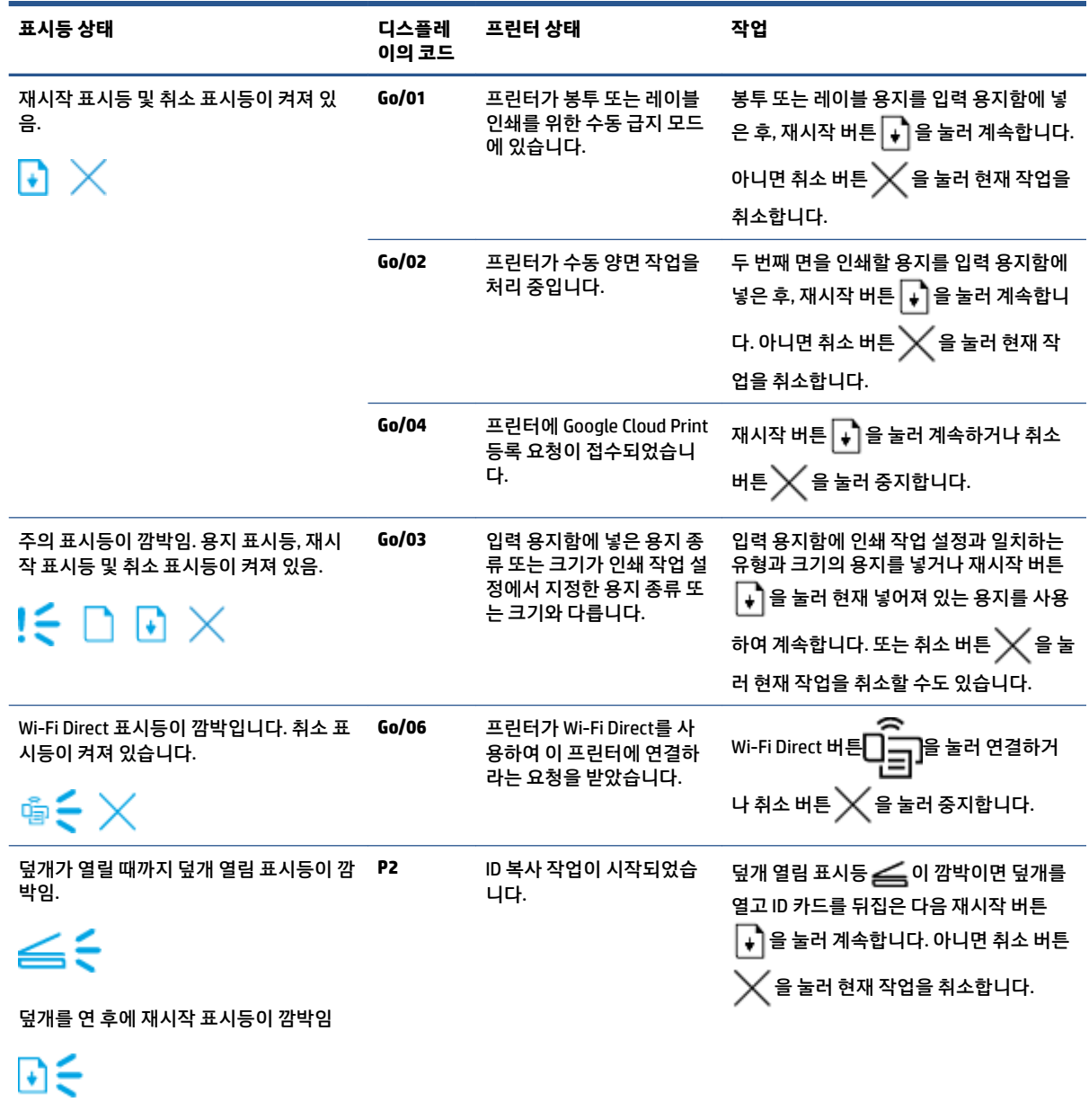

취소 표시등이 켜져 있음.

 $\times$ 

#### **표 9-2 제어판 표시등 패턴 (계속)**

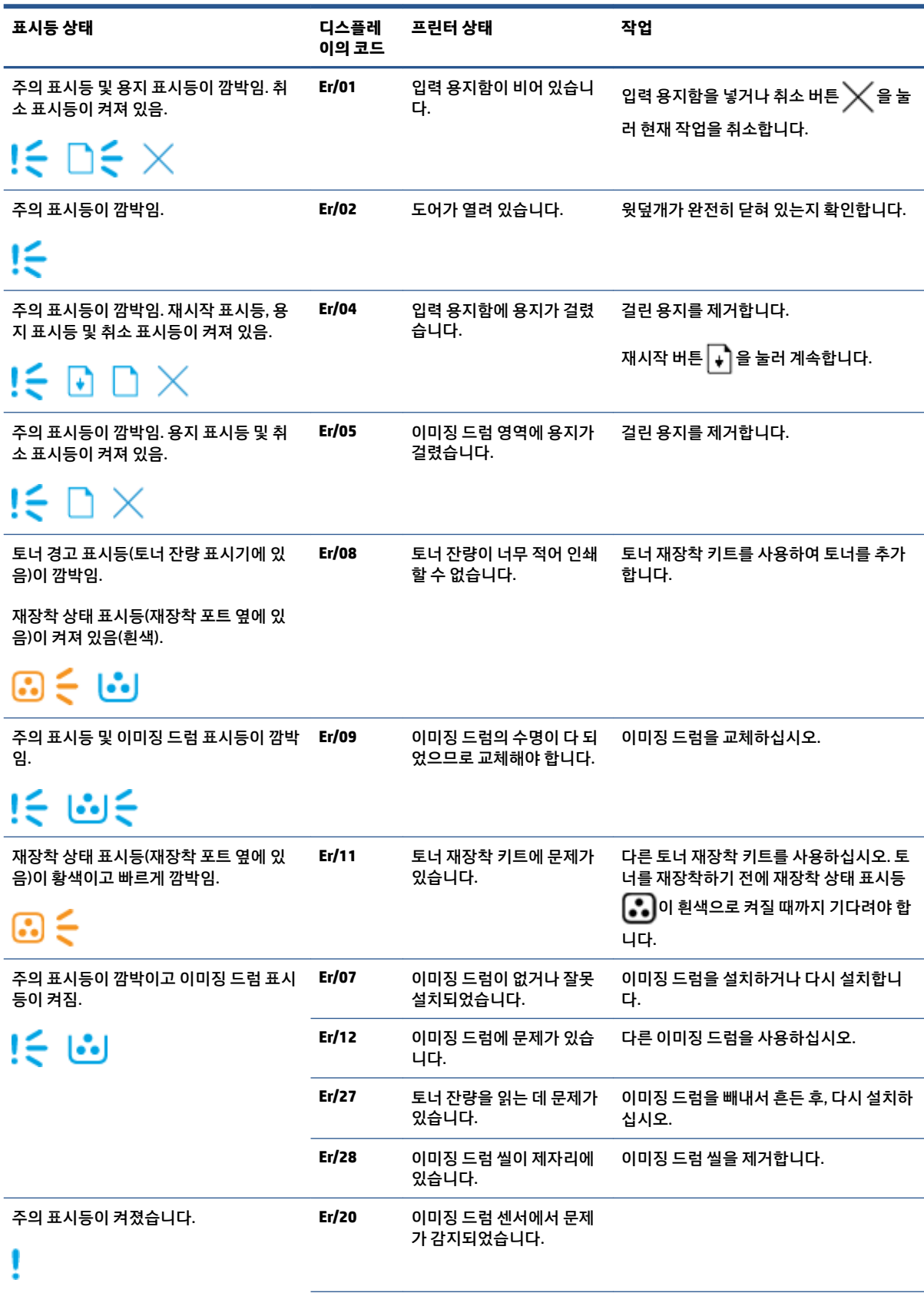

#### **표 9-2 제어판 표시등 패턴 (계속)**

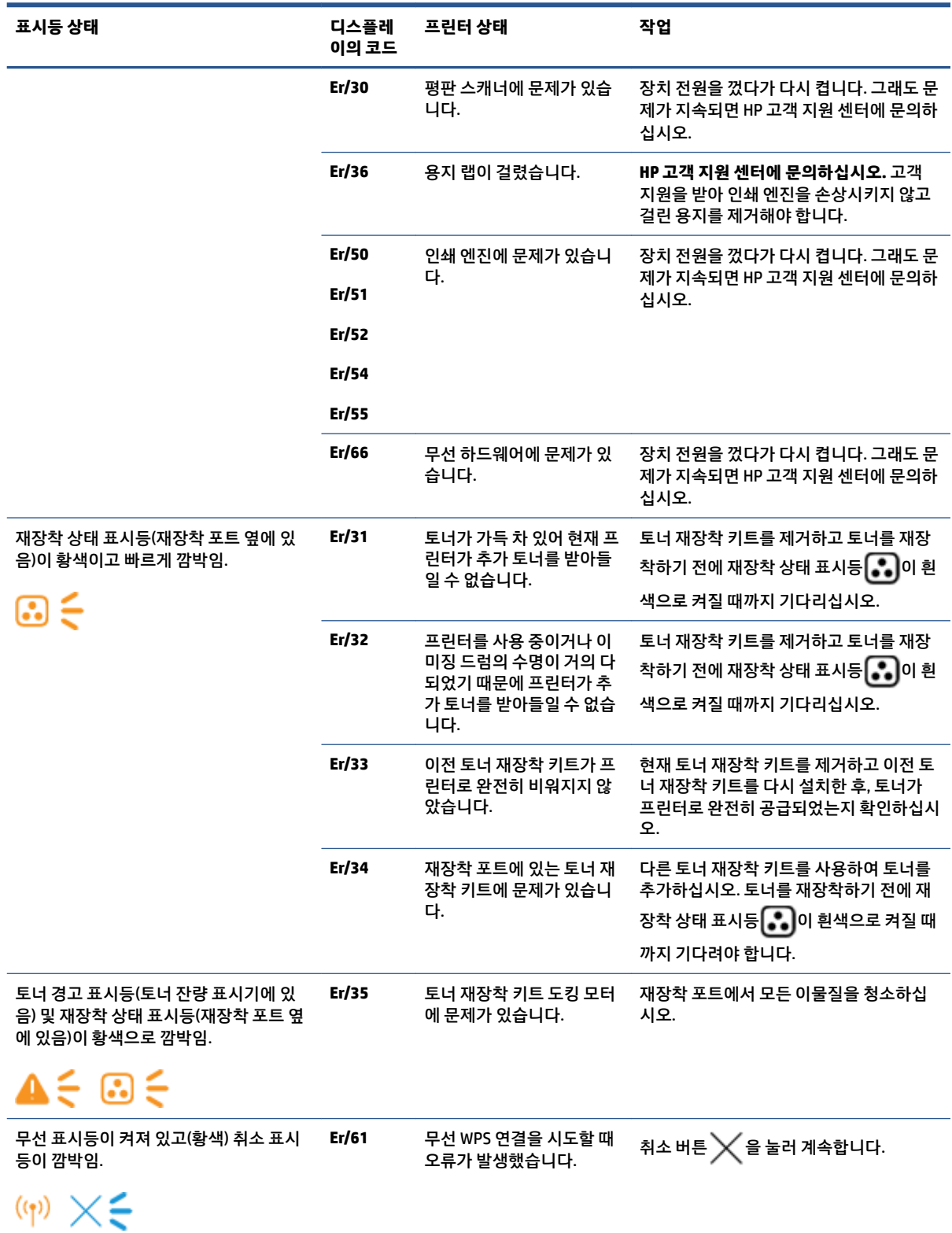

#### **표 9-2 제어판 표시등 패턴 (계속)**

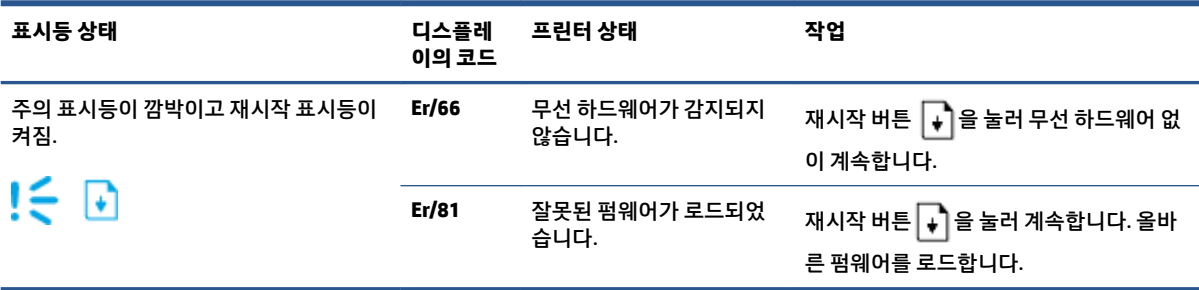

## **초기 설정 기본값 복원**

초기 설정 기본값을 복원하면 모든 프린터 및 네트워크 설정이 초기 기본값으로 돌아갑니다. 페이지 수는 재 설정하지 않습니다. 프린터를 공장 출하 시 기본 설정으로 복원하려면 다음 단계를 따르십시오.

**주의:** 제조 시 기본값 복원 기능은 모든 설정값을 제조 시 기본값으로 되돌립니다.

- **1.** HP Embedded Web Server(EWS)를 엽니다. 자세한 내용은 이 사용 설명서의 Embedded Web Server(EWS) 액세스 및 사용 섹션을 참조하십시오.
- **2. 시스템** 탭에서 **서비스**를 클릭합니다.
- **3. 기본값 복원** 영역에서 **기본값 복원** 버튼을 클릭합니다.

프린터가 자동으로 다시 시작됩니다.

## **프린터가 용지를 픽업하지 않음 또는 급지 불량**

## **소개**

다음 해결책은 프린터가 입력 용지함에서 용지를 픽업하지 않거나 한 번에 여러 장의 용지를 픽업하는 경우 에 문제를 해결하는 데 도움이 될 수 있습니다. 이러한 상황으로 용지 걸림이 발생할 수 있습니다.

- 제품이 용지를 픽업하지 않는 경우
- 제품이 여러 장의 용지를 픽업하는 경우

## **제품이 용지를 픽업하지 않는 경우**

제품이 입력 용지함에서 용지를 픽업하지 않을 경우 다음 해결책을 시도해 보십시오.

- **1.** 제품을 열고 걸린 용지를 제거합니다.
- **2.** 해당 작업에 맞는 크기의 용지를 넣습니다.
- **3.** 인쇄 작업을 설정할 때 올바른 용지 크기와 종류를 선택했는지 확인하십시오.
- **4.** 입력 용지함의 용지 조정대가 용지 크기에 맞게 조정되어 있는지 확인하십시오.
- **5.** 입력 용지함 위의 롤러가 오염되었을 수 있습니다. 보풀 없는 천에 따뜻한 물을 적셔 롤러를 닦습니다.

## **제품이 여러 장의 용지를 픽업하는 경우**

제품이 입력 용지함에서 여러 장의 용지를 픽업할 경우 다음 해결책을 시도해 보십시오.

- **1.** 입력 용지함에서 용지 묶음을 제거하고 구부려 180도 회전한 후 뒤집습니다. 용지 묶음을 입력 용지함 에 다시 넣으십시오.
- **2.** 이 제품에는 HP 사양에 맞는 용지만 사용하십시오.
- **3.** 구김, 접힘이 없고 손상되지 않은 용지를 사용하십시오. 필요한 경우 다른 패키지의 용지를 사용하십시 오.
- **4.** 입력 용지함이 가득 차지 않도록 하십시오. 그런 경우 용지함에서 전체 용지 묶음을 꺼내 용지 묶음을 정 렬한 후, 그중 일부만 추려서 입력 용지함에 다시 넣으십시오.
- **5.** 용지함의 용지 조정대가 용지 크기에 맞게 조정되어 있는지 확인하십시오.
- **6.** 인쇄 환경이 권장 사양 범위 내에 있는지 확인하십시오.

## **용지 걸림 제거**

**소개**

다음 정보에는 프린터에서 걸린 용지를 제거하기 위한 지침이 포함되어 있습니다.

- 용지 걸림 위치
- [빈번하거나](#page-80-0) 반복되는 용지 걸림
- 입력 [용지함의](#page-81-0) 용지 걸림 제거
- 제품 [내부에](#page-83-0) 걸린 용지 제거
- 출력 [영역에](#page-85-0) 걸린 용지 제거

## **용지 걸림 위치**

용지 걸림은 제품의 다음 위치에서 발생할 수 있습니다.

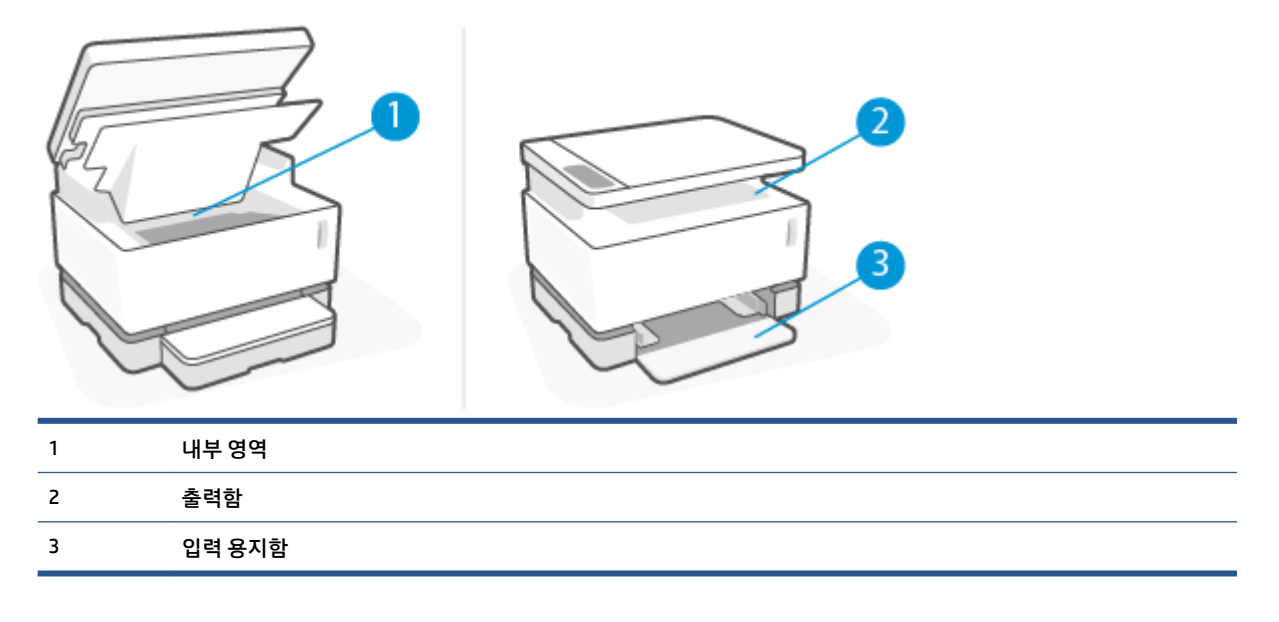

**참고:** 용지 걸림은 둘 이상의 위치에서 발생할 수 있습니다.

## <span id="page-80-0"></span>**빈번하거나 반복되는 용지 걸림**

빈번한 용지 걸림 문제를 해결하려면 다음 단계를 따르십시오. 첫 번째 단계로 문제가 해결되지 않으면, 문제 가 해결될 때까지 다음 단계를 계속 진행하십시오.

- **1.** 프린터에 용지가 걸린 경우, 용지 걸림을 해결한 후 구성 페이지를 인쇄하여 프린터를 테스트하십시오.
- **2.** 입력 용지함이 올바른 용지 크기와 종류로 구성되어 있는지 확인하십시오. 필요한 경우 용지 설정을 조 정하십시오.
	- **a.** IP 주소 또는 호스트 이름을 확인하려면 구성 페이지를 인쇄합니다.
		- **i.** 재시작 → 버튼을 3초 동안 누른 채 유지합니다.
		- **ii.** 재시작 ᠯ 버튼을 놓습니다.
	- **b.** 웹 브라우저를 열고 주소 입력란에 프린터 구성 페이지에 표시되는 것과 똑같은 IP 주소 또는 호스 트 이름을 입력합니다. 컴퓨터 키보드의 Enter 키를 누릅니다. EWS가 열립니다.
	- **참고:** 웹사이트에 대한 액세스가 안전하지 않을 수 있다는 메시지가 웹 브라우저에 표시되는 경 우, 웹사이트로 액세스를 진행한다는 옵션을 선택하십시오. 이 웹사이트에 액세스해도 컴퓨터에 피해를 주지 않습니다.
	- **c. 시스템** 탭을 클릭한 후 **용지 설정** 페이지를 클릭합니다.
	- **d. 용지함 1 유형** 드롭다운 목록에서 입력 용지함에 들어 있는 용지 종류를 선택합니다.
	- **e. 용지함 1 크기** 드롭다운 목록에서 입력 용지함에 들어 있는 용지 크기를 선택합니다.
	- **참고: 기본 용지 종류** 및 **기본 용지 크기** 옵션을 사용하여 가장 자주 사용하는 용지와 일치하도록 기본 설정을 변경할 수도 있습니다.
- **3.** 프린터를 끄고 30초 동안 기다린 후 다시 전원을 켭니다.
- **4.** 구성 페이지를 인쇄하여 프린터를 테스트합니다.
	- **a.** 재시작 |↓ 버튼을 3초 동안 누른 채 유지합니다.
	- **b.** 재시작 → 버튼을 놓습니다.

이러한 단계를 거쳐도 문제가 해결되지 않으면 프린터 서비스를 받아야 할 수 있습니다. HP 고객 지원 센터에 문의하십시오.

## <span id="page-81-0"></span>**입력 용지함의 용지 걸림 제거**

**주의:** 걸린 용지를 제거할 때 핀셋이나 집게 같은 날카로운 물체는 사용하지 마십시오. 날카로운 물체에 의 한 손상은 보증이 적용되지 않습니다.

걸린 용지를 제거할 때 걸린 용지를 제품에서 똑바로 당겨 뺍니다. 걸린 용지를 제품에서 비스듬히 당기면 제 품이 손상될 수 있습니다.

- **참고:** 용지가 걸린 위치에 따라 다음 과정 중 일부가 필요하지 않을 수도 있습니다.
	- **1.** 스캐너를 들어 올립니다.

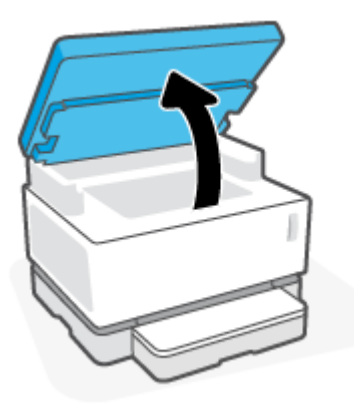

**2.** 윗면 덮개을(를) 들어 올린 후, 이미징 드럼을(를) 제거합니다.

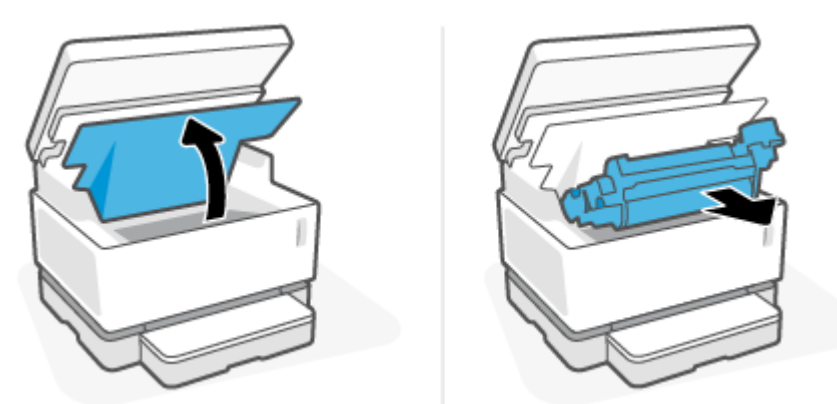

**주의:** 손상을 방지하려면 이미징 드럼을(를) 빛에 노출시키지 마십시오. 종이로 덮어 두십시오.

**3.** 입력 용지함에서 용지 더미를 꺼냅니다.

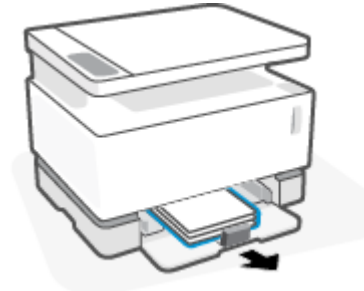

**.** 걸린 용지에서 가장 잘 보이는 면(중앙 포함)을 두 손으로 잡고, 제품에서 조심스럽게 당겨 빼냅니다.

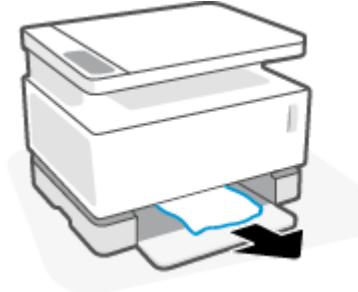

**.** 이미징 드럼을(를) 다시 설치한 후, 윗면 덮개을(를) 내립니다.

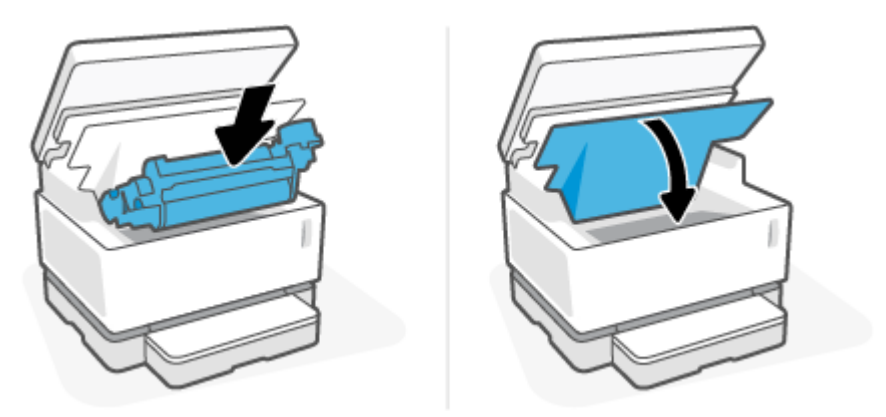

## <span id="page-83-0"></span>**제품 내부에 걸린 용지 제거**

**주의:** 걸린 용지를 제거할 때 핀셋이나 집게 같은 날카로운 물체는 사용하지 마십시오. 날카로운 물체에 의 한 손상은 보증이 적용되지 않습니다.

걸린 용지를 제거할 때 걸린 용지를 제품에서 똑바로 당겨 뺍니다. 걸린 용지를 제품에서 비스듬히 당기면 제 품이 손상될 수 있습니다.

**1.** 스캐너를 들어 올립니다.

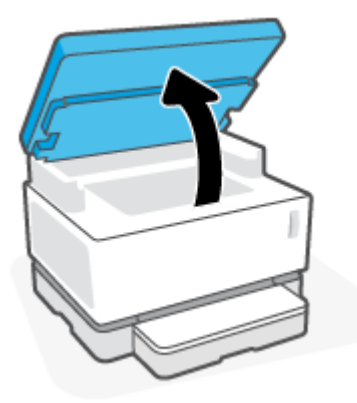

**2.** 윗면 덮개을(를) 들어 올린 후, 이미징 드럼을(를) 제거합니다.

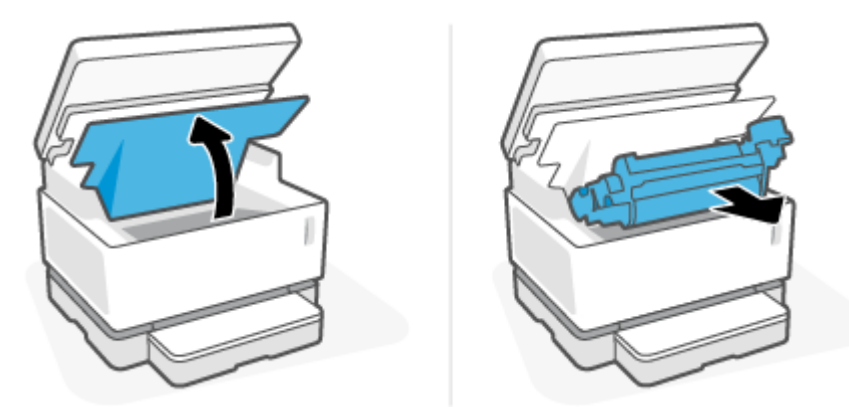

**주의:** 손상을 방지하려면 이미징 드럼을(를) 빛에 노출시키지 마십시오. 종이로 덮어 두십시오.

**3.** 걸린 용지가 보이면 걸린 용지를 조심스럽게 잡고 제품에서 천천히 당겨 빼냅니다.

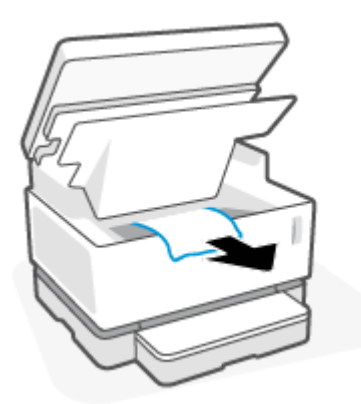

**.** 이미징 드럼을(를) 다시 설치한 후, 윗면 덮개을(를) 내립니다.

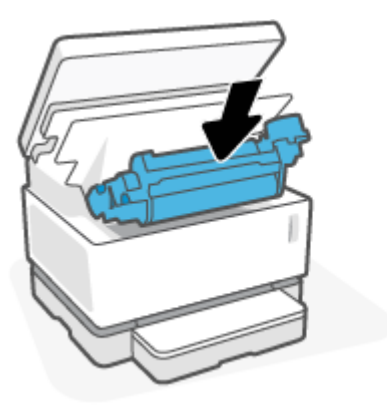

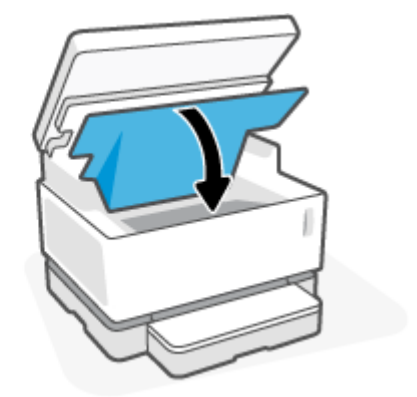

**.** 스캐너를 내립니다.

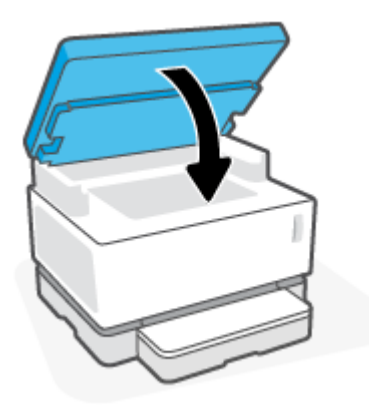

## <span id="page-85-0"></span>**출력 영역에 걸린 용지 제거**

- **주의:** 걸린 용지를 제거할 때 핀셋이나 집게 같은 날카로운 물체는 사용하지 마십시오. 날카로운 물체에 의 한 손상은 보증이 적용되지 않습니다.
	- **1.** 스캐너를 들어 올립니다.

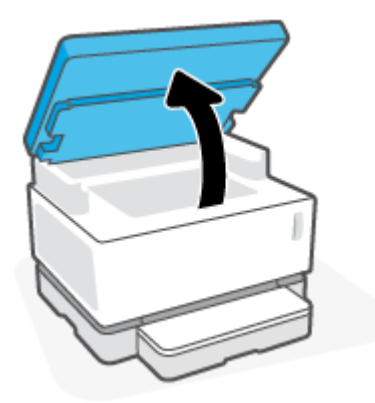

**2.** 출력함 영역에서 걸린 용지를 조심스럽게 잡고 프린터에서 천천히 당겨 빼냅니다.

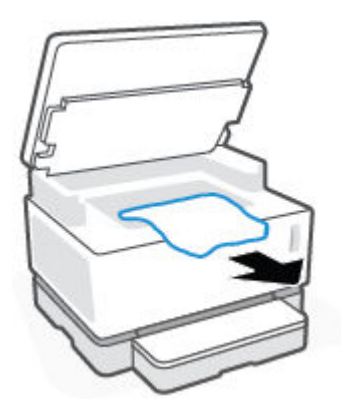

**3.** 스캐너를 내립니다.

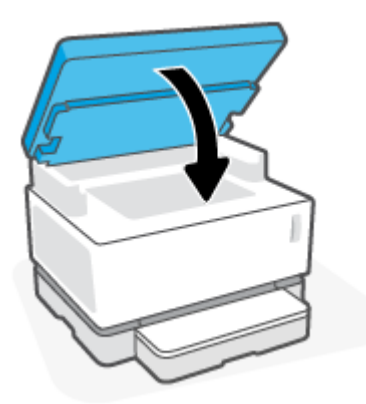

## **인쇄 품질 개선**

- 소개
- 문서 재인쇄
- 토너 잔량 확인
- 프린터 펌웨어 업데이트
- 다른 소프트웨어 프로그램에서 인쇄
- 인쇄 작업을 위한 용지 종류 및 인쇄 품질 설정 확인
- 이미징 드럼을 육안으로 [검사합니다](#page-88-0)
- 응용지 및 [인쇄](#page-88-0) 환경 확인
- 인쇄 [농도](#page-89-0) 조정

### **소개**

얼룩, 줄무늬, 토너가 없는 부분 등의 인쇄 품질 문제는 특정 증상에 관계없이 동일한 단계를 사용하여 해결할 수 있는 경우가 많습니다. 인쇄 품질 문제를 해결하기 위한 출발점으로 다음 단계를 제시된 순서대로 수행하 십시오.

특정 이미지 결함을 해결하는 방법에 대한 정보는 이 사용 설명서의 인쇄 품질 문제 해결 섹션을 참조하십시 오.

## **문서 재인쇄**

문서를 다시 인쇄합니다. 인쇄 품질 결함은 가끔 나타날 수 있으며 인쇄를 계속하면 완전히 사라질 수도 있습 니다.

## **토너 잔량 확인**

토너 잔량이 부족하면 토너를 재장착하십시오. 자세한 내용은 이 사용 설명서의 토너 잔량 확인 섹션을 참조 하십시오.

### **프린터 펌웨어 업데이트**

프린터 펌웨어를 업그레이드하십시오. 자세한 내용은 이 사용 설명서의 펌웨어 업데이트 섹션을 참조하십시 오.

### **다른 소프트웨어 프로그램에서 인쇄**

다른 소프트웨어 프로그램에서 인쇄해 보십시오. 페이지가 올바로 인쇄된다면, 문제는 인쇄하는 소프트웨어 프로그램에 있는 것입니다.

## **인쇄 작업을 위한 용지 종류 및 인쇄 품질 설정 확인**

소프트웨어 프로그램에서 인쇄할 때 용지 종류와 인쇄 품질 설정을 확인하고 인쇄된 페이지에 얼룩, 번지거 나 어두운 인쇄, 용지 말림, 토너의 도트 흩어짐, 토너 묻어남, 토너가 없는 작은 영역 등이 있는지를 확인합니 다. 용지 종류 설정이 프린터에 넣은 용지 종류와 맞는지 확인합니다.

### **프린터에 넣은 용지 종류 확인**

**.** 입력 용지함 덮개를 제거합니다.

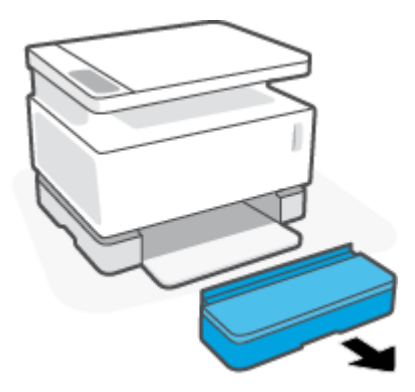

- **.** 입력 용지함에 올바른 종류의 용지를 넣었는지 확인합니다.
- **.** 입력 용지함 덮개를 다시 설치합니다.

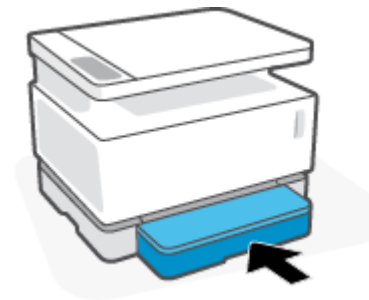

#### **용지 종류 및 인쇄 품질 설정 확인(Windows)**

- **.** 소프트웨어 프로그램에서 **인쇄** 옵션을 선택합니다.
- **.** 프린터를 선택하고 **등록 정보** 또는 **기본 설정** 버튼을 클릭합니다.
- **. 용지/품질** 탭을 클릭합니다.
- **. 용지 종류** 옵션을 확장하여 사용 가능한 용지 종류를 확인합니다.
- **.** 사용 중인 용지 종류에 적합한 옵션을 선택합니다.
- **. 인쇄 품질** 드롭다운 목록에서 옵션을 선택합니다. 더 빠르게 인쇄하고 잉크를 절약하려면 더 낮은 품질 을 선택하고, 더 선명한 인쇄물을 얻으려면 더 높은 품질을 선택하십시오.
- **. 확인** 버튼을 클릭하여 **문서 등록 정보** 대화 상자를 닫습니다. **인쇄** 대화 상자에서 **확인** 버튼을 클릭하여 작업을 인쇄합니다.

### **용지 종류 및 인쇄 품질 설정 확인(OS X)**

- **. 파일** 메뉴를 클릭하고 **인쇄** 옵션을 클릭합니다.
- **. 프린터** 메뉴에서 프린터를 선택합니다.
- **. 용지 및 품질** 옵션에서 용지 종류를 선택합니다.
- <span id="page-88-0"></span>**4.** 인쇄 품질 옵션을 선택합니다. 더 빠르게 인쇄하고 잉크를 절약하려면 더 낮은 품질을 선택하고, 더 선 명한 인쇄물을 얻으려면 더 높은 품질을 선택하십시오.
- **5. 인쇄** 버튼을 클릭합니다.

### **이미징 드럼을 육안으로 검사합니다**

이미징 드럼을 검사하려면 다음 단계를 수행하십시오.

- **1.** 이미징 드럼을 프린터에서 빼내, 씰링 테이프가 제거되었는지 확인합니다.
- **2.** 메모리 칩이 손상되었는지 확인합니다(예: 깨진 모서리 또는 긁힌 표면). 메모리 칩은 드럼을 설치할 때 재장착 포트에 가장 가까이 있는 이미징 드럼 부분에 위치합니다.
- **3.** 이미징 드럼의 녹색 롤러 표면을 검사합니다.
- **주의:** 이미징 드럼의 녹색 롤러를 만지지 마십시오. 이 표면에 지문이 묻으면 인쇄 품질에 문제가 발생 할 수 있습니다.
- **4.** 이미징 드럼에 긁힘, 지문 또는 기타 손상이 있으면 이미징 드럼을 교체하십시오.
- **5.** 이미징 드럼을 다시 설치한 후, 몇 페이지를 인쇄하여 문제가 해결되었는지 확인합니다.

### **용지 및 인쇄 환경 확인**

#### **1단계: HP 사양에 맞는 용지 사용**

일부 인쇄 품질 문제는 HP 사양에 맞지 않는 용지를 사용함으로 인해 발생합니다.

- 응지 종류, 크기 및 무게가 프린터에서 지원되는지 확인하십시오.
- 품질이 좋고, 잘린 부분, 흠, 찢김, 점, 티끌, 먼지, 주름, 틈, 스테이플 등이 없고, 가장자리가 말리거나 구 부러지지 않은 용지를 사용합니다.
- 이전에 인쇄된 적이 없는 용지를 사용합니다.
- 금속성 물질(예: 광택)이 들어 있지 않은 용지를 사용합니다.
- 레이저 프린터용으로 제작된 용지를 사용합니다. 잉크젯 프린터 전용으로 제작된 용지는 사용하지 마 십시오.
- 너무 거칠지 않은 용지를 사용합니다. 용지 표면이 매끄러울수록 인쇄 품질이 더 좋습니다.

인쇄 품질 문제가 HP 사양 내의 우수한 품질 용지에 지속되어 나타나고 권장되는 다른 해결책을 시도해 본 경 우에는 다른 패키지의 용지를 사용해 보십시오.

#### **2단계: 환경 점검**

환경은 인쇄 품질에 직접적인 영향을 미칠 수 있으며 인쇄 품질 또는 급지 문제의 일반적인 원인이 됩니다. 다 음 해결 방법을 따릅니다.

- 열려 있는 창이나 문 또는 냉난방 통풍구 등 외풍이 있는 위치에서 프린터를 멀리 떨어지게 하십시오.
- 프린터가 프린터 사양 범위를 벗어난 온도나 습도에 노출되지 않도록 하십시오.
- 프린터를 캐비닛 등의 밀폐된 공간에 두지 마십시오.
- <span id="page-89-0"></span>● 프린터를 견고하고 평평한 표면에 놓습니다.
- 프린터의 통풍구를 막고 있는 것이 있으면 제거하십시오. 프린터는 상단을 포함하여 모든 면에 공기 흐 름이 원활해야 합니다.
- 공기 중의 이물질, 먼지, 증기, 기름기 또는 프린터 내부에 잔여물을 남길 수 있는 기타 요소로부터 프린 터를 보호하십시오.

## **인쇄 농도 조정**

인쇄 농도를 조정하려면 다음 단계를 완료하십시오.

- **1.** HP Embedded Web Server(EWS)를 엽니다.
	- HP Smart 앱을 사용하여 EWS에 액세스합니다(사용 가능한 경우).
	- Windows 7 시스템용 HP Printer Assistant를 사용합니다.
	- 재시작 버튼 을 길게 눌러 구성 페이지를 인쇄한 후, 프린터 구성 페이지에 표시된 IP 주소로 이 동합니다.
	- **참고:** 웹사이트에 대한 액세스가 안전하지 않을 수 있다는 메시지가 표시되는 경우, 웹사이트로 액세스를 진행한다는 옵션을 선택하십시오. 이 웹사이트에 액세스해도 컴퓨터에 피해를 주지 않 습니다.
- **2. 시스템** 탭을 클릭한 후, 왼쪽 탐색 창에서 **시스템 설정**을 선택합니다.
- **3.** 올바른 농도 설정을 선택합니다.
- **4. 적용**을 클릭하여 변경을 저장합니다.

## **인쇄 품질 문제 해결**

다음 정보는 다음과 같은 결함을 포함하여 특정 이미지 결함 문제를 해결하기 위한 문제 해결 단계를 제공합 니다.

- 흐린 인쇄
- 회색 배경 또는 어두운 인쇄
- 빈 페이지
- 검은 페이지
- 어둡거나 흐린 밴드
- 어둡거나 흐린 줄무늬
- 토너 없음
- 기울어진 이미지
- 용지 말림

발생한 인쇄 품질 문제와 일치하는 예를 이 섹션에서 찾아 제시된 해결책 단계를 따르십시오.

다음 예는 짧은 가장자리를 먼저 통과한 Letter 크기 용지를 나타냅니다.

**참고:** "퓨징"이라는 용어는 토너가 용지에 부착되는 인쇄 프로세스의 일부를 의미합니다.

#### **표 9-3 흐린 인쇄**

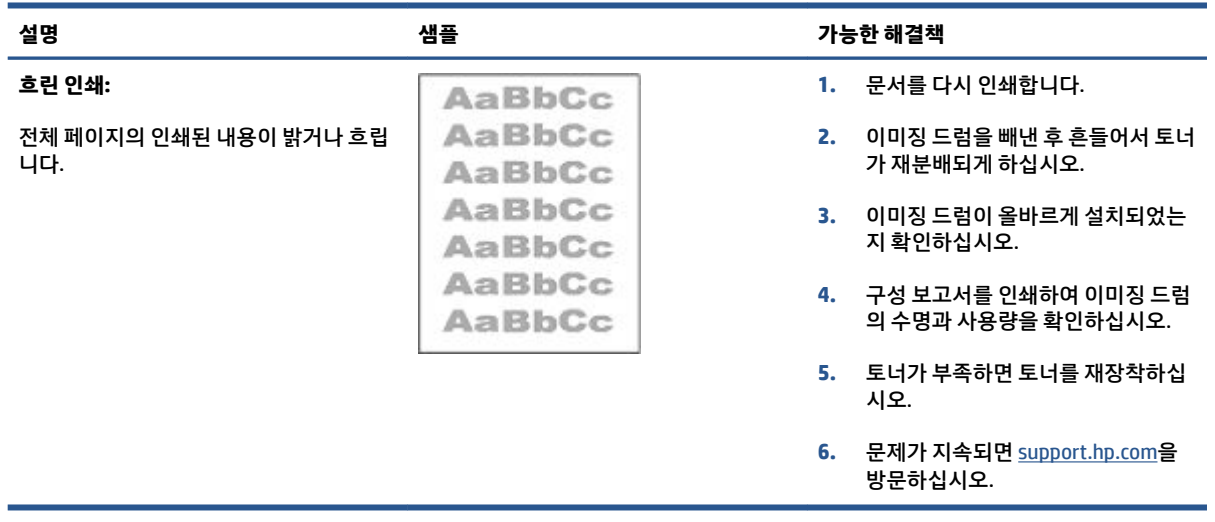

#### **표 9-4 회색 배경 또는 어두운 인쇄**

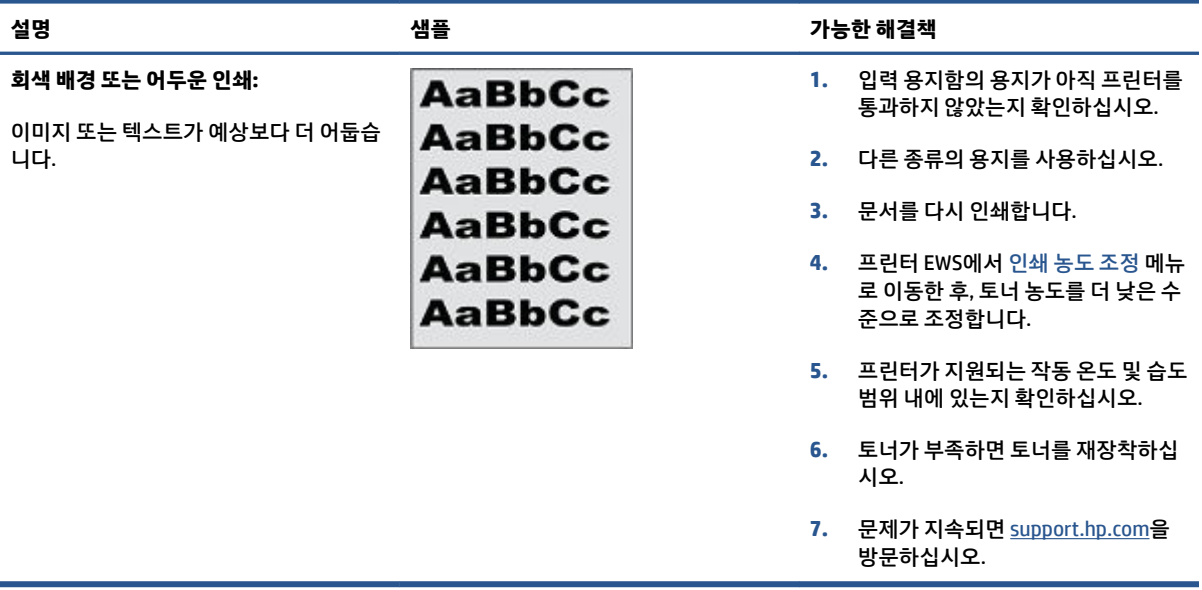

### **표 9-5 백지** — **인쇄되지 않음**

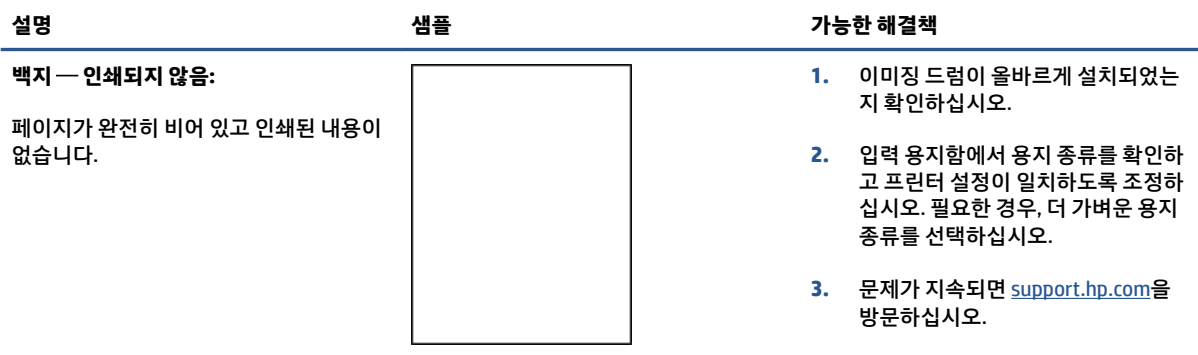

#### **표 9-6 검은 페이지**

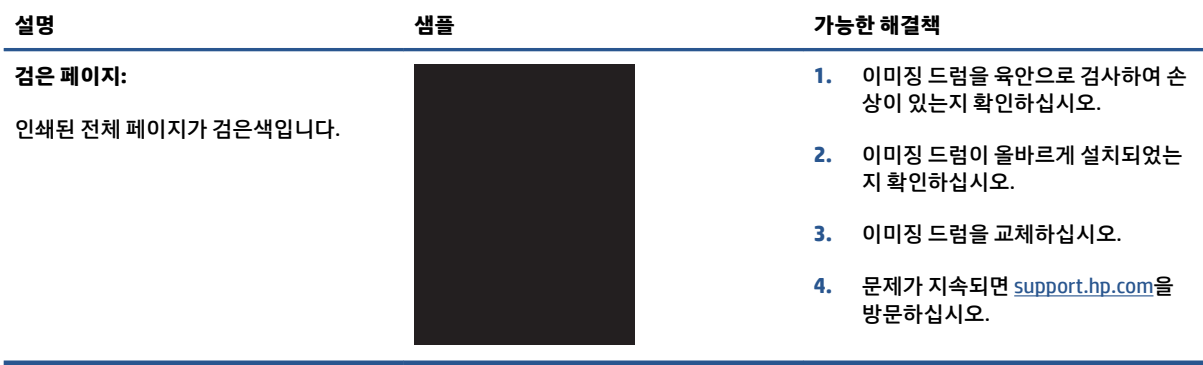

#### **표 9-7 밴딩 결함**

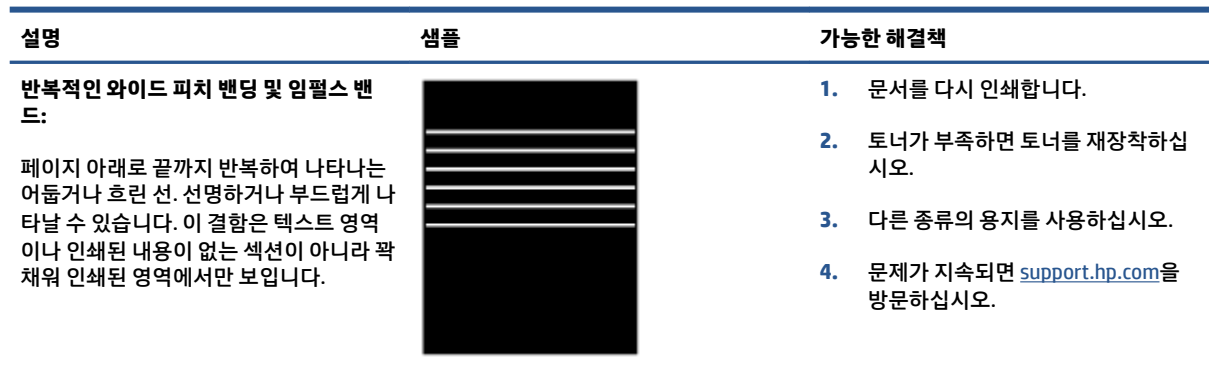

#### **표 9-8 줄무늬 결함**

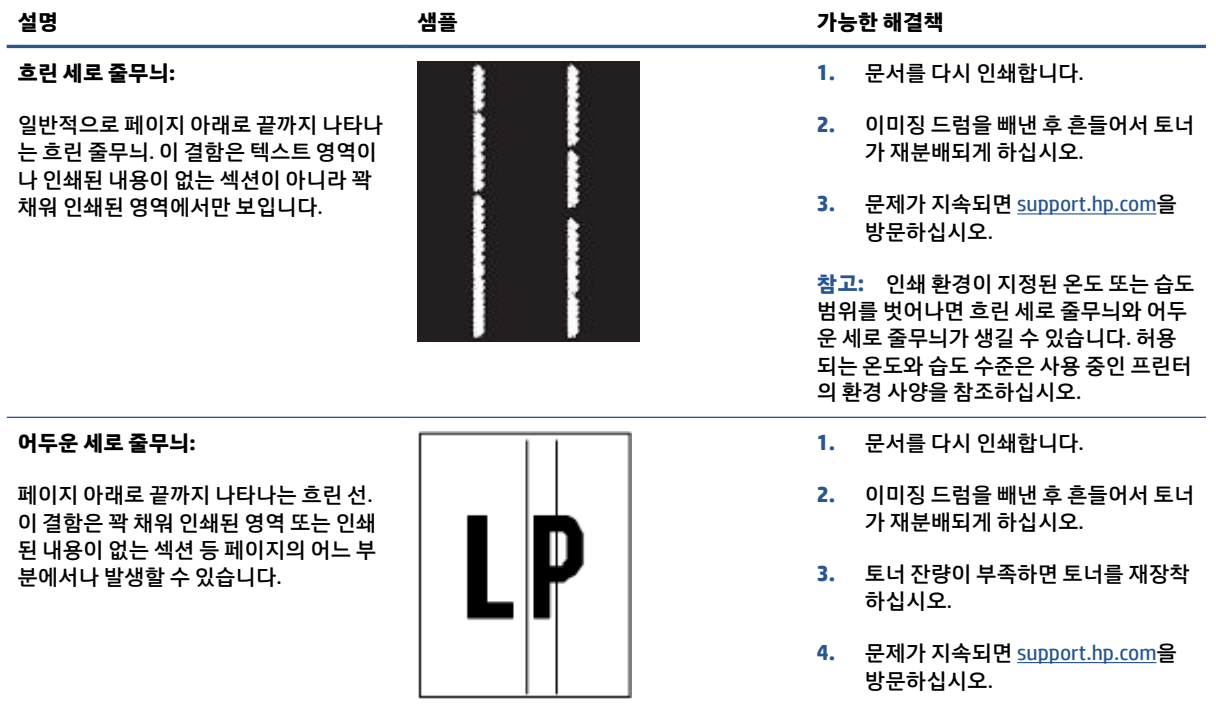

#### **표 9-9 고정/퓨저 결함**

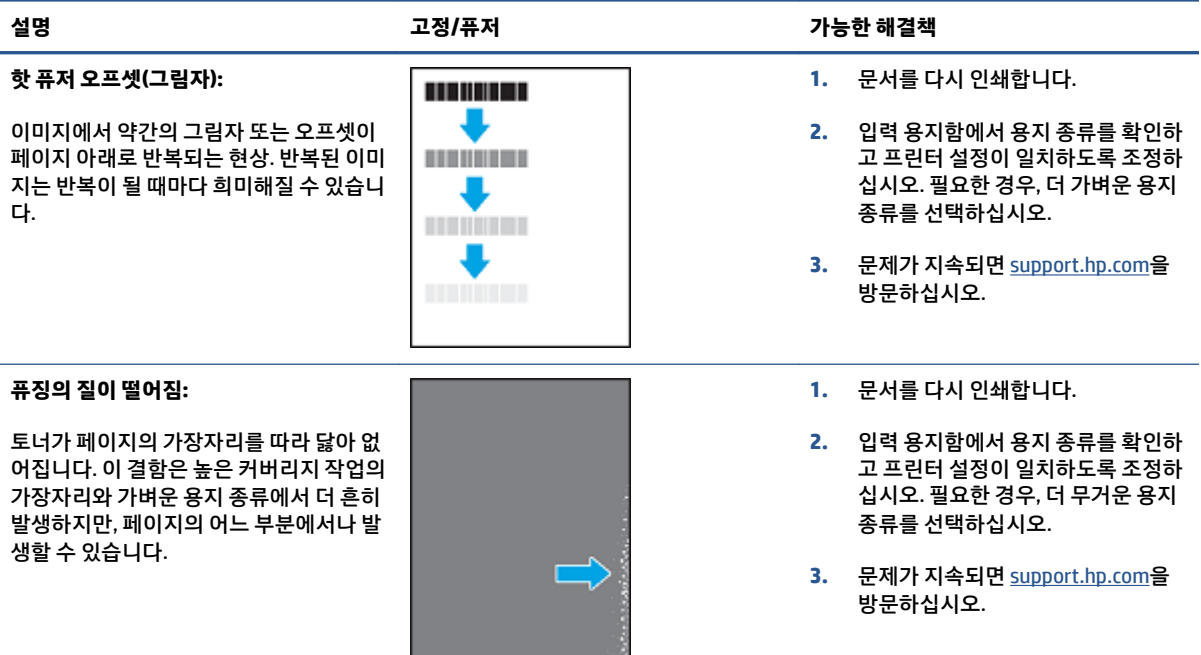

#### **표 9-10 이미지 배치 결함**

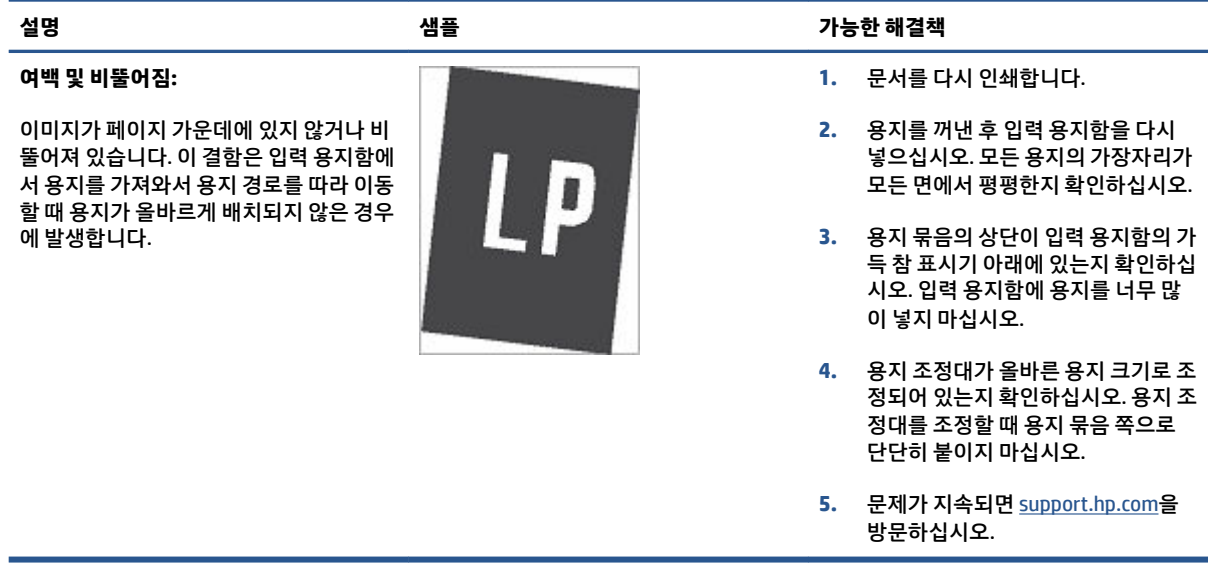

#### **표 9-11 출력 결함**

#### **출력 말림:**

인쇄 용지의 끝부분이 말립니다. 가장자리 말림은 용지의 짧은 면 또는 긴 면을 따라 발생할 수 있습니다. 다음과 같은 두 가지 유형의 말림현상이 발생합니다.

- **인쇄 쪽 말림:** 용지가 인쇄면을 향해 말립니다. 이 결함은 건조한 환경일 때 또는 높은 커버리지 페이지를 인쇄 할 때 발생합니다.
- **인쇄 반대쪽 말림:** 용지가 인쇄면 반 대쪽을 향해 말립니다. 이 결함은 습 도가 높은 환경일 때 또는 낮은 커버 리지 페이지를 인쇄할 때 발생합니 다.

#### **출력 적재:**

용지가 출력 용지함에 잘 쌓이지 않습니다. 용지 묶음이 평평하지 않거나 비뚤어져 있 거나 페이지가 용지함 밖으로 밀려나와 바 닥에 떨어질 수 있습니다. 이 결함은 다음 과 같은 조건으로 인해 발생할 수 있습니 다.

- 
- 용지가 매우 심하게 말림
- 용지함의 용지에 구김이나 변형이 있 음
- 용지 종류가 비표준 용지 종류임(예: 봉투)
- 출력 용지함에 용지가 너무 많음

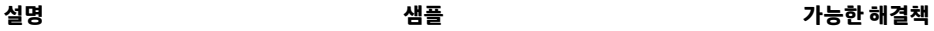

- **1.** 문서를 다시 인쇄합니다.
- **2. 인쇄 쪽 말림:** 프린터 EWS에서 더 무 거운 용지 종류를 선택하십시오. 더 무거운 용지 종류는 인쇄 시 더 높은 온도를 만들어냅니다.

**인쇄 반대쪽 말림:** 프린터 EWS에서 더 가벼운 용지 종류를 선택하십시 오. 더 가벼운 용지 종류는 인쇄 시 더 낮은 온도를 생성합니다. 이전 용지를 건조한 환경에 보관하십시오. 또는 새 로 개봉한 용지를 사용하십시오.

- **3.** 프린터 EWS에서 **용지 적게 말림** 옵션 을 켭니다. (**시스템** 탭을 클릭하고 **서 비스**를 선택한 후 **용지 적게 말림**을 선택)
- **4.** 문제가 지속되면 [support.hp.com](http://support.hp.com)을 방문하십시오.
- **1.** 문서를 다시 인쇄합니다.
- **2.** 출력함 확장대를 폅니다.
- **3.** 매우 심한 용지 말림으로 인해 이 결 함이 발생하면 출력 말림에 대한 문제 해결 단계를 완료하십시오.
- **4.** 다른 종류의 용지를 사용하십시오.
- **5.** 새로 개봉한 용지를 사용하십시오.
- **6.** 출력 용지함이 너무 많이 차기 전에 용지함에서 용지를 꺼냅니다.
- **7.** 문제가 지속되면 [support.hp.com](http://support.hp.com)을 방문하십시오.

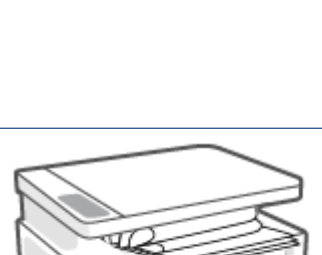

## **복사 및 스캔 이미지 품질 향상**

**소개**

프린터에 이미지 품질 문제가 있으면 먼저 고품질 원본을 사용하고 있는지 확인하십시오. 그래도 문제가 계 속되면 다음 해결책을 제시된 순서대로 수행하여 문제를 해결하십시오.

- 스캐너 유리에 먼지와 얼룩이 있는지 확인
- 용지 설정 확인
- [텍스트](#page-96-0) 또는 그림 최적화
- [가장자리에서](#page-96-0) 가장자리로 복사

문제가 해결되지 않으면 "인쇄 품질 향상"에서 추가 해결책을 참조하십시오.

## **스캐너 유리에 먼지와 얼룩이 있는지 확인**

시간이 지남에 따라 이물질이 스캐너 유리와 흰색 플라스틱 뒤판에 쌓여 성능에 영향을 미칠 수 있습니다. 스 캐너를 청소하려면 다음 절차를 따르십시오.

- 1. 전원 버튼 (I )을 눌러 프린터를 끈 후, 전기 콘센트에서 전원 케이블을 뽑습니다.
- **2.** 스캐너 덮개를 엽니다.
- **3.** 부드러운 천이나 스폰지에 비연마용 유리 세제를 묻혀서 스캐너 덮개 아래의 흰색 플라스틱 뒤판과 스 캐너 유리를 청소합니다.
- **주의:** 프린터의 모든 부품에 연마제, 아세톤, 벤젠, 암모니아, 에틸 알코올 및 사염화탄소를 사용하지 마십시오. 그런 물질을 사용하면 프린터가 손상될 수 있습니다. 유리나 인자판에 세제가 직접 닿게 해서 는 안 됩니다. 세제가 스며들어 프린터를 손상시킬 수 있습니다.
- **4.** 얼룩이 남지 않도록 유리와 흰색 플라스틱 부분에 남아 있는 물기를 부드러운 가죽이나 스폰지로 닦아 냅니다.
- **5.** 전원 케이블을 콘센트에 연결한 후, 전원 버튼을 눌러 프린터를 켭니다.

## **용지 설정 확인**

- **1.** HP Embedded Web Server(EWS)를 엽니다.
	- HP Smart 앱을 사용하여 EWS에 액세스합니다(사용 가능한 경우).
	- Windows 7 시스템용 HP Printer Assistant를 사용합니다.
	- 재시작 버튼 을 길게 눌러 구성 페이지를 인쇄한 후, 프린터 구성 페이지에 표시된 IP 주소로 이 동합니다.
- <span id="page-96-0"></span>**참고:** 웹사이트에 대한 액세스가 안전하지 않을 수 있다는 메시지가 표시되는 경우, 웹사이트로 액세스를 진행한다는 옵션을 선택하십시오. 이 웹사이트에 액세스해도 컴퓨터에 피해를 주지 않 습니다.
- **2. 시스템** 탭에서 **용지 설정**을 클릭합니다.
- **3.** 필요한 설정을 변경하고 **적용**을 클릭합니다.

## **텍스트 또는 그림 최적화**

- **1.** HP Embedded Web Server(EWS)를 엽니다.
	- HP Smart 앱을 사용하여 EWS에 액세스합니다(사용 가능한 경우).
	- Windows 7 시스템용 HP Printer Assistant를 사용합니다.
	- 재시작 버튼 │ । 을 길게 눌러 구성 페이지를 인쇄한 후, 프린터 구성 페이지에 표시된 IP 주소로 이 동합니다.
	- **참고:** 웹사이트에 대한 액세스가 안전하지 않을 수 있다는 메시지가 표시되는 경우, 웹사이트로 액세스를 진행한다는 옵션을 선택하십시오. 이 웹사이트에 액세스해도 컴퓨터에 피해를 주지 않 습니다.
- **2. 복사** 탭에서 **최적화** 드롭다운 목록을 선택하십시오.
- **3.** 사용할 설정을 선택합니다.
	- **혼합**: 텍스트와 그림의 혼합 내용이 있는 문서의 경우 이 설정을 사용합니다.
	- **텍스트**: 대부분 텍스트가 있는 문서의 경우 이 설정을 사용합니다.
	- **그림**: 대부분 그림이 있는 문서의 경우 이 설정을 사용합니다.
- **4.** 필요한 설정을 변경하고 **적용**을 클릭합니다.

### **가장자리에서 가장자리로 복사**

프린터가 가장자리에서 가장자리로 완전히 인쇄할 수 없습니다. 페이지 주위에 4mm의 인쇄할 수 없는 테두 리가 있습니다.

잘린 가장자리가 있는 문서 인쇄 또는 스캔 시 고려사항:

- 원본 크기가 출력 크기보다 작으면, 원본을 스캐너 아이콘이 가리키는 모서리에서 4mm 떨어지게 옮기 십시오. 이 위치에서 다시 복사하거나 스캔하십시오.
- 원본 크기가 원하는 인쇄물의 크기와 같으면, 축소/확대 기능을 사용하여 이미지를 축소하십시오. 그러 면 복사본이 잘리지 않습니다.

## **무선 네트워크 문제 해결**

- 소개
- 무선 연결 점검 목록
- 무선 [네트워크](#page-98-0) 진단 테스트 수행
- 무선 구성이 완료된 후 [프린터가](#page-98-0) 인쇄하지 않음
- 프린터가 인쇄를 [수행하지](#page-99-0) 않으며 컴퓨터에 타사 방화벽이 설치되어 있음
- 무선 라우터 또는 [프린터를](#page-99-0) 움직인 후에 무선 연결이 제대로 작동하지 않음
- 무선 프린터에 더 많은 장치를 연결할 수 없음[\(Wi-Fi Direct\)](#page-99-0)
- 무선 프린터가 VPN에 연결되면 통신 기능을 [상실합니다](#page-100-0)
- [네트워크가](#page-100-0) 무선 네트워크 목록에 나타나지 않음
- 무선 [네트워크가](#page-100-0) 작동하지 않음
- 무선 [네트워크에서](#page-100-0) 간섭 줄이기

### **소개**

문제 해결 정보를 사용하여 문제를 해결하십시오.

## **무선 연결 점검 목록**

- 프린터와 무선 라우터의 전원이 켜져 있고 전력이 공급되는지 확인하십시오. 프린터의 무선 라디오가 켜져 있는지도 확인하십시오. 무선 표시등 (1)이 파란색으로 켜져서 프린터가 연결되었음을 나타내야 합니다. (표시등이 깜박이면 프린터가 설정 모드에 있거나 연결을 시도하고 있는 것입니다.)
- 네트워크 이름(서비스 집합 ID, 즉 SSID)이 올바른지 확인하십시오. SSID를 확인하기 위해 구성 페이지를 인쇄하십시오.
	- a. 재시작 → 버튼을 3초 동안 누른 채 유지합니다.
	- **b.** 재시작 → 버튼을 놓습니다.

SSID가 올바른지 확실하지 않은 경우 무선 설정을 다시 실행하십시오.

- 보안 네트워크의 경우 보안 정보가 올바른지 확인하십시오. 보안 정보가 잘못되었다면 무선 설치를 다 시 실행합니다.
- 암호화 방법(AES 또는 TKIP)이 프린터의 암호화 방법과 동일한지 확인하십시오. 이 암호화는 (WPA 보안 을 사용하는 네트워크의) 무선 액세스 포인트용입니다.
- 제어판에서 Wi-Fi 신호 강도 표시기(  $\overset{(\ast,\ast)}{\mathfrak{t}}_{\mathfrak{t},\mathfrak{t}}$  ] 또는  $\overset{1}{\mathfrak{t}}$ )를 확인합니다. 막대나 점이 1~2개만 표시되면 무선 신 호가 약한 것입니다. 프린터가 무선 네트워크 범위 내에 있는지 확인하십시오. 대부분의 네트워크에서 프린터는 무선 액세스 포인트(무선 라우터)에서 30m 이내에 있어야 합니다.
- <span id="page-98-0"></span>장애물로 인해 무선 신호가 차단되지 않는지 확인하십시오. 액세스 포인트와 프린터 사이에 커다란 금 속 물체가 있다면 모두 치우십시오. 금속이나 콘크리트 소재의 막대, 벽 또는 지지 기둥이 프린터와 무 선 액세스 포인트 사이를 가로막지 않도록 하십시오.
- 프린터가 무선 신호를 간섭할 수 있는 전자 장치로부터 멀리 떨어져 있는지 확인하십시오. 모터, 무선 전화기, 보안 시스템 카메라, 기타 무선 네트워크 및 일부 Bluetooth 장치를 포함한 많은 장치가 무선 신 호를 간섭할 수 있습니다.
- 라우터가 2.4GHz 작동으로 설정되어 있는지 확인하십시오. 프린터는 이 주파수를 사용하는 연결만 지 원합니다.
- 프린터 드라이버가 컴퓨터에 설치되어 있는지 확인하십시오.
- 올바른 프린터 포트를 선택했는지 확인하십시오.
- 컴퓨터와 프린터가 동일한 무선 네트워크에 연결되어 있는지 확인하십시오.
- OS X의 경우, 무선 라우터가 Bonjour를 지원하는지 확인하십시오.

## **무선 네트워크 진단 테스트 수행**

무선 네트워크 진단 테스트는 프린터 제어판 또는 Embedded Web Server(EWS)를 사용하여 수행할 수 있습니 다. 무선 네트워크 진단 테스트는 무선 네트워크 설정에 대한 정보를 제공합니다.

#### **방법 1: 프린터 제어판을 사용하여 무선 네트워크 진단 테스트 수행**

▲ \_ 프린터 제어판에서 무선 버튼<sup>(</sup>(†)<sup>)</sup>을 10초 동안 누릅니다.

#### **방법 2: EWS를 사용하여 무선 네트워크 진단 테스트 수행**

- **1.** HP Embedded Web Server(EWS)를 엽니다.
	- HP Smart 앱을 사용하여 EWS에 액세스합니다(사용 가능한 경우).
	- Windows 7 시스템용 HP Printer Assistant를 사용합니다.
	- 재시작 버튼 arrow । 을 길게 눌러 구성 페이지를 인쇄한 후, 프린터 구성 페이지에 표시된 IP 주소로 이 동합니다.
	- **참고:** 웹사이트에 대한 액세스가 안전하지 않을 수 있다는 메시지가 표시되는 경우, 웹사이트로 액세스를 진행한다는 옵션을 선택하십시오. 이 웹사이트에 액세스해도 컴퓨터에 피해를 주지 않 습니다.
- **2. 네트워킹** 탭을 선택합니다.
- **3. 무선 구성** 페이지에서 켜짐 옵션이 선택되어 있는지 확인합니다.
- **4. 테스트 결과 인쇄** 버튼을 클릭하여 테스트 결과를 보여주는 테스트 페이지를 인쇄합니다.

## **무선 구성이 완료된 후 프린터가 인쇄하지 않음**

- **1.** 프린터가 켜져 있고 준비 상태인지 확인합니다.
- **2.** 무선 네트워크가 올바르게 작동하는지 확인합니다.
- <span id="page-99-0"></span>**3.** 컴퓨터 또는 모바일 장치가 올바르게 작동하는지 확인합니다. 필요한 경우 컴퓨터 또는 모바일 장치를 다시 시작하십시오.
- **4.** 올바른 프린터 드라이버가 설치되었는지 확인합니다(Windows).
- **5.** 네트워크상의 컴퓨터 또는 모바일 장치에서 프린터의 HP Embedded Web Server를 열 수 있는지 확인합 니다.
- **6.** 구성 페이지를 인쇄하여 프린터가 무선 네트워크에 성공적으로 연결되어 있고 IP 주소가 할당되어 있는 지 확인하십시오.

## **프린터가 인쇄를 수행하지 않으며 컴퓨터에 타사 방화벽이 설치되어 있음**

- **1.** 제조업체에서 제공하는, 가장 최신 버전의 업데이트로 방화벽을 업데이트하십시오.
- **2.** 프린터를 설치하거나 인쇄를 시도할 때 프로그램이 방화벽 액세스를 요청하는 경우 프로그램 실행을 허용하십시오.
- **3.** 방화벽을 잠시 끄고 컴퓨터에 무선 프린터를 설치하십시오. 무선 설치를 완료한 후에 방화벽을 다시 활 성화하십시오.

## **무선 라우터 또는 프린터를 움직인 후에 무선 연결이 제대로 작동하지 않음**

- 1. 프린터 제어판에서 Wi-Fi 신호 강도 표시기( $\binom{[n]}{11}$  또는 )를 확인합니다. 막대나 점이 1~2개만 표시되면 무선 신호가 약한 것입니다. 프린터가 무선 네트워크 범위 내에 있는지 확인하십시오. 대부분의 네트워 크에서 프린터는 무선 액세스 포인트(무선 라우터)에서 30m 이내에 있어야 합니다. 또한 프린터와 네트 워크 라우터 사이에 신호를 차단할 수 있는 큰 장애물이 없도록 하고 프린터 근처에 무선 신호를 방해할 수 있는 전자 장치가 없도록 해야 합니다.
- **2.** 구성 페이지를 인쇄하십시오.
- **3.** 구성 보고서의 네트워크 이름(SSID)을 컴퓨터가 있는 네트워크의 SSID와 비교하십시오.

두 SSID가 동일하지 않다면 장치가 동일한 네트워크에 연결되어 있지 않은 것입니다. 프린터의 무선 설 정을 재구성합니다.

## **무선 프린터에 더 많은 장치를 연결할 수 없음(Wi-Fi Direct)**

- **1.** 각 장치가 무선 범위 내에 있고 신호를 방해하는 장애물이 없는 것을 확인하십시오. (Wi-Fi Direct 인쇄의 경우, 장치가 프린터의 무선 범위 내에 있어야 합니다.)
- **2.** 프린터가 켜져 있고 준비 상태인지 확인합니다.
- 3. 프린터 제어판에서 Wi-Fi Direct 표시등 미국이 켜져 있는지 확인하십시오. 꺼져 있으면 Wi-Fi Direct 버

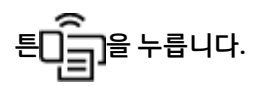

- **4.** 장치에서 Wi-Fi Direct 또는 Wi-Fi를 켰는지 확인합니다. 사용 중인 장치가 둘 다 지원하지 않으면 해당 장 치에 Wi-Fi Direct 연결을 설정할 수 없습니다.
- **5.** Wi-Fi Direct 동시 사용자는 5명 이하여야 합니다.

## <span id="page-100-0"></span>**무선 프린터가 VPN에 연결되면 통신 기능을 상실합니다**

● 일반적으로 VPN과 다른 네트워크에 동시에 연결할 수 없습니다.

## **네트워크가 무선 네트워크 목록에 나타나지 않음**

- 무선 라우터의 전원이 켜져 있고 전력이 공급되고 있는지 확인합니다.
- 네트워크가 숨겨져 있을 수 있습니다.
- \_ 프린터가 무선 라우터의 무선 범위 내에 있고 신호를 방해하는 장애물이 없는 것을 확인하십시오.
- 프린터는 2.4GHz 무선 대역에서 작동합니다. 5GHz 네트워크는 목록에 표시되지 않습니다.
- 무선 네트워크 목록을 새로 고칩니다.
- 프린터를 다시 시작해 봅니다.

## **무선 네트워크가 작동하지 않음**

- **1.** 네트워크의 통신이 끊어졌는지 확인하려면 다른 장치를 네트워크에 연결해 보십시오.
- **2.** 네트워크에 ping을 수행하여 네트워크 통신을 테스트하십시오.
	- **a.** 컴퓨터에서 명령줄 프롬프트를 엽니다.
		- Windows의 경우, **시작**과 **실행**을 차례로 클릭하고, cmd를 입력한 후 **Enter**를 누릅니다.
		- OS X의 경우, **응용 프로그램**, **유틸리티**로 이동한 후 **터미널**을 엽니다.
	- **b.** ping을 입력한 후 라우터 IP 주소를 입력합니다.
	- **c.** 창에 왕복 시간이 표시되면 네트워크가 작동하고 있는 것입니다.
- **3.** 라우터 또는 프린터가 컴퓨터가 연결되어 있는 네트워크와 동일한 네트워크에 연결되어 있는지 확인합 니다.
	- **a.** 구성 페이지를 인쇄하십시오.
		- **i.** 재시작 → 버튼을 3초 동안 누른 채 유지합니다.
		- **ii.** 재시작 버튼을 놓습니다.
	- **b.** 구성 보고서의 네트워크 이름(SSID)을 컴퓨터가 있는 네트워크의 SSID와 비교하십시오.

두 SSID가 동일하지 않다면 장치가 동일한 네트워크에 연결되어 있지 않은 것입니다. 프린터의 무 선 설정을 재구성합니다.

**4.** 무선 네트워크 진단 테스트를 수행합니다. 자세한 내용은 이 사용 설명서의 무선 네트워크 진단 테스트 수행 섹션을 참조하십시오.

## **무선 네트워크에서 간섭 줄이기**

다음 팁을 사용하면 무선 네트워크에서 간섭을 줄일 수 있습니다.

- 무선 장치를 보관 캐비닛과 같은 큰 금속 물체 또는 기타 전자기 장치(전자레인지 및 무선 전화) 가까이 에 두지 마십시오. 이러한 물체는 라디오 신호를 방해할 수 있습니다.
- 무선 장치를 대형 석조 구조물과 기타 건물 구조물에서 멀리 떨어지게 하십시오. 이러한 물체는 전파를 흡수하고 신호 강도를 떨어뜨립니다.
- 무선 라우터를 네트워크 상의 무선 프린터에 대한 가시선 중심에 위치시킵니다.

## **이더넷 연결 무제 해결**

다음을 확인합니다.

- 네트워크가 작동되고 네트워크 허브, 스위치 또는 라우터가 켜져 있어야 합니다.
- ○이더넷 케이블이 프린터와 라우터 사이를 제대로 연결해야 합니다. 이더넷 케이블이 프린터의 이더넷 포트에 연결되어 있고 연결되면 커넥터 근처의 표시등이 켜져야 합니다.
- ○스파이웨어 방지 프로그램을 포함한 바이러스 백신 프로그램이 프린터에 네트워크를 연결하는데 영향 을 끼치지 않아야 합니다. 바이러스 백신 또는 방화벽 소프트웨어가 컴퓨터에서 프린터에 연결하지 못 하게 막고 있으면 HP 온라인 [방화벽](https://h20180.www2.hp.com/apps/Nav?h_pagetype=s-921&h_lang=ko&h_client=s-h-e005-01&h_keyword=bmGoWirelessFirewall) 문제 해결사 를 사용하여 문제를 해결합니다.
- 자동으로 문제를 해결하려면 [HP Print and Scan Doctor](https://www.hp.com/support/PSDr)를 실행합니다. 유틸리티가 문제를 진단한 후 해 결하려고 합니다. HP Print and Scan Doctor에서 모든 언어를 지원하고 있지는 않습니다.

# **A 프린터 사양**

**중요:** 다음 사양은 발표 시점에는 정확하지만, 변경될 수도 있습니다. 최신 정보는 [www.hp.com/support](https://support.hp.com/) 를 참조하십시오.

- [기술](#page-105-0) 사양
- [지원되는](#page-106-0) 운영 체제
- [프린터](#page-108-0) 치수
- 전력 [소비](#page-109-0), 전기 사양 및 음향 방출
- 작동 [환경](#page-110-0) 범위
- 경고 [아이콘](#page-111-0)
- [레이저](#page-112-0) 경고

## <span id="page-105-0"></span>**기술 사양**

최신 정보는 [www.support.hp.com](https://h20180.www2.hp.com/apps/Nav?h_pagetype=s-001&h_product=22955697&h_client&s-h-e002-1&h_lang=ko&h_cc=ko) 를 참조하십시오.

## <span id="page-106-0"></span>**지원되는 운영 체제**

다음 정보는 프린터별 Windows PCLmS 및 OS X 인쇄 드라이버에 적용됩니다.

**Windows:** HP Software Installer는 Windows 운영 체제에 따라 PCLmS 또는 PCLm-S 드라이버를 설치하고, 소 프트웨어 설치 프로그램을 사용하며 옵션 소프트웨어와 함께 설치됩니다. 자세한 내용은 제품 지원 웹사이 트( [www.hp.com/support](https://support.hp.com/) )를 참조하십시오.

**OS X:** Mac 컴퓨터는 이 프린터에서 지원됩니다. [123.hp.com](http://123.hp.com) 또는 제품 지원 웹사이트( [www.hp.com/](https://support.hp.com/) [support](https://support.hp.com/) )에서 HP Easy Start를 다운로드한 후, HP Easy Start를 사용하여 HP 인쇄 드라이버를 설치합니다. HP Easy Start는 HP Software Installer에 포함되어 있지 않습니다.

- **1.** [123.hp.com](http://123.hp.com)으로 이동합니다.
- **2.** 제시된 단계에 따라 프린터 소프트웨어를 다운로드합니다.

**Linux:** Linux용 정보 및 인쇄 드라이버는 [www.hp.com/go/linuxprinting](http://www.hp.com/go/linuxprinting)에서 확인하십시오.

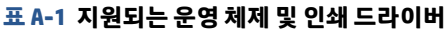

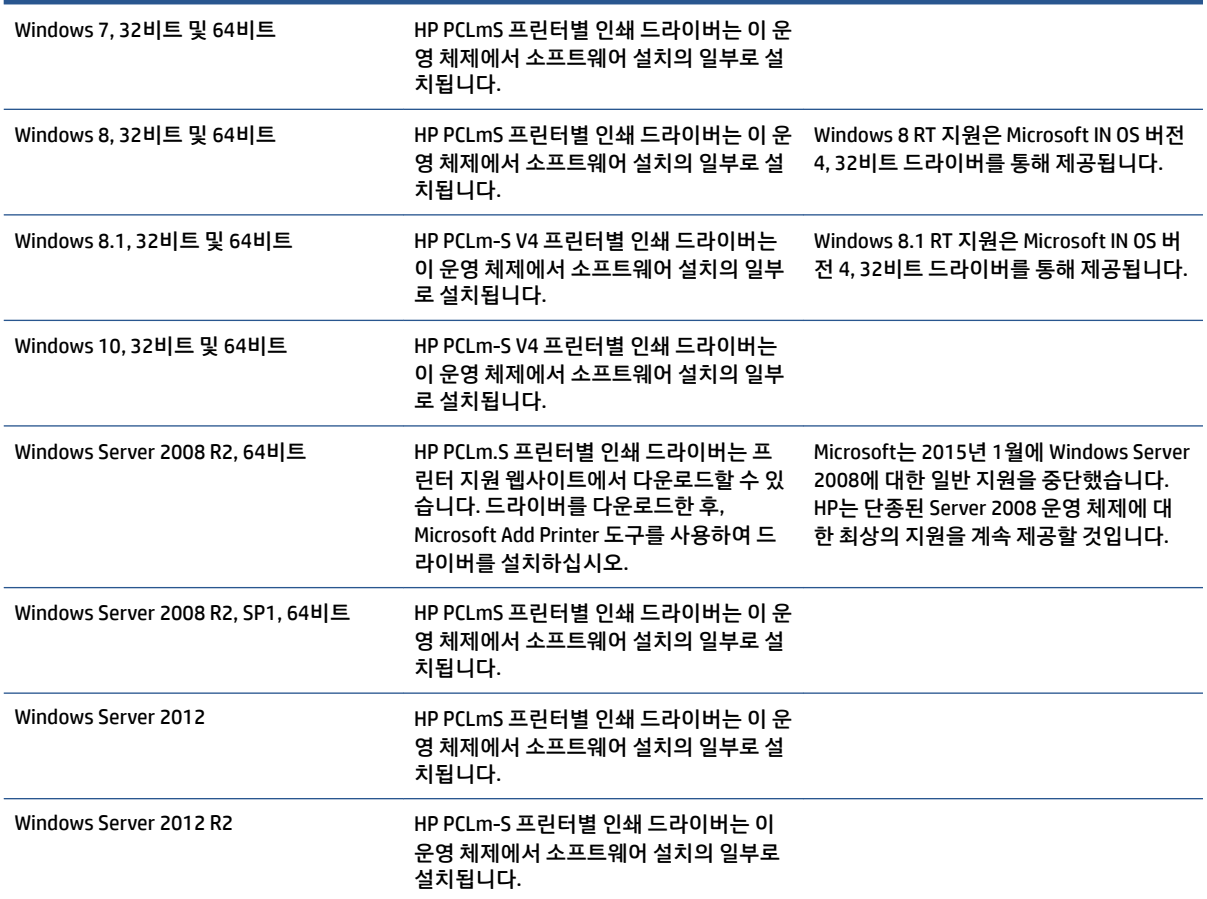

#### **표 A-1 지원되는 운영 체제 및 인쇄 드라이버 (계속)**

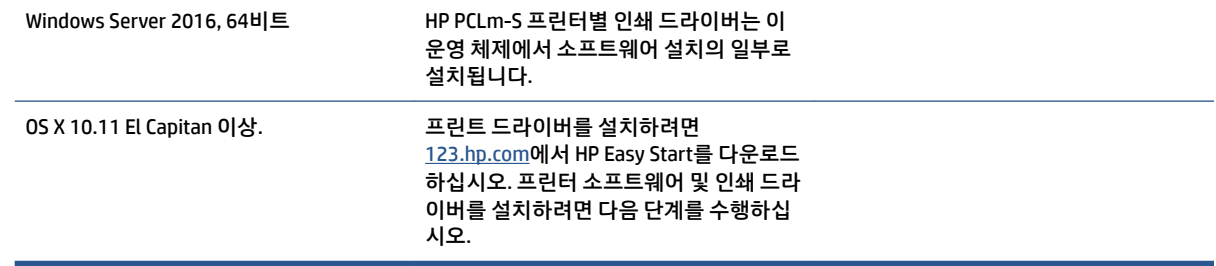

## **참고:** 현재 지원되는 운영 체제 목록을 보려면 [www.support.hp.com](https://h20180.www2.hp.com/apps/Nav?h_pagetype=s-001&h_product=22955697&h_client&s-h-e002-1&h_lang=ko&h_cc=ko)로 이동하여 이 프린터에 대한 HP의 전 체 도움말을 확인하십시오.
## **프린터 치수**

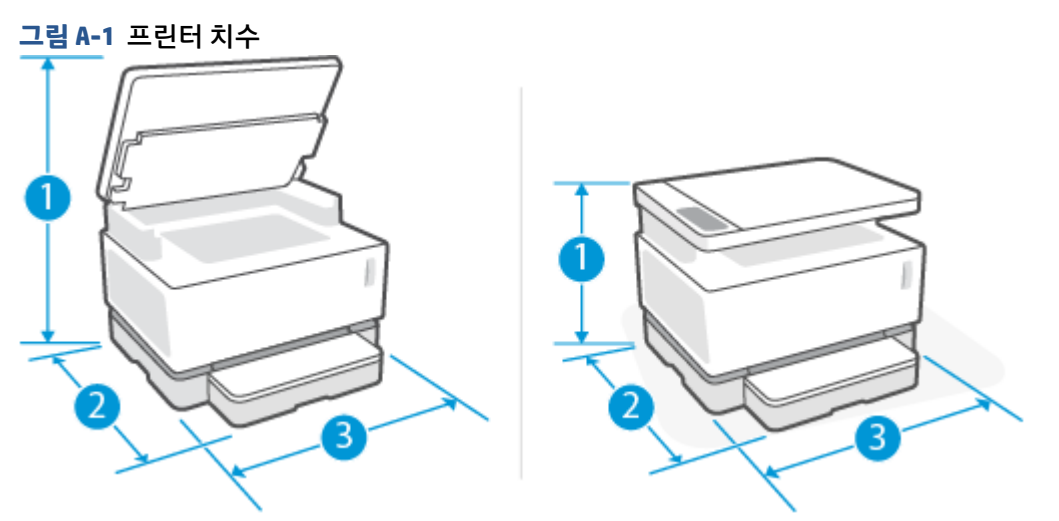

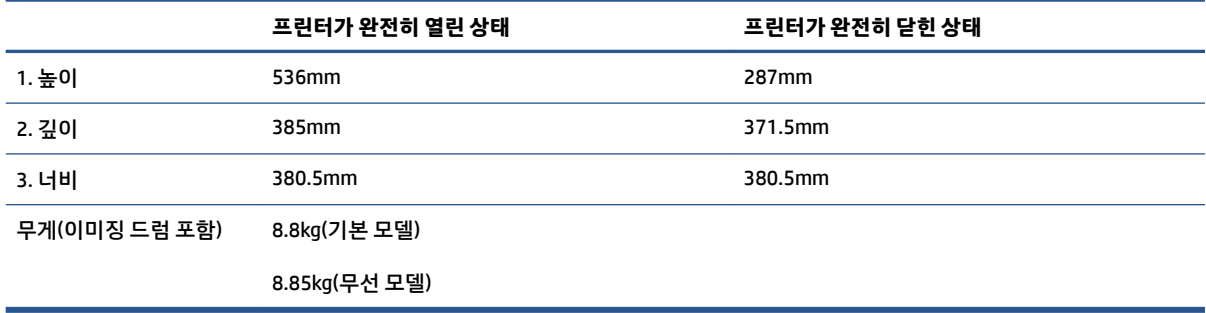

## **전력 소비, 전기 사양 및 음향 방출**

최신 정보는 [www.support.hp.com](https://h20180.www2.hp.com/apps/Nav?h_pagetype=s-001&h_product=22955697&h_client&s-h-e002-1&h_lang=ko&h_cc=ko) 를 참조하십시오.

**주의:** 전원 사양은 프린터를 구입한 국가 및 지역에 기반을 두고 있습니다. 작동 전압은 변경하지 마십시오. 전압을 변경하면 프린터가 손상되어 프린터 보증을 받을 수 없습니다.

## **작동 환경 범위**

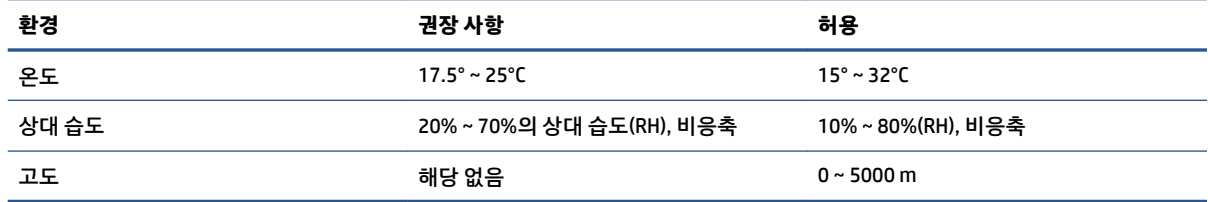

## **경고 아이콘**

경고 아이콘 정의: 다음과 같은 경고 아이콘이 HP 제품에 나타날 수 있습니다. 해당되는 경우 적절한 주의를 기울이십시오.

- 주의: 감전 위험
- 'SS ● 주의: 뜨거운 표면
- <u>%</u> ● 주의: 움직이는 부품에서 신체가 멀리 떨어지게 해야 함
- /n2 ●

주의: 날카로운 모서리가 가까이에 있음

● 경고

## **레이저 경고**

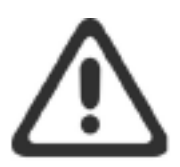

**CAUTION - CLASS 3B INVISIBLE LASER RADIATION WHEN OPEN. AVOID EXPOSURE TO THE** BEAM.

ATTENTION - RAYONNEMENT LASER INVISIBLE DE CLASSE 3B EN CAS D'OUVERTURE. ÉVITEZ L'EXPOSITION AU FAISCEAU.

**VORSICHT - UNSICHTBARE LASERSTRAHLUNG KLASSE 3B, WENN ABDECKUNG** GEÖFFNET. NICHT DEM STRAHL AUSSETZEN.

PRECAUCIÓN - RADIACIÓN LÁSER INVISIBLE DE CLASE 3B PRESENTE AL ABRIR. EVITE LA EXPOSICIÓN AL HAZ.

VARNING - OSYNLIG LASERSTRÅLNING KLASS 3B VID ÖPPEN LUCKA UNDVIK EXPONERING FÖR LASERSTRÅLNINGEN.

VAROITUS - LUOKAN 3B NÄKYMÄTTÖMÄLLE LASER-SÄTEILYÄ AVATTUNA. VÄLTÄ ALTISTUMISTA SÄTEELLE.

注意 - 打开时, 存在不可见的 3B 类激光辐射, 请避免接触该激光 束。

주 의-열리연 등급 3B 비가시레이저방사선이방출됩니다. 광선에 노출을 피하십시오.

注意 – ここを開くとクラス 38 不可視レーザ放射が出ます。ビームに身をさらさな いこと。

# **B 수리 및 지원**

- HP [보증서](#page-115-0)
- HP 고급 보호 보증[: Neverstop](#page-126-0) 토너 재장착 키트 및 HP Laser 이미징 드럼 제한된 보증서
- 비 HP [제품에](#page-127-0) 대한 HP 규정
- HP [위조방지](#page-128-0) 웹 사이트
- HP 토너 재장착 키트 및 [HP Laser](#page-129-0) 이미징 드럼에 저장된 데이터
- 최종 사용자 [라이선스](#page-130-0) 계약
- 고객 셀프 수리 보증 [서비스](#page-135-0)
- [고객](#page-136-0) 지원

### <span id="page-115-0"></span>**HP 보증서**

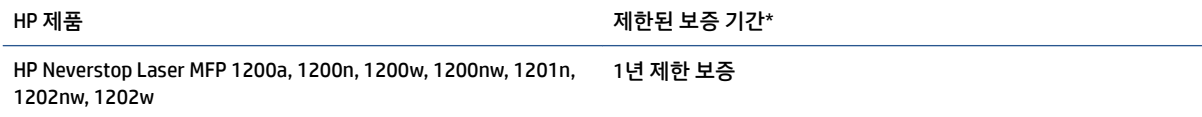

**참고:** \*보증 및 지원 옵션은 제품, 국가 및 현지의 법적 요구사항에 따라 다릅니다. HP 수상 경력이 있는 서 비스와 해당 지역에서 지원되는 옵션에 대해 자세히 알아보려면 [support.hp.com](http://support.hp.com)으로 이동합니다.

본 HP 제한 보증은 a) HP Inc., 해당 자회사, 계열사, 공인 리셀러, 공인 대리점 또는 국가별 대리점에서 b) 본 HP 제한 보증과 함께 판매 또는 대여한 HP 브랜드 제품에만 해당됩니다.

HP는 최종 사용자 고객에게 HP 하드웨어와 부속품 구매일로부터 위에 지정한 기간 동안 그 재료나 제조 과정 에 결함이 없음을 보증합니다. 현지 법률에서 다르게 요구하는 경우를 제외하고 보증 기간 동안 결함 발생을 통지할 경우 HP의 재량에 따라 결함이 입증된 제품을 수리 또는 교환 받을 수 있습니다. 현지 법률에 따라 교 환품은 신제품 또는 성능 면에서 그에 준하는 제품이 될 수 있습니다.

HP는 제품을 구매한 날부터 위에 명시한 기간에 HP 소프트웨어를 올바로 설치하고 사용했음에도 재료나 제 조상의 결함으로 인해 프로그래밍 명령을 실행하지 못하는 일이 없다는 것을 보증합니다. 보증 기간 중에 이 러한 결함을 HP에 통지하면 결함으로 인해 프로그램 명령이 실행되지 않는 소프트웨어를 교환할 수 있습니 다.

HP는 제품이 작동 중에 중단되지 않는다거나 오류가 발생하지 않는다는 보증은 하지 않습니다. HP가 보증 범 위에 적용되는 결함 있는 제품을 수리하거나 교체할 수 없으면 고객은 제품을 반납하고 구매 금액을 환불받 을 수 있습니다.

HP 제품은 성능 면에서 신제품과 동등한 기능의 재생 부품을 포함할 수 있으며 부수적 용도로 쓰일 수 있습니 다.

(a) 부적절한 또는 부당한 유지보수 또는 교정, (b) 소프트웨어, 인터페이싱, HP가 공급하지 않은 부품 또는 제 품, (c) 승인되지 않은 변경 또는 오용, (d) 제품을 위해 게시된 환경 사양에 외에서 운영, (e) 부적절한 사이트 준비 또는 유지보수 또는 (f) 비 HP 토너 재장착 키트, 리필된 HP 토너 재장착 키트, 비 HP 토너, 비 HP Laser 이 미징 드럼, 비 HP 내부 제품 구성품, 활석, 철분 또는 쉽게 잔여물이 남는 물질의 함량이 높은 종이 사용으로 인해 손상된 HP 제품은 보증되지 않습니다.

현지 법률이 허용하는 범위에서, 위의 보증은 배타적이며, 서면이나 구두상으로 명시적 또는 묵시적인 어떠 한 다른 보증도 하지 않으며, HP는 특히 상품성에 대한 묵시적 보증이나 조건, 품질의 만족성 및 특정 용도에 대한 적합성을 부인합니다. 일부 국가/지역, 구/군, 시/도에서는 묵시적 보증 기간에 대한 제한을 허용하지 않 으므로 위에 명시한 제한이나 제외사항이 적용되지 않을 수 있습니다. 이 보증은 특정한 법적 권한을 부여하 며 권한은 국가/지역, 구/군, 시/도마다 다를 수 있습니다.

HP의 제한 보증은 HP가 이 제품을 판매하고 이 제품에 대한 지원 서비스를 제공하는 국가/지역에서 유효합 니다. 받을 수 있는 보증 서비스 수준은 현지 표준에 따라 다를 수 있습니다. HP에서는 법률 또는 규정상의 이 유로 기능이 실행되지 않는 국가/지역에서 작동하기 위해 제품의 형태, 적합성 또는 기능을 변경하지 않습니 다.

현지 법이 허용하는 범위에서 이 보증서에 포함된 해결 방법은 귀하에게 고유하고 배타적인 해결 방법입니 다. 위에 명시된 경우를 제외하고, HP나 HP 협력업체는 계약이나 불법 행위 또는 기타 원인으로 인해 발생한 직접적 손해, 특수한 손해, 우발적 손해, 결과적 손해(이익이나 데이터의 손실 포함) 또는 기타 손해에 대해서 어떠한 책임도 지지 않습니다. 일부 국가/지역 또는 시/도에서는 부수적 및 결과적 피해에 대한 예외나 제한 을 허용하지 않으므로 위에 명시한 제한이나 제외사항이 적용되지 않을 수 있습니다.

법적으로 허용된 범위 이외에는, 이 보증서에 명시된 보증 조건은 제품 판매와 관련된 강행 법규상의 권리를 배제하거나 제한하거나 수정하지 않습니다.

#### **영국, 아일랜드 및 몰타**

The HP Limited Warranty is a commercial guarantee voluntarily provided by HP. The name and address of the HP entity responsible for the performance of the HP Limited Warranty in your country/region is as follows:

**UK**: HP Inc UK Limited, Cain Road, Amen Corner, Bracknell, Berkshire, RG12 1HN

Ireland: Hewlett-Packard Ireland Limited, Liffey Park Technology Campus, Barnhall Road, Leixlip, Co.Kildare

**Malta**: Hewlett-Packard Europe B.V., Amsterdam, Meyrin Branch, Route du Nant-d'Avril 150, 1217 Meyrin, **Switzerland** 

**United Kingdom**: The HP Limited Warranty benefits apply in addition to any legal rights to a guarantee from seller of nonconformity of goods with the contract of sale. These rights expire six years from delivery of goods for products purchased in England or Wales and five years from delivery of goods for products purchased in Scotland. However various factors may impact your eligibility to receive these rights. For further information, please consult the following link: Consumer Legal Guarantee ([www.hp.com/go/eu-legal\)](http://www.hp.com/go/eu-legal) or you may visit the European Consumer Centers website [\(http://ec.europa.eu/consumers/](http://ec.europa.eu/consumers/solving_consumer_disputes/non-judicial_redress/ecc-net/index_en.htm) [solving\\_consumer\\_disputes/non-judicial\\_redress/ecc-net/index\\_en.htm](http://ec.europa.eu/consumers/solving_consumer_disputes/non-judicial_redress/ecc-net/index_en.htm)). Consumers have the right to choose whether to claim service under the HP Limited Warranty or against the seller under the legal guarantee.

**Ireland**: The HP Limited Warranty benefits apply in addition to any statutory rights from seller in relation to nonconformity of goods with the contract of sale. However various factors may impact your eligibility to receive these rights. Consumer statutory rights are not limited or affected in any manner by HP Care Pack. For further information, please consult the following link: Consumer Legal Guarantee [\(www.hp.com/go/eu-legal](http://www.hp.com/go/eu-legal)) or you may visit the European Consumer Centers website ([http://ec.europa.eu/consumers/](http://ec.europa.eu/consumers/solving_consumer_disputes/non-judicial_redress/ecc-net/index_en.htm) [solving\\_consumer\\_disputes/non-judicial\\_redress/ecc-net/index\\_en.htm](http://ec.europa.eu/consumers/solving_consumer_disputes/non-judicial_redress/ecc-net/index_en.htm)). Consumers have the right to choose whether to claim service under the HP Limited Warranty or against the seller under the legal guarantee.

**Malta**: The HP Limited Warranty benefits apply in addition to any legal rights to a two-year guarantee from seller of nonconformity of goods with the contract of sale; however various factors may impact your eligibility to receive these rights. Consumer statutory rights are not limited or affected in any manner by the HP Limited Warranty. For further information, please consult the following link: Consumer Legal Guarantee [\(www.hp.com/go/eu-legal](http://www.hp.com/go/eu-legal)) or you may visit the European Consumer Centers website [\(http://ec.europa.eu/](http://ec.europa.eu/consumers/solving_consumer_disputes/non-judicial_redress/ecc-net/index_en.htm) [consumers/solving\\_consumer\\_disputes/non-judicial\\_redress/ecc-net/index\\_en.htm\)](http://ec.europa.eu/consumers/solving_consumer_disputes/non-judicial_redress/ecc-net/index_en.htm). Consumers have the right to choose whether to claim service under the HP Limited Warranty or against the seller under two-year legal guarantee.

#### **오스트리아, 벨기에, 독일 및 룩셈부르크**

Die beschränkte HP Herstellergarantie ist eine von HP auf freiwilliger Basis angebotene kommerzielle Garantie. Der Name und die Adresse der HP Gesellschaft, die in Ihrem Land für die Gewährung der beschränkten HP Herstellergarantie verantwortlich ist, sind wie folgt:

**Deutschland**: HP Deutschland GmbH, Schickardstr. 32, D-71034 Böblingen

**Österreich**: HP Austria GmbH., Technologiestrasse 5, A-1120 Wien

**Luxemburg**: Hewlett-Packard Luxembourg S.C.A., 75, Parc d'Activités Capellen, Rue Pafebruc, L-8308 Capellen

**Belgien**: HP Belgium BVBA, Hermeslaan 1A, B-1831 Diegem

Die Rechte aus der beschränkten HP Herstellergarantie gelten zusätzlich zu den gesetzlichen Ansprüchen wegen Sachmängeln auf eine zweijährige Gewährleistung ab dem Lieferdatum. Ob Sie Anspruch auf diese Rechte haben, hängt von zahlreichen Faktoren ab. Die Rechte des Kunden sind in keiner Weise durch die

beschränkte HP Herstellergarantie eingeschränkt bzw. betroffen. Weitere Hinweise finden Sie auf der folgenden Website: Gewährleistungsansprüche für Verbraucher ([www.hp.com/go/eu-legal\)](http://www.hp.com/go/eu-legal) oder Sie können die Website des Europäischen Verbraucherzentrums [\(http://ec.europa.eu/consumers/](http://ec.europa.eu/consumers/solving_consumer_disputes/non-judicial_redress/ecc-net/index_en.htm) [solving\\_consumer\\_disputes/non-judicial\\_redress/ecc-net/index\\_en.htm](http://ec.europa.eu/consumers/solving_consumer_disputes/non-judicial_redress/ecc-net/index_en.htm)) besuchen. Verbraucher haben das Recht zu wählen, ob sie eine Leistung von HP gemäß der beschränkten HP Herstellergarantie in Anspruch nehmen oder ob sie sich gemäß der gesetzlichen zweijährigen Haftung für Sachmängel (Gewährleistung) sich an den jeweiligen Verkäufer wenden.

#### **벨기에, 프랑스 및 룩셈부르크**

La garantie limitée HP est une garantie commerciale fournie volontairement par HP. Voici les coordonnées de l'entité HP responsable de l'exécution de la garantie limitée HP dans votre pays:

**France**: HP France SAS, société par actions simplifiée identifiée sous le numéro 448 694 133 RCS Evry, 1 Avenue du Canada, 91947, Les Ulis

**G.D. Luxembourg**: Hewlett-Packard Luxembourg S.C.A., 75, Parc d'Activités Capellen, Rue Pafebruc, L-8308 Capellen

**Belgique**: HP Belgium BVBA, Hermeslaan 1A, B-1831 Diegem

**France**: Les avantages de la garantie limitée HP s'appliquent en complément des droits dont vous disposez au titre des garanties légales applicables dont le bénéfice est soumis à des conditions spécifiques. Vos droits en tant que consommateur au titre de la garantie légale de conformité mentionnée aux articles L. 211-4 à L. 211-13 du Code de la Consommation et de celle relatives aux défauts de la chose vendue, dans les conditions prévues aux articles 1641 à 1648 et 2232 du Code de Commerce ne sont en aucune façon limités ou affectés par la garantie limitée HP. Pour de plus amples informations, veuillez consulter le lien suivant : Garanties légales accordées au consommateur [\(www.hp.com/go/eu-legal](http://www.hp.com/go/eu-legal)). Vous pouvez également consulter le site Web des Centres européens des consommateurs ([http://ec.europa.eu/consumers/](http://ec.europa.eu/consumers/solving_consumer_disputes/non-judicial_redress/ecc-net/index_en.htm) [solving\\_consumer\\_disputes/non-judicial\\_redress/ecc-net/index\\_en.htm](http://ec.europa.eu/consumers/solving_consumer_disputes/non-judicial_redress/ecc-net/index_en.htm)). Les consommateurs ont le droit de choisir d'exercer leurs droits au titre de la garantie limitée HP, ou auprès du vendeur au titre des garanties légales applicables mentionnées ci-dessus.

#### **POUR RAPPEL:**

Garantie Légale de Conformité:

*« Le vendeur est tenu de livrer un bien conforme au contrat et répond des défauts de conformité existant lors de la délivrance.*

*Il répond également des défauts de conformité résultant de l'emballage, des instructions de montage ou de l'installation lorsque celle-ci a été mise à sa charge par le contrat ou a été réalisée sous sa responsabilité ».*

Article L211-5 du Code de la Consommation:

*« Pour être conforme au contrat, le bien doit:*

*1° Etre propre à l'usage habituellement attendu d'un bien semblable et, le cas échéant:*

*- correspondre à la description donnée par le vendeur et posséder les qualités que celui-ci a présentées à l'acheteur sous forme d'échantillon ou de modèle;*

*- présenter les qualités qu'un acheteur peut légitimement attendre eu égard aux déclarations publiques faites par le vendeur, par le producteur ou par son représentant, notamment dans la publicité ou l'étiquetage;*

*2° Ou présenter les caractéristiques dÄƬQLeV d'un commun accord par les parties ou être propre à tout usage spécial recherché par l'acheteur, porté à la connaissance du vendeur et que ce dernier a accepté ».*

Article L211-12 du Code de la Consommation:

*« L'action résultant du défaut de conformité se prescrit par deux ans à compter de la délivrance du bien ».*

Garantie des vices cachés

Article 1641 du Code Civil : *« Le vendeur est tenu de la garantie à raison des défauts cachés de la chose vendue qui la rendent impropre à l'usage auquel on la destine, ou qui diminuent tellement cet usage que l'acheteur ne l'aurait pas acquise, ou n'en aurait donné qu'un moindre prix, s'il les avait connus. »*

Article 1648 alinéa 1 du Code Civil:

*« L'action résultant des vices rédhibitoires doit être intentée par l'acquéreur dans un délai de deux ans à compter de la découverte du vice. »*

**G.D. Luxembourg et Belgique**: Les avantages de la garantie limitée HP s'appliquent en complément des droits dont vous disposez au titre de la garantie de non-conformité des biens avec le contrat de vente. Cependant, de nombreux facteurs peuvent avoir un impact sur le bénéfice de ces droits. Vos droits en tant que consommateur au titre de ces garanties ne sont en aucune façon limités ou affectés par la garantie limitée HP. Pour de plus amples informations, veuillez consulter le lien suivant : Garanties légales accordées au consommateur [\(www.hp.com/go/eu-legal](http://www.hp.com/go/eu-legal)) ou vous pouvez également consulter le site Web des Centres européens des consommateurs ([http://ec.europa.eu/consumers/solving\\_consumer\\_disputes/non](http://ec.europa.eu/consumers/solving_consumer_disputes/non-judicial_redress/ecc-net/index_en.htm)[judicial\\_redress/ecc-net/index\\_en.htm\)](http://ec.europa.eu/consumers/solving_consumer_disputes/non-judicial_redress/ecc-net/index_en.htm). Les consommateurs ont le droit de choisir de réclamer un service sous la garantie limitée HP ou auprès du vendeur au cours d'une garantie légale de deux ans.

#### **이탈리아**

La Garanzia limitata HP è una garanzia commerciale fornita volontariamente da HP. Di seguito sono indicati nome e indirizzo della società HP responsabile della fornitura dei servizi coperti dalla Garanzia limitata HP nel vostro Paese:

**Italia**: HP Italy S.r.l., Via G. Di Vittorio 9, 20063 Cernusco S/Naviglio

I vantaggi della Garanzia limitata HP vengono concessi ai consumatori in aggiunta ai diritti derivanti dalla garanzia di due anni fornita dal venditore in caso di non conformità dei beni rispetto al contratto di vendita. Tuttavia, diversi fattori possono avere un impatto sulla possibilita' di beneficiare di tali diritti. I diritti spettanti ai consumatori in forza della garanzia legale non sono in alcun modo limitati, né modificati dalla Garanzia limitata HP. Per ulteriori informazioni, si prega di consultare il seguente link: Garanzia legale per i clienti ([www.hp.com/go/eu-legal](http://www.hp.com/go/eu-legal)), oppure visitare il sito Web dei Centri europei per i consumatori ([http://ec.europa.eu/consumers/solving\\_consumer\\_disputes/non-judicial\\_redress/ecc-net/index\\_en.htm](http://ec.europa.eu/consumers/solving_consumer_disputes/non-judicial_redress/ecc-net/index_en.htm)). I consumatori hanno il diritto di scegliere se richiedere un servizio usufruendo della Garanzia limitata HP oppure rivolgendosi al venditore per far valere la garanzia legale di due anni.

#### **스페인**

Su Garantía limitada de HP es una garantía comercial voluntariamente proporcionada por HP. El nombre y dirección de las entidades HP que proporcionan la Garantía limitada de HP (garantía comercial adicional del fabricante) en su país es:

**España**: Hewlett-Packard Española S.L. Calle Vicente Aleixandre, 1 Parque Empresarial Madrid - Las Rozas, E-28232 Madrid

Los beneficios de la Garantía limitada de HP son adicionales a la garantía legal de 2 años a la que los consumidores tienen derecho a recibir del vendedor en virtud del contrato de compraventa; sin embargo, varios factores pueden afectar su derecho a recibir los beneficios bajo dicha garantía legal. A este respecto, la Garantía limitada de HP no limita o afecta en modo alguno los derechos legales del consumidor ([www.hp.com/go/eu-legal](http://www.hp.com/go/eu-legal)). Para más información, consulte el siguiente enlace: Garantía legal del

consumidor o puede visitar el sitio web de los Centros europeos de los consumidores [\(http://ec.europa.eu/](http://ec.europa.eu/consumers/solving_consumer_disputes/non-judicial_redress/ecc-net/index_en.htm) [consumers/solving\\_consumer\\_disputes/non-judicial\\_redress/ecc-net/index\\_en.htm\)](http://ec.europa.eu/consumers/solving_consumer_disputes/non-judicial_redress/ecc-net/index_en.htm). Los clientes tienen derecho a elegir si reclaman un servicio acogiéndose a la Garantía limitada de HP o al vendedor de conformidad con la garantía legal de dos años.

#### **덴마크**

Den begrænsede HP-garanti er en garanti, der ydes frivilligt af HP. Navn og adresse på det HP-selskab, der er ansvarligt for HP's begrænsede garanti i dit land, er som følger:

**Danmark**: HP Inc Danmark ApS, Engholm Parkvej 8, 3450, Allerød

Den begrænsede HP-garanti gælder i tillæg til eventuelle juridiske rettigheder, for en toårig garanti fra sælgeren af varer, der ikke er i overensstemmelse med salgsaftalen, men forskellige faktorer kan dog påvirke din ret til at opnå disse rettigheder. Forbrugerens lovbestemte rettigheder begrænses eller påvirkes ikke på nogen måde af den begrænsede HP-garanti. Se nedenstående link for at få yderligere oplysninger: Forbrugerens juridiske garanti ([www.hp.com/go/eu-legal\)](http://www.hp.com/go/eu-legal) eller du kan besøge De Europæiske Forbrugercentres websted [\(http://ec.europa.eu/consumers/solving\\_consumer\\_disputes/non](http://ec.europa.eu/consumers/solving_consumer_disputes/non-judicial_redress/ecc-net/index_en.htm)[judicial\\_redress/ecc-net/index\\_en.htm\)](http://ec.europa.eu/consumers/solving_consumer_disputes/non-judicial_redress/ecc-net/index_en.htm). Forbrugere har ret til at vælge, om de vil gøre krav på service i henhold til HP's begrænsede garanti eller hos sælger i henhold til en toårig juridisk garanti.

#### **노르웨이**

HPs garanti er en begrenset og kommersiell garanti som HP selv har valgt å tilby. Følgende lokale selskap innestår for garantien:

**Norge**: HP Norge AS, Rolfbuktveien 4b, 1364 Fornebu

HPs garanti kommer i tillegg til det mangelsansvar HP har i henhold til norsk forbrukerkjøpslovgivning, hvor reklamasjonsperioden kan være to eller fem år, avhengig av hvor lenge salgsgjenstanden var ment å vare. Ulike faktorer kan imidlertid ha betydning for om du kvalifiserer til å kreve avhjelp iht slikt mangelsansvar. Forbrukerens lovmessige rettigheter begrenses ikke av HPs garanti. Hvis du vil ha mer informasjon, kan du klikke på følgende kobling: Juridisk garanti for forbruker ([www.hp.com/go/eu-legal\)](http://www.hp.com/go/eu-legal) eller du kan besøke nettstedet til de europeiske forbrukersentrene [\(http://ec.europa.eu/consumers/solving\\_consumer\\_disputes/](http://ec.europa.eu/consumers/solving_consumer_disputes/non-judicial_redress/ecc-net/index_en.htm) [non-judicial\\_redress/ecc-net/index\\_en.htm](http://ec.europa.eu/consumers/solving_consumer_disputes/non-judicial_redress/ecc-net/index_en.htm)). Forbrukere har retten til å velge å kreve service under HPs garanti eller iht selgerens lovpålagte mangelsansvar.

#### **스웨덴**

HP:s begränsade garanti är en kommersiell garanti som tillhandahålls frivilligt av HP. Namn och adress till det HP-företag som ansvarar för HP:s begränsade garanti i ditt land är som följer:

**Sverige**: HP PPS Sverige AB, SE-169 73 Stockholm

Fördelarna som ingår i HP:s begränsade garanti gäller utöver de lagstadgade rättigheterna till tre års garanti från säljaren angående varans bristande överensstämmelse gentemot köpeavtalet, men olika faktorer kan påverka din rätt att utnyttja dessa rättigheter. Konsumentens lagstadgade rättigheter varken begränsas eller påverkas på något sätt av HP:s begränsade garanti. Mer information får du om du följer denna länk: Lagstadgad garanti för konsumenter ([www.hp.com/go/eu-legal\)](http://www.hp.com/go/eu-legal) eller så kan du gå till European Consumer Centers webbplats [\(http://ec.europa.eu/consumers/solving\\_consumer\\_disputes/non-judicial\\_redress/ecc](http://ec.europa.eu/consumers/solving_consumer_disputes/non-judicial_redress/ecc-net/index_en.htm)[net/index\\_en.htm](http://ec.europa.eu/consumers/solving_consumer_disputes/non-judicial_redress/ecc-net/index_en.htm)). Konsumenter har rätt att välja om de vill ställa krav enligt HP:s begränsade garanti eller på säljaren enligt den lagstadgade treåriga garantin.

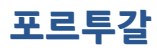

A Garantia Limitada HP é uma garantia comercial fornecida voluntariamente pela HP. O nome e a morada da entidade HP responsável pela prestação da Garantia Limitada HP no seu país são os seguintes:

Portugal: HPCP – Computing and Printing Portugal, Unipessoal, Lda., Edificio D. Sancho I, Quinta da Fonte, Porto Salvo, Lisboa, Oeiras, 2740 244

As vantagens da Garantia Limitada HP aplicam-se cumulativamente com quaisquer direitos decorrentes da legislação aplicável à garantia de dois anos do vendedor, relativa a defeitos do produto e constante do contrato de venda. Existem, contudo, vários fatores que poderão afetar a sua elegibilidade para beneficiar de tais direitos. Os direitos legalmente atribuídos aos consumidores não são limitados ou afetados de forma alguma pela Garantia Limitada HP. Para mais informações, consulte a ligação seguinte: Garantia legal do consumidor ([www.hp.com/go/eu-legal\)](http://www.hp.com/go/eu-legal) ou visite o Web site da Rede dos Centros Europeus do Consumidor ([http://ec.europa.eu/consumers/solving\\_consumer\\_disputes/non-judicial\\_redress/ecc-net/index\\_en.htm](http://ec.europa.eu/consumers/solving_consumer_disputes/non-judicial_redress/ecc-net/index_en.htm)). Os consumidores têm o direito de escolher se pretendem reclamar assistência ao abrigo da Garantia Limitada HP ou contra o vendedor ao abrigo de uma garantia jurídica de dois anos.

#### **그리스 및 키프로스**

Η Περιορισμένη εγγύηση HP είναι μια εμπορική εγγύηση η οποία παρέχεται εθελοντικά από την HP. Η επωνυμία και η διεύθυνση του νομικού προσώπου ΗΡ που παρέχει την Περιορισμένη εγγύηση ΗΡ στη χώρα σας είναι η εξής:

**Ελλάδα /Κύπρoς**: HP Printing and Personal Systems Hellas EPE, Tzavella 1-3, 15232 Chalandri, Attiki

**Ελλάδα /Κύπρoς**: HP Συστήματα Εκτύπωσης και Προσωπικών Υπολογιστών Ελλάς Εταιρεία Περιορισμένης Ευθύνης, Tzavella 1-3, 15232 Chalandri, Attiki

Τα προνόμια της Περιορισμένης εγγύησης HP ισχύουν επιπλέον των νόμιμων δικαιωμάτων για διετή εγγύηση έναντι του Πωλητή για τη μη συμμόρφωση των προϊόντων με τις συνομολογημένες συμβατικά ιδιότητες, ωστόσο η άσκηση των δικαιωμάτων σας αυτών μπορεί να εξαρτάται από διάφορους παράγοντες. Τα νόμιμα δικαιώματα των καταναλωτών δεν περιορίζονται ούτε επηρεάζονται καθ' οιονδήποτε τρόπο από την Περιορισμένη εγγύηση HP. Για περισσότερες πληροφορίες, συμβουλευτείτε την ακόλουθη τοποθεσία web: Νόμιμη εγγύηση καταναλωτή ([www.hp.com/go/eu-legal\)](http://www.hp.com/go/eu-legal) ή μπορείτε να επισκεφτείτε την τοποθεσία web των Ευρωπαϊκών Κέντρων Καταναλωτή ([http://ec.europa.eu/consumers/](http://ec.europa.eu/consumers/solving_consumer_disputes/non-judicial_redress/ecc-net/index_en.htm) [solving\\_consumer\\_disputes/non-judicial\\_redress/ecc-net/index\\_en.htm](http://ec.europa.eu/consumers/solving_consumer_disputes/non-judicial_redress/ecc-net/index_en.htm)). Οι καταναλωτές έχουν το δικαίωμα να επιλέξουν αν θα αξιώσουν την υπηρεσία στα πλαίσια της Περιορισμένης εγγύησης ΗΡ ή από τον πωλητή στα πλαίσια της νόμιμης εγγύησης δύο ετών.

#### **헝가리**

A HP korlátozott jótállás egy olyan kereskedelmi jótállás, amelyet a HP a saját elhatározásából biztosít. Az egyes országokban a HP mint gyártó által vállalt korlátozott jótállást biztosító HP vállalatok neve és címe:

**Magyarország**: HP Inc Magyarország Kft., H-1117 Budapest, Alíz utca 1.

A HP korlátozott jótállásban biztosított jogok azokon a jogokon felül illetik meg Önt, amelyek a termékeknek az adásvételi szerződés szerinti minőségére vonatkozó kétéves, jogszabályban foglalt eladói szavatosságból, továbbá ha az Ön által vásárolt termékre alkalmazandó, a jogszabályban foglalt kötelező eladói jótállásból erednek, azonban számos körülmény hatással lehet arra, hogy ezek a jogok Önt megilletik-e. További információért kérjük, keresse fel a következő webhelyet: Jogi Tájékoztató Fogyasztóknak [\(www.hp.com/go/eu-legal](http://www.hp.com/go/eu-legal)) vagy látogassa meg az Európai Fogyasztói Központok webhelyét [\(http://ec.europa.eu/consumers/solving\\_consumer\\_disputes/non-judicial\\_redress/ecc-net/index\\_en.htm](http://ec.europa.eu/consumers/solving_consumer_disputes/non-judicial_redress/ecc-net/index_en.htm)). A fogyasztóknak jogában áll, hogy megválasszák, hogy a jótállással kapcsolatos igényüket a HP korlátozott

jótállás alapján vagy a kétéves, jogszabályban foglalt eladói szavatosság, illetve, ha alkalmazandó, a jogszabályban foglalt kötelező eladói jótállás alapján érvényesítik.

#### **체코 공화국**

Omezená záruka HP je obchodní zárukou dobrovolně poskytovanou společností HP. Názvy a adresy společností skupiny HP, které odpovídají za plnění omezené záruky HP ve vaší zemi, jsou následující:

**Česká republika**: HP Inc Czech Republic s. r. o., Za Brumlovkou 5/1559, 140 00 Praha 4

Výhody, poskytované omezenou zárukou HP, se uplatňuji jako doplňek k jakýmkoli právním nárokům na dvouletou záruku poskytnutou prodejcem v případě nesouladu zboží s kupní smlouvou. Váš nárok na uznání těchto práv však může záviset na mnohých faktorech. Omezená záruka HP žádným způsobem neomezuje ani neovlivňuje zákonná práva zákazníka. Další informace získáte kliknutím na následující odkaz: Zákonná záruka spotřebitele ([www.hp.com/go/eu-legal\)](http://www.hp.com/go/eu-legal) případně můžete navštívit webové stránky Evropského spotřebitelského centra ([http://ec.europa.eu/consumers/solving\\_consumer\\_disputes/non-judicial\\_redress/](http://ec.europa.eu/consumers/solving_consumer_disputes/non-judicial_redress/ecc-net/index_en.htm) [ecc-net/index\\_en.htm](http://ec.europa.eu/consumers/solving_consumer_disputes/non-judicial_redress/ecc-net/index_en.htm)). Spotřebitelé mají právo se rozhodnout, zda chtějí službu reklamovat v rámci omezené záruky HP nebo v rámci zákonem stanovené dvouleté záruky u prodejce.

#### **슬로바키아**

Obmedzená záruka HP je obchodná záruka, ktorú spoločnosť HP poskytuje dobrovoľne. Meno a adresa subjektu HP, ktorý zabezpečuje plnenie vyplývajúce z Obmedzenej záruky HP vo vašej krajine:

**Slovenská republika**: HP Inc Slovakia, s.r.o., Galvaniho 7, 821 04 Bratislava

Výhody Obmedzenej záruky HP sa uplatnia vedľa prípadných zákazníkových zákonných nárokov voči predávajúcemu z vád, ktoré spočívajú v nesúlade vlastností tovaru s jeho popisom podľa predmetnej zmluvy. Možnosť uplatnenia takých prípadných nárokov však môže závisieť od rôznych faktorov. Služby Obmedzenej záruky HP žiadnym spôsobom neobmedzujú ani neovplyvňujú zákonné práva zákazníka, ktorý je spotrebiteľom. Ďalšie informácie nájdete na nasledujúcom prepojení: Zákonná záruka spotrebiteľa [\(www.hp.com/go/eu-legal](http://www.hp.com/go/eu-legal)), prípadne môžete navštíviť webovú lokalitu európskych zákazníckych stredísk [\(http://ec.europa.eu/consumers/solving\\_consumer\\_disputes/non-judicial\\_redress/ecc-net/index\\_en.htm](http://ec.europa.eu/consumers/solving_consumer_disputes/non-judicial_redress/ecc-net/index_en.htm)). Spotrebitelia majú právo zvoliť si, či chcú uplatniť servis v rámci Obmedzenej záruky HP alebo počas zákonnej dvojročnej záručnej lehoty u predajcu.

#### **폴란드**

Ograniczona gwarancja HP to komercyjna gwarancja udzielona dobrowolnie przez HP. Nazwa i adres podmiotu HP odpowiedzialnego za realizację Ograniczonej gwarancji HP w Polsce:

**Polska**: HP Inc Polska sp. z o.o., Szturmowa 2a, 02-678 Warszawa, wpisana do rejestru przedsiębiorców prowadzonego przez Sąd Rejonowy dla m.st. Warszawy w Warszawie, XIII Wydział Gospodarczy Krajowego Rejestru Sądowego, pod numerem KRS 0000546115, NIP 5213690563, REGON 360916326, GIOŚ E0020757WZBW, kapitał zakładowy 480.000 PLN.

Świadczenia wynikające z Ograniczonej gwarancji HP stanowią dodatek do praw przysługujących nabywcy w związku z dwuletnią odpowiedzialnością sprzedawcy z tytułu niezgodności towaru z umową (rękojmia). Niemniej, na możliwość korzystania z tych praw mają wpływ różne czynniki. Ograniczona gwarancja HP w żaden sposób nie ogranicza praw konsumenta ani na nie nie wpływa. Więcej informacji można znaleźć pod następującym łączem: Gwarancja prawna konsumenta [\(www.hp.com/go/eu-legal](http://www.hp.com/go/eu-legal)), można także odwiedzić stronę internetową Europejskiego Centrum Konsumenckiego [\(http://ec.europa.eu/consumers/](http://ec.europa.eu/consumers/solving_consumer_disputes/non-judicial_redress/ecc-net/index_en.htm) [solving\\_consumer\\_disputes/non-judicial\\_redress/ecc-net/index\\_en.htm](http://ec.europa.eu/consumers/solving_consumer_disputes/non-judicial_redress/ecc-net/index_en.htm)). Konsumenci mają prawo wyboru co do możliwosci skorzystania albo z usług gwarancyjnych przysługujących w ramach Ograniczonej gwarancji HP albo z uprawnień wynikających z dwuletniej rękojmi w stosunku do sprzedawcy.

#### **불가리아**

Ограничената гаранция на HP представлява търговска гаранция, доброволно предоставяна от HP. Името и адресът на дружеството на HP за вашата страна, отговорно за предоставянето на гаранционната поддръжка в рамките на Ограничената гаранция на HP, са както следва:

HP Inc Bulgaria EOOD (Ейч Пи Инк България ЕООД), гр. София 1766, район р-н Младост, бул. Околовръстен Път No 258, Бизнес Център Камбаните

Предимствата на Ограничената гаранция на HP се прилагат в допълнение към всички законови права за двугодишна гаранция от продавача при несъответствие на стоката с договора за продажба. Въпреки това, различни фактори могат да окажат влияние върху условията за получаване на тези права. Законовите права на потребителите не са ограничени или засегнати по никакъв начин от Ограничената гаранция на HP. За допълнителна информация, моля вижте Правната гаранция на потребителя [\(www.hp.com/go/eu-legal](http://www.hp.com/go/eu-legal)) или посетете уебсайта на Европейския потребителски център ([http://ec.europa.eu/consumers/solving\\_consumer\\_disputes/non-judicial\\_redress/](http://ec.europa.eu/consumers/solving_consumer_disputes/non-judicial_redress/ecc-net/index_en.htm) [ecc-net/index\\_en.htm](http://ec.europa.eu/consumers/solving_consumer_disputes/non-judicial_redress/ecc-net/index_en.htm)). Потребителите имат правото да избират дали да претендират за извършване на услуга в рамките на Ограничената гаранция на HP или да потърсят такава от търговеца в рамките на двугодишната правна гаранция.

#### **루마니아**

Garanția limitată HP este o garanție comercială furnizată în mod voluntar de către HP. Numele și adresa entității HP răspunzătoare de punerea în aplicare a Garanției limitate HP în țara dumneavoastră sunt următoarele:

**Romănia**: HP Inc Romania SRL, 5 Fabrica de Glucoza Str., Building F, Ground Floor and Floor 8, 2nd District, Bucureşti

Beneficiile Garanției limitate HP se aplică suplimentar față de orice drepturi privind garanția de doi ani oferită de vânzător pentru neconformitatea bunurilor cu contractul de vânzare; cu toate acestea, diverşi factori pot avea impact asupra eligibilităţii dvs. de a beneficia de aceste drepturi. Drepturile legale ale consumatorului nu sunt limitate sau afectate în vreun fel de Garanția limitată HP. Pentru informaţii suplimentare consultaţi următorul link: garanția acordată consumatorului prin lege ([www.hp.com/go/eu-legal\)](http://www.hp.com/go/eu-legal) sau puteți accesa siteul Centrul European al Consumatorilor [\(http://ec.europa.eu/consumers/solving\\_consumer\\_disputes/non](http://ec.europa.eu/consumers/solving_consumer_disputes/non-judicial_redress/ecc-net/index_en.htm)[judicial\\_redress/ecc-net/index\\_en.htm\)](http://ec.europa.eu/consumers/solving_consumer_disputes/non-judicial_redress/ecc-net/index_en.htm). Consumatorii au dreptul să aleagă dacă să pretindă despăgubiri în cadrul Garanței limitate HP sau de la vânzător, în cadrul garanției legale de doi ani.

#### **벨기에 및 네덜란드**

De Beperkte Garantie van HP is een commerciële garantie vrijwillig verstrekt door HP. De naam en het adres van de HP-entiteit die verantwoordelijk is voor het uitvoeren van de Beperkte Garantie van HP in uw land is als volgt:

**Nederland**: HP Nederland B.V., Startbaan 16, 1187 XR Amstelveen

**België**: HP Belgium BVBA, Hermeslaan 1A, B-1831 Diegem

De voordelen van de Beperkte Garantie van HP vormen een aanvulling op de wettelijke garantie voor consumenten gedurende twee jaren na de levering te verlenen door de verkoper bij een gebrek aan conformiteit van de goederen met de relevante verkoopsovereenkomst. Niettemin kunnen diverse factoren een impact hebben op uw eventuele aanspraak op deze wettelijke rechten. De wettelijke rechten van de consument worden op geen enkele wijze beperkt of beïnvloed door de Beperkte Garantie van HP. Raadpleeg voor meer informatie de volgende webpagina: Wettelijke garantie van de consument ([www.hp.com/go/eu](http://www.hp.com/go/eu-legal)[legal](http://www.hp.com/go/eu-legal)) of u kan de website van het Europees Consumenten Centrum bezoeken [\(http://ec.europa.eu/](http://ec.europa.eu/consumers/solving_consumer_disputes/non-judicial_redress/ecc-net/index_en.htm)

[consumers/solving\\_consumer\\_disputes/non-judicial\\_redress/ecc-net/index\\_en.htm\)](http://ec.europa.eu/consumers/solving_consumer_disputes/non-judicial_redress/ecc-net/index_en.htm). Consumenten hebben het recht om te kiezen tussen enerzijds de Beperkte Garantie van HP of anderzijds het aanspreken van de verkoper in toepassing van de wettelijke garantie.

#### **핀란드**

HP:n rajoitettu takuu on HP:n vapaaehtoisesti antama kaupallinen takuu. HP:n myöntämästä takuusta maassanne vastaavan HP:n edustajan yhteystiedot ovat:

**Suomi**: HP Finland Oy, Piispankalliontie, FIN - 02200 Espoo

HP:n takuun edut ovat voimassa mahdollisten kuluttajansuojalakiin perustuvien oikeuksien lisäksi sen varalta, että tuote ei vastaa myyntisopimusta. Saat lisätietoja seuraavasta linkistä: Kuluttajansuoja [\(www.hp.com/go/eu-legal](http://www.hp.com/go/eu-legal)) tai voit käydä Euroopan kuluttajakeskuksen sivustolla ([http://ec.europa.eu/](http://ec.europa.eu/consumers/solving_consumer_disputes/non-judicial_redress/ecc-net/index_en.htm) [consumers/solving\\_consumer\\_disputes/non-judicial\\_redress/ecc-net/index\\_en.htm\)](http://ec.europa.eu/consumers/solving_consumer_disputes/non-judicial_redress/ecc-net/index_en.htm). Kuluttajilla on oikeus vaatia virheen korjausta HP:n takuun ja kuluttajansuojan perusteella HP:lta tai myyjältä.

#### **슬로베니아**

Omejena garancija HP je prostovoljna trgovska garancija, ki jo zagotavlja podjetje HP. Ime in naslov poslovne enote HP, ki je odgovorna za omejeno garancijo HP v vaši državi, sta naslednja:

**Slovenija**: Hewlett-Packard Europe B.V., Amsterdam, Meyrin Branch, Route du Nant-d'Avril 150, 1217 Meyrin, **Switzerland** 

Ugodnosti omejene garancije HP veljajo poleg zakonskih pravic, ki ob sklenitvi kupoprodajne pogodbe izhajajo iz dveletne garancije prodajalca v primeru neskladnosti blaga, vendar lahko na izpolnjevanje pogojev za uveljavitev pravic vplivajo različni dejavniki. Omejena garancija HP nikakor ne omejuje strankinih z zakonom predpisanih pravic in ne vpliva nanje. Za dodatne informacije glejte naslednjo povezavo: Strankino pravno jamstvo [\(www.hp.com/go/eu-legal](http://www.hp.com/go/eu-legal)); ali pa obiščite spletno mesto evropskih središč za potrošnike ([http://ec.europa.eu/consumers/solving\\_consumer\\_disputes/non-judicial\\_redress/ecc-net/index\\_en.htm](http://ec.europa.eu/consumers/solving_consumer_disputes/non-judicial_redress/ecc-net/index_en.htm)). Potrošniki imajo pravico izbrati, ali bodo uveljavljali pravice do storitev v skladu z omejeno garancijo HP ali proti prodajalcu v skladu z dvoletno zakonsko garancijo.

#### **크로아티아**

HP ograničeno jamstvo komercijalno je dobrovoljno jamstvo koje pruža HP. Ime i adresa HP subjekta odgovornog za HP ograničeno jamstvo u vašoj državi:

**Hrvatska**: HP Computing and Printing d.o.o. za računalne i srodne aktivnosti, Radnička cesta 41, 10000 Zagreb

Pogodnosti HP ograničenog jamstva vrijede zajedno uz sva zakonska prava na dvogodišnje jamstvo kod bilo kojeg prodavača s obzirom na nepodudaranje robe s ugovorom o kupnji. Međutim, razni faktori mogu utjecati na vašu mogućnost ostvarivanja tih prava. HP ograničeno jamstvo ni na koji način ne utječe niti ne ograničava zakonska prava potrošača. Dodatne informacije potražite na ovoj adresi: Zakonsko jamstvo za potrošače ([www.hp.com/go/eu-legal](http://www.hp.com/go/eu-legal)) ili možete posjetiti web-mjesto Europskih potrošačkih centara ([http://ec.europa.eu/consumers/solving\\_consumer\\_disputes/non-judicial\\_redress/ecc-net/index\\_en.htm](http://ec.europa.eu/consumers/solving_consumer_disputes/non-judicial_redress/ecc-net/index_en.htm)). Potrošači imaju pravo odabrati žele li ostvariti svoja potraživanja u sklopu HP ograničenog jamstva ili pravnog jamstva prodavača u trajanju ispod dvije godine.

#### **라트비아**

HP ierobežotā garantija ir komercgarantija, kuru brīvprātīgi nodrošina HP. HP uzņēmums, kas sniedz HP ierobežotās garantijas servisa nodrošinājumu jūsu valstī:

**Latvija**: HP Finland Oy, PO Box 515, 02201 Espoo, Finland

HP ierobežotās garantijas priekšrocības tiek piedāvātas papildus jebkurām likumīgajām tiesībām uz pārdevēja un/vai rażotāju nodrošinātu divu gadu garantiju gadījumā, ja preces neatbilst pirkuma līgumam, tomēr šo tiesību saņemšanu var ietekmēt vairāki faktori. HP ierobežotā garantija nekādā veidā neierobežo un neietekmē patērētāju likumīgās tiesības. Lai iegūtu plašāku informāciju, izmantojiet šo saiti: Patērētāju likumīgā garantija [\(www.hp.com/go/eu-legal](http://www.hp.com/go/eu-legal)) vai arī Eiropas Patērētāju tiesību aizsardzības centra tīmekļa vietni [\(http://ec.europa.eu/consumers/solving\\_consumer\\_disputes/non-judicial\\_redress/ecc-net/](http://ec.europa.eu/consumers/solving_consumer_disputes/non-judicial_redress/ecc-net/index_en.htm) [index\\_en.htm\)](http://ec.europa.eu/consumers/solving_consumer_disputes/non-judicial_redress/ecc-net/index_en.htm). Patērētājiem ir tiesības izvēlēties, vai pieprasīt servisa nodrošinājumu saskaņā ar HP ierobežoto garantiju, vai arī pārdevēja sniegto divu gadu garantiju.

#### **리투아니아**

HP ribotoji garantija yra HP savanoriškai teikiama komercinė garantija. Toliau pateikiami HP bendrovių, teikiančių HP garantiją (gamintojo garantiją) jūsų šalyje, pavadinimai ir adresai:

**Lietuva**: HP Finland Oy, PO Box 515, 02201 Espoo, Finland

HP ribotoji garantija papildomai taikoma kartu su bet kokiomis kitomis įstatymais nustatytomis teisėmis į pardavėjo suteikiamą dviejų metų laikotarpio garantiją dėl prekių atitikties pardavimo sutarčiai, tačiau tai, ar jums ši teisė bus suteikiama, gali priklausyti nuo įvairių aplinkybių. HP ribotoji garantija niekaip neapriboja ir neįtakoja įstatymais nustatytų vartotojo teisių. Daugiau informacijos rasite paspaudę šią nuorodą: Teisinė vartotojo garantija ([www.hp.com/go/eu-legal\)](http://www.hp.com/go/eu-legal) arba apsilankę Europos vartotojų centro internetinėje svetainėje [\(http://ec.europa.eu/consumers/solving\\_consumer\\_disputes/non-judicial\\_redress/ecc-net/](http://ec.europa.eu/consumers/solving_consumer_disputes/non-judicial_redress/ecc-net/index_en.htm) [index\\_en.htm\)](http://ec.europa.eu/consumers/solving_consumer_disputes/non-judicial_redress/ecc-net/index_en.htm). Vartotojai turi teisę prašyti atlikti techninį aptarnavimą pagal HP ribotąją garantiją arba pardavėjo teikiamą dviejų metų įstatymais nustatytą garantiją.

#### **에스토니아**

HP piiratud garantii on HP poolt vabatahtlikult pakutav kaubanduslik garantii. HP piiratud garantii eest vastutab HP üksus aadressil:

**Eesti**: HP Finland Oy, PO Box 515, 02201 Espoo, Finland

HP piiratud garantii rakendub lisaks seaduses ettenähtud müüjapoolsele kaheaastasele garantiile, juhul kui toode ei vasta müügilepingu tingimustele. Siiski võib esineda asjaolusid, mille puhul teie jaoks need õigused ei pruugi kehtida. HP piiratud garantii ei piira ega mõjuta mingil moel tarbija seadusjärgseid õigusi. Lisateavet leiate järgmiselt lingilt: tarbija õiguslik garantii ([www.hp.com/go/eu-legal\)](http://www.hp.com/go/eu-legal) või võite külastada Euroopa tarbijakeskuste veebisaiti ([http://ec.europa.eu/consumers/solving\\_consumer\\_disputes/non-judicial\\_redress/](http://ec.europa.eu/consumers/solving_consumer_disputes/non-judicial_redress/ecc-net/index_en.htm) [ecc-net/index\\_en.htm](http://ec.europa.eu/consumers/solving_consumer_disputes/non-judicial_redress/ecc-net/index_en.htm)). Tarbijal on õigus valida, kas ta soovib kasutada HP piiratud garantiid või seadusega ette nähtud müüjapoolset kaheaastast garantiid.

#### **러시아**

#### **Срок службы принтера для России**

Срок службы данного принтера HP составляет пять лет в нормальных условиях эксплуатации. Срок службы отсчитывается с момента ввода принтера в эксплуатацию. В конце срока службы HP рекомендует посетить веб-сайт нашей службы поддержки по адресу http://www.hp.com/support и/или связаться с авторизованным поставщиком услуг HP для получения рекомендаций в отношении дальнейшего безопасного использования принтера.

### <span id="page-126-0"></span>**HP 고급 보호 보증: Neverstop 토너 재장착 키트 및 HP Laser 이미 징 드럼 제한된 보증서**

이 HP 제품은 재료나 제조 과정에 하자가 없음을 보증합니다.

이 보증은 (a) 프린터 설명서에 명시된 토너 재장착 키트 사용을 제외하고 어떤 방법으로든 재충전된 제품이 나 재생산품 또는 변경을 가한 제품, (b) 제품의 오용, 부적절한 보관 또는 제품의 환경 사양에 어긋나는 작동 때문에 발생하는 문제 또는 (c) 일반적인 사용에 의한 마모에는 적용되지 않습니다.

무상 보증 서비스를 받으려면 제품을 구매한 장소(문제에 대한 설명과 문제가 된 인쇄물의 샘플과 함께)로 제 품을 보내거나 HP 고객지원센터에 문의하십시오. HP에서는 현지 법률이 다르게 명시하는 경우를 제외하고 HP의 옵션에 따라 결함이 입증된 제품을 교환하거나 구매 금액을 환불합니다.

현지 법률이 허용하는 범위에서, 위의 보증은 배타적이며, 서면이나 구두상으로 명시적 또는 묵시적인 어떠 한 다른 보증도 하지 않으며, HP는 특히 상품성에 대한 묵시적 보증이나 조건, 품질의 만족성 및 특정 용도에 대한 적합성을 부인합니다.

현지 법률이 허용하는 범위에서, HP나 HP 협력업체는 계약이나 불법 행위 또는 기타 원인으로 인해 발생한 직접적 손해, 특수한 손해, 우발적 손해, 결과적 손해(이익이나 데이터의 손실 포함) 또는 기타 손해에 대해서 어떠한 책임도 지지 않습니다.

법적으로 허용된 범위 이외에는, 이 보증서에 명시된 보증 조건은 제품 판매와 관련된 강행 법규상의 권리를 배제하거나 제한하거나 수정하지 않습니다.

## <span id="page-127-0"></span>**비 HP 제품에 대한 HP 규정**

HP는 새로운 또는 다시 제조된 비 HP 토너 재장착 키트, 비 HP 토너, 비 HP Laser 이미징 드럼 및 비 HP 이미징 시스템 구성품의 사용을 추천하지 않습니다.

**참고:** HP Neverstop Laser 제품의 경우 비 HP 토너 재장착 키트, 비 HP 토너, 비 HP Laser 이미징 드럼 또는 비 HP Laser 이미징 드럼 구성품 사용으로 발생한 손상, 오염 또는 일반적인 프린터 관련 결함으로 인한 프린 터 또는 이미징 드럼 고장 또는 문제는 보증되지 않습니다. 이와 같은 경우 HP는 해당 프린터의 고장 또는 손 상을 수리하는 대가로 HP 표준 공임 및 부품비를 청구합니다.

### <span id="page-128-0"></span>**HP 위조방지 웹 사이트**

HP 토너 재장착 키트 또는 HP Laser 이미징 드럼을(를) 설치했을 때 소프트웨어 또는 펌웨어 메시지가 이전에 사용한 재장착 키트 또는 이미징 드럼을(를) 설치했다는 메시지를 표시하는 경우 [www.hp.com/go/](http://www.hp.com/go/anticounterfeit) [anticounterfeit](http://www.hp.com/go/anticounterfeit)로 이동하십시오. HP가 재장착 키트 또는 이미징 드럼이(가) 정품인지 확인할 수 있도록 지원 하며, 문제를 해결하는 절차를 안내해 드립니다.

다음 사항에 해당하는 경우, 구매한 재장착 키트 또는 이미징 드럼은(는) 정품 HP 토너 재장착 키트 또는 HP Laser 이미징 드럼이(가) 아닐 수도 있습니다.

- 제품 상태 페이지는 비 HP 제품 또는 중고나 위조 제품이 설치되었거나 사용되었는지 표시합니다.
- 소프트웨어 또는 펌웨어 메시지가 비 HP 제품 또는 중고나 위조 제품이 설치되었거나 사용되었다고 표 시합니다.
- 재장착 키트 또는 이미징 드럼에서 문제 발생 빈도가 높습니다.
- 재장착 키트 또는 이미징 드럼이(가) 일반적인 모습과 다릅니다(예: HP 포장이 아님).

### <span id="page-129-0"></span>**HP 토너 재장착 키트 및 HP Laser 이미징 드럼에 저장된 데이터**

이 제품에 사용되는 HP 토너 재장착 키트 및 HP Laser 이미징 드럼에는 제품의 작업을 보조하는 메모리 칩이 포함되어 있습니다.

추가로 이 메모리 칩은 제품 사용에 대한 제한적 정보를 수집하며 여기에는 토너 재장착 키트 및 이미징 드럼 처음 설치 날짜, 토너 재장착 키트 및 이미징 드럼 마지막 사용 날짜, 토너 재장착 키트 및 이미징 드럼(으)로 인쇄한 페이지 수, 페이지 커버리지, 사용된 인쇄 모드, 발생했던 인쇄 오류, 제품 모델, 중고 또는 위조 토너 재장착 키트 또는 이미징 드럼 사용 여부, 사용자가 토너 재장착 키트(으)로 발생시킨 재장착 절차 취소 여부, 동일한 토너 재장착 키트(으)로 1회 이상의 취소 발생 여부가 포함될 수 있습니다. 이 정보는 HP가 추후 제품 을 고객의 인쇄 요구사항을 충족하도록 설계하는 데 사용되며 HP 개인정보취급방침[\(www.hp.com/go/](http://www.hp.com/go/privacy) [privacy\)](http://www.hp.com/go/privacy)에 따라서만 사용됩니다.

이 메모리 칩으로 수집된 정보에는 토너 재장착 키트 또는 이미징 드럼의 고객이나 사용자 또는 해당 개인의 제품을 식별할 수 있는 정보가 포함되지 않으며 고객을 식별하려는 시도에 사용되지 않습니다.

HP는 HP 무료 반품 및 재활용 프로그램으로 반송한 토너 재장착 키트 및 이미징 드럼(으)로부터 메모리 칩 샘 플링을 수집합니다(HP Planet Partners: [www.hp.com/recycle\)](http://www.hp.com/recycle) 그런 후, 수집한 메모리 칩을 판독하고 연구하 여 향후 HP 제품 개선에 활용합니다. 이 토너 재장착 키트 및 이미징 드럼 재활용에 참여하는 HP 파트너도 이 데이터에 액세스할 수 있습니다. 모든 HP 파트너는 해당하는 모든 데이터 개인정보 법률 및 규정을 준수해야 합니다.

중고 토너 재장착 키트 또는 이미징 드럼 소유하고 있는 타사에서는 메모리 칩의 익명 정보만 확인할 수 있습 니다.

## <span id="page-130-0"></span>**최종 사용자 라이선스 계약**

이 소프트웨어 제품을 사용하기 전에 주의 깊게 읽어 주십시오. 이 최종 사용자 라이선스 계약("EULA")은 (a) 사용자(개인 또는 단일 법인)와 (b) HP Inc.("HP") 사이의 법적 계약이며, HP에서 사용자가 HP 제품("HP 제품") 을 사용할 수 있도록 설치하거나 사용할 수 있게 하지만 사용자와 HP 또는 그 공급업체 사이에 체결된 별도의 라이선스 계약이 적용되지 않는 소프트웨어 제품의 사용에 적용됩니다. 기타 소프트웨어는 온라인 설명서에 EULA를 포함할 수 있습니다. "소프트웨어 제품"이라는 용어는 컴퓨터 소프트웨어를 말하며, 관련 미디어, 사 용 설명서 및 "온라인" 또는 전자 설명서가 포함될 수 있습니다.

HP 제품과 함께 이 EULA에 대한 부록 또는 수정본이 제공됩니다.

소프트웨어 제품에 대한 권한은 사용자가 본 사용권 계약서의 모든 이용 약관에 동의한다는 조건에 한해 제 공됩니다. 소프트웨어 제품을 설치, 복사, 다운로드 또는 사용함과 동시에 사용자는 이 EULA의 이용 약관에 동의하게 됩니다. 이 라이선스 약관에 동의하지 않는 경우에는 14일 이내에 사용하지 않은 전체 제품(하드웨 어 및 소프트웨어)을 반환하여 구매처의 환불 정책에 따라 환불을 받는 것이 사용자의 유일한 구제 수단입니 다.

- **1. 라이선스 부여**. 이 EULA의 모든 이용 약관을 준수할 경우, HP는 다음의 권한을 부여합니다.
	- **a.** 사용. 소프트웨어 제품은 단일 컴퓨터("사용자 컴퓨터")에서 사용할 수 있습니다. 소프트웨어 제품 이 인터넷을 통해 제공되고 원래 여러 컴퓨터에서 사용할 수 있도록 허가된 경우에는 해당 컴퓨터 에서만 소프트웨어 제품을 설치하여 사용할 수 있습니다. 여러 컴퓨터에서 사용하기 위해 소프트 웨어 제품의 구성 부품을 분리할 수 없습니다. HP 소프트웨어 제품을 배포할 수 없습니다. 소프트 웨어 제품을 사용자 컴퓨터의 임시 메모리(RAM)에 로드하여 소프트웨어 제품을 사용할 수 있습니 다.
	- **b.** 저장 장치. 소프트웨어 제품을 HP 제품의 로컬 메모리 또는 저장 장치에 복사할 수 있습니다.
	- **c.** 복사. 보관 또는 백업용으로 소프트웨어를 복사할 수 있으며, 각 복사본은 원본 소프트웨어 제품의 소유권 고지를 포함하고 백업용으로만 사용해야 합니다.
	- **d.** 권한 보유. 이 EULA에서 명시적으로 부여하지 않은 모든 권한은 HP와 HP 공급업체에 있습니다.
	- **e.** 프리웨어. 이 EULA의 이용 약관에도 불구하고, 비독점적 HP 소프트웨어 또는 공용 라이선스에 따 라 타사에 제공된 소프트웨어("프리웨어")로 간주하는 소프트웨어 제품의 모든 부분은 개별 계약, 쉬링크 랩 라이선스 또는 다운로드할 때 수락한 전자 라이선스 약관의 형식으로 해당 프리웨어와 함께 제공되는 소프트웨어 라이선스 계약의 이용 약관에 따라 사용이 허가됩니다. 프리웨어의 사 용에는 전적으로 해당 라이선스의 이용 약관이 적용됩니다.
	- **f.** 복구 솔루션. 하드 디스크 드라이브 기반 솔루션, 외부 미디어 기반 복구 솔루션(예: 플로피 디스크, CD 또는 DVD) 또는 다른 형식으로 HP 제품과 함께 제공된 모든 소프트웨어 복구 솔루션은 해당 솔 루션은 원래 복구 솔루션을 구매한 HP 제품의 하드 디스크를 복구하는 경우에만 사용할 수 있습니 다. 복구 솔루션에 포함된 Microsoft 운영 체제 소프트웨어의 사용에는 Microsoft 라이선스 계약이 적용됩니다.
- **2. 업그레이드**. 업그레이드로 식별된 소프트웨어 제품을 사용하려면 먼저 HP가 업그레이드에 적합하다고 식별한 원본 소프트웨어 제품에 대한 라이선스가 있어야 합니다. 업그레이드 후에는 해당 업그레이드 자격에 대한 근거가 된 원본 소프트웨어 제품을 사용할 수 없습니다. 제품 소프트웨어를 사용하면 HP 버 전 또는 특정 소프트웨어 제품의 버전이나 상태를 확인하기 위해 인터넷에 연결할 때 HP가 제품에 자동 으로 액세스할 수 있으며, 해당 소프트웨어 제품에 대한 업그레이드 또는 업데이트를 HP 제품에 자동으 로 다운로드 및 설치하여 HP 소프트웨어 및 제품의 기능, 성능 또는 보안을 유지하고 지원 또는 기타 서 비스를 원활하게 제공하는 데 필요한 새 버전 또는 업데이트를 제공한다는 것에 동의하게 됩니다. 특정 한 경우에 또한 업그레이드나 업데이트 유형에 따라 (팝업 또는 다른 방법을 통해), 업그레이드 또는 업 데이트를 시작하는 데 필요할 수 있는 알림이 제공됩니다.
- **3. 추가 소프트웨어**. HP가 업데이트 또는 보충 자료와 함께 다른 이용 약관을 제공하지 않은 경우에는 이 EULA가 HP에서 제공되는 원본 소프트웨어 제품에 대한 업데이트나 부록에 적용됩니다. 해당 약관이 상 충하는 경우, 다른 약관이 우선합니다.
- **4. 양도**.
	- **a.** 타사 HP 소프트웨어 제품의 최초 사용자는 HP 소프트웨어 제품을 1회에 한해 다른 최종 사용자에 게 양도할 수 있습니다. 양도할 경우 모든 구성품과 미디어, 사용 설명서, 이 EULA 및 인증서까지 (해당하는 경우) 모두 양도해야 합니다. 양도는 위탁처럼 간접적인 양도가 되어서는 안 됩니다. 양 도하기에 앞서 제품을 양도받는 최종 사용자는 이 EULA의 내용에 동의해야 합니다. 소프트웨어 제 품을 양도하는 경우에는 라이선스가 자동으로 해지됩니다.
	- **b.** 제한. 소프트웨어 제품을 임대, 리스 또는 대여하거나 상업적인 공동소유나 부서 사용을 위해 사용 해서는 안 됩니다. 이 EULA에 명시된 경우를 제외하고는 라이선스나 소프트웨어 제품을 재라이선 스하거나 양도할 수 없습니다.
- **5. 소유권**. 소프트웨어 제품과 사용자 설명서의 모든 지적 재산권은 HP 또는 HP 공급업체가 소유하며, 다 른 준거법과 국제 조약 조항은 물론이고 미국 저작권, 기업 비밀 및 상표법을 포함하되 그에 한정하지 않 고 법에 따라 보호됩니다. 소프트웨어 제품에서 제품 식별 정보나 저작권 고지 또는 소유권 제한사항을 삭제해서는 안 됩니다.
- **6. 역엔지니어링 제한사항**. 이러한 제한에도 불구하고 준거법에 따라 권리가 부여되어 있거나 또는 이 EULA에 명시적으로 규정되어 있어 있지 않은 경우, 소프트웨어 제품을 역엔지니어링, 디컴파일 또는 분 해할 수 있는 권리가 부여된 경우를 제외하고, 소프트웨어 제품을 역엔지니어링, 디컴파일 또는 분해할 수 없습니다.
- **7. 약관**. 이 EULA는 해지 또는 거절되지 않는 한 효력이 유지됩니다. 이 EULA는 또한 이 EULA의 다른 부분 에 기술된 이용 약관에 따라 또는 이 EULA의 이용 약관을 준수하지 못하는 경우에 해지됩니다.
- **8. 데이터 활용 동의**.
	- **a.** HP는 쿠키 및 기타 웹 기술 도구를 사용하여 HP 소프트웨어와 HP 제품에 관련된 익명의 기술 정보 를 수집합니다. 이 데이터는 섹션 2에 명시된 업그레이드 및 관련 지원 또는 기타 서비스를 제공하 기 위해 사용됩니다. 또한 HP는 인터넷 프로토콜 주소 또는 HP 제품 및 HP 제품 등록 시 제공한 데 이터와 관련된 기타 고유 식별 정보를 포함한 개인 정보를 수집합니다. 이 데이터는 업그레이드가 및 관련 지원 또는 기타 서비스를 제공하는 것은 물론이고 (관련 법률에서 요구하는 귀하의 명시적 인 동의를 받아) 마케팅 통신을 귀하에게 전송하는 데 사용됩니다.

관련 법률이 허용하는 범위에서 귀하는 이러한 이용 약관을 수락하여 HP, 자회사 및 계열사가 본 EULA에 설명된 대로 또한 HP 개인정보 보호 정책(다음 URL 참고)에 자세히 설명된 바와 같이 익명 및 개인 데이터를 수집 및 사용하는 것에 동의합니다. [www.hp.com/go/privacy](http://www.hp.com/go/privacy)

- **b.** 타사에 의한 수집/사용. HP 제품에 포함된 특정 소프트웨어 프로그램은 타사 프로바이더가 제공하 여 별도로 라이선스를 부여합니다("타사 소프트웨어"). 타사 소프트웨어는 해당 소프트웨어를 활 성화/구매하지 않기로 하는 경우에도 HP 제품에 설치 및 운영할 수 있습니다. 타사 소프트웨어는 시스템에 대한 기술 정보(예: IP 주소, 장치 고유 식별자, 설치된 소프트웨어 버전 등) 및 시스템 데 이터를 수집 및 전송할 수 있습니다. 이 정보는 타사가 기술 시스템 속성을 식별하고 최신 버전의 소프트웨어가 시스템에 설치된 것을 확인하는 데 사용됩니다. 타사 소프트웨어로 이 기술 정보를 수집하거나 자동으로 버전 업데이트를 전송하도록 하지 않으려면 인터넷에 연결하기 전에 소프트 웨어를 제거해야 합니다.
- **9. 보증 부인**. 관련 법률이 허용하는 범위에서 HP와 HP의 공급업체는 제품 소프트웨어를 "있는 그대로" 모 든 결함과 함께 제공하며, 소유권의 보증 및 비침해, 상업성 또는 품질 만족도, 특정 목적에 대한 적합성 과 소프트웨어 제품과 관련된 모든 바이러스가 없다는 것에 대한 묵시적 보증, 의무, 보장 또는 조건을 포함하되 그에 한정하지 않고 기타의 모든 명시적, 묵시적 또는 법적인 보증, 보장 및 조건을 부인합니

다. 일부 국가/관할 구역에서는 묵시적 보증 기간에 대한 묵시적 보증 또는 책임 한계의 예외를 허용하 지 않으므로 위의 보증 부인이 제약이 전혀 적용되지 않을 수도 있습니다.

호주 및 뉴질랜드에서는 소프트웨어가 호주 및 뉴질랜드의 소비자 법에 따라 제외할 수 없는 보장과 함 께 제공됩니다. 호주 소비자는 주요 오류를 이유로 교체 또는 환불할 수 있으며, 합리적으로 예측할 수 있는 분실이나 손상에 대한 보상을 받을 수 있습니다. 호주 소비자는 또한 소프트웨어의 품질이 만족스 럽지 않고 오류가 주요 오류에 해당하지 않는 경우 해당 소프트웨어를 수리하거나 교체할 수 있습니다. 개인, 실내용, 가정용 또는 비즈니스 용도가 아닌 소비를 위해 상품을 구매하는 뉴질랜드 소비자("뉴질 랜드 소비자")는 오류를 이유로 수리, 교체 또는 환불을 받을 수 있으며, 기타 합리적으로 예측할 수 있는 분실이나 손상에 대한 보상을 받을 수 있습니다.

- **10. 책임의 제한**. 현지 법에 따라 사용자로 인해 손해가 초래된 어떤 상황에서도 이 EULA의 조항에 따른 HP 및 그 공급업체의 전체 책임과 위에 명시된 모든 사항에 따른 유일한 구제 수단은 소프트웨어 제품 가격 으로 지불한 실제 금액과 U.S. \$5.00 중 더 큰 쪽으로 제한됩니다. 준거법이 허용하는 범위에서, HP 또는 그 공급업체는 어떤 상황에서도 (HP 또는 그 공급업체가 그러한 손해의 가능성에 대해 통지를 받은 경 우 및 구제 수단이 기본적인 목적을 실패한 경우에도 소프트웨어 제품의 사용 또는 사용 불가에서 비롯 하거나 그와 관련하여 또는 이 EULA의 조항과 관련하여 발생하는 이익 손실, 기밀 또는 기타 정보의 손 실, 영업 중단, 신체 상해, 연결 개인정보 보호 손실을 포함하되 그에 한정하지 않고) 모든 특수, 부수적, 간접적 또는 결과적 손상에 대한 책임을 지지 않습니다. 일부 국가/관할구역에서는 부수적이거나 파생 적인 손해의 배제나 제한을 허용하지 않는 경우도 있으므로 위 제한이나 배제 조항이 적용되지 않을 수 도 있습니다.
- **11. 미국 정부 고객**. 상업용 컴퓨터 소프트웨어, 컴퓨터 소프트웨어 설명서 및 상업용 항목에 대한 기술 데이 터는 FAR 12.211 및 12.212에 따라 HP 상업용 라이선스 계약에 따라 미국 정부에 라이선스가 등록되어 있습니다.
- **12. 수출법 준수**. 미국 및 기타 국가의 모든 법 및 규정("수출법")을 준수하여 소프트웨어 제품이 (1) 직접 또 는 간접적으로 수출법을 위반하여 수출되거나 (2) 핵, 화학, 생물학 무기 확산 금지를 포함하되 그에 한 정하지 않고 수출법이 금지한 목적에 사용되지 않도록 해야 합니다.
- **13. 계약 능력 및 권한**. 사용자가 거주지 국가에서 있는지 합법적인 성년이며 그 고용자가 이 계약을 체결할 수 있는 권한을 정해 위임했음(해당하는 경우)을 진술합니다.
- **14. 관련 법률**. 본 EULA는 장비를 구매한 국가의 법률이 적용됩니다.
- **15. 완전 합의**. (HP 제품에 포함된 본 EULA에 대한 모든 부록 또는 수정사항을 포함해) 본 EULA는 소프트웨 어 제품에 관련된 귀하와 HP의 완전 합의이며, 본 EULA에서 다루는 소프트웨어 제품 또는 다른 제목에 관한 이전 또는 현재의 모든 구두 또는 서면 통신, 제안 및 진술을 대체합니다. 지원 서비스에 대한 모든 HP 정책 또는 프로그램의 약관이 이 EULA의 약관과 충돌하는 경우, 이 EULA의 약관이 먼저 적용됩니다.
- **16. 소비자 권리** 일부 국가/지역, 구/군, 시/도의 고객은 법적으로 배제 또는 제한될 수 있는 HP의 책임과 관 련하여 소비자 입법에 따른 특정 제정법상의 권리 및 구제 수단의 혜택이 있을 수 있습니다. 해당 국가/ 지역, 구/군, 시/도의 관련 소비자 입법의 의미에서 소비자의 자격으로 소프트웨어를 획득하는 경우, 이 EULA에 상충되는 조항이 있더라도 (보증의 부인, 책임의 제한 및 배제를 포함해) 이 EULA의 조항은 준거 법에 근거하여 읽어야 하며, 준거법에서 허용하는 최대의 범위에서만 적용됩니다.

**오스트레일리아 소비자:** 오스트레일리아의 경쟁 및 소비자법(Australian Competition and Consumer Act) 2010 (Cth)에 따라 '호주소비자법(Australian Consumer Law)'의 의미에서 소비자로서 소프트웨어를 획득하는 경우, 이 EULA의 다른 조항에도 불구하고

**a.** 소프트웨어는 상품의 품질이 만족스럽고 서비스가 상당한 주의 및 기술과 함께 공급된다는 보증 을 포함해 이 호주소비자법에 따라 실행할 수 없는 보증과 함께 제공됩니다. 사용자는 주요 결함을 이유로 교체 또는 환불할 수 있으며, 합리적으로 예측할 수 있는 분실이나 손상에 대한 보상을 받

을 수 있습니다. 또한 소프트웨어의 품질이 만족스럽지 않고 결함이 주요 결함에 해당하지 않는 경 우 해당 소프트웨어를 수리하거나 교체할 수 있습니다.

- **b.** EULA의 어떤 조항도 법적으로 제외 또는 제한될 수 없는 호주 소비자법에서 의미 또는 강제하는 모든 권리 또는 해결책, 보장, 보증 또는 다른 조건을 제외, 제한 또는 수정하지 않습니다. 및
- **c.** 이 EULA에서 명시적 보증을 통해 제공되는 혜택은 오스트레일리아 소비자법에 따라 제공되는 다 른 권리 및 구제 수단에 추가된 것입니다. 오스트레일리아 소비자법에 따른 권리가 명시적 보증서 에 포함된 제한사항과 일치하지 않는 경우 그에 우선합니다.

소프트웨어는 사용자가 생성한 데이터를 그대로 유지할 수 있습니다. HP는 HP가 사용자 소프트웨어를 수리하는 경우 그로 인해 데이터를 잃을 수 있다는 점을 통지합니다. 그러한 데이터 손실에 대해서는 허 용하는 최대의 범위에서 이 EULA에 포함된 HP의 책임 및 배제가 적용됩니다.

이 계약 또는 위의 구제 수단 중 어느 하나에 따른 보증을 받을 자격이 있다고 생각하는 경우에는 HP에 문의합니다.

HP PPS Australia Pty Ltd

Building F, 1 Homebush Bay Drive

Rhodes, NSW 2138 Australia

지원 요청 또는 보증 청구를 시작하려면, 13 10 47(호주) 또는 +61 2 8278 1039(국제 전화 통화)에 전화 하거나 [www8.hp.com/au/en/contact-hp/phone-assist.html](http://www8.hp.com/au/en/contact-hp/phone-assist.html)을 방문하여 전화 지원 번호의 최신 목록을 확인하십시오.

오스트레일리아 소비자법의 의미에서 소비자인 경우 및 소프트웨어 또는 통상적으로 직접, 국내에서 또는 가정용 사용이나 소비를 위해 획득할 수 있는 종류가 아닌 소프트웨어의 보증 및 지원 서비스를 구 매하는 경우, 이 EULA에 다른 조항이 있더라도 HP는 다음과 같이 소비자 보증을 준수하지 못한 책임을 제한합니다.

- **a.** 서비스 다시 제공 또는 다시 제공되는 서비스의 비용 지급과 관련하여 소프트웨어에 대한 보증 또 는 지원 서비스 제공;
- **b.** 소프트웨어 교체 또는 동급의 소프트웨어 공급과 관련하여 소프트웨어 제공; 소프트웨어 수리; 소 프트웨어 교체 또는 공급의 소프트웨어 구매에 따른 비용 지급; 또는 소프트웨어 수리에 따른 비용 지급; 및
- **c.** 그렇지 않은 경우, 법적으로 최대한 허용되는 범위에서.

**뉴질랜드 소비자:** 뉴질랜드에서 소프트웨어는 Consumer Guarantees Act 1993에서 제외될 수 없는 보장 내용이 적용됩니다. 소비자 트랜잭션은 비즈니스 목적이 아닌 개인용, 가정용 또는 소비용으로 제품을 구매하는 사람과 관련된 트랜잭션을 의미합니다. 비즈니스 목적이 아닌 개인, 국내 또는 가정용 사용 또 는 소비를 위해 상품을 구매하는 뉴질랜드 소비자("뉴질랜드 소비자")는 결함을 이유로 수리, 교체 또는 환불을 받을 수 있으며, 기타 합리적으로 예측할 수 있는 분실이나 손상에 대한 보상을 받을 수 있습니 다. 뉴질랜드 소비자(위의 정의에 따름)는 뉴질랜드 소비자법 위반이 있을 경우 해당 제품을 구매 장소 로 되돌리는 비용을 복구해야 할 수 있습니다. 또한 제품을 HP로 반환하는 뉴질랜드 소비자의 비용이 큰 경우 HP가 사비로 해당 제품을 수거합니다. 제품 또는 서비스를 비즈니스 목적으로 공급하는 경우, 사용 자는 1993년 소비자 보장법이 적용되지 않는다는 점과 거래의 성격과 가치를 고려하여 공정하고 합리 적이라는 점에 동의합니다.

© Copyright 2020 HP Development Company, L.P.

본 안내서의 내용은 사전 통지 없이 변경될 수 있습니다. 이 문서에서 언급된 모든 다른 제품은 관련 회사의 상표일 수 있습니다. 준거법이 허용하는 범위에서, HP 제품과 서비스에 대한 보증은 해당 제품 및 서비스와 함께 제공되는 명백한 보증서만을 근거로 합니다. 이 설명서의 어떤 내용도 추가 보증 제정으로 해석할 수 없 습니다. 관련 법률이 허용하는 범위에서 HP는 이 문서에 포함된 기술 또는 편집상의 오류 또는 누락에 대해 책임을 지지 않습니다.

버전: 2020년 3월

### <span id="page-135-0"></span>**고객 셀프 수리 보증 서비스**

수리 시간을 최소화하고 결함 부품 교체 시 유연성을 증진하기 위해 HP 제품에는 고객 셀프 수리(CSR) 부품이 다수 포함되어 있습니다. HP의 진단에 따라 CSR 부품으로 수리가 가능하다고 판별된 경우 교체 부품을 고객 에게 직접 배송합니다. CSR 부품은 다음 두 범주로 나눌 수 있습니다. 1) 고객이 스스로 수리해야 하는 부품. HP에 이러한 부품의 교체를 요청하면 해당 서비스에 대한 출장비와 인건비가 청구됩니다. 2) 선택적으로 고 객이 스스로 수리할 수 있는 부품. 이러한 부품 역시 고객 셀프 수리용으로 설계된 것이나 고객이 HP에 교체 를 요청하면 제품의 보증 서비스 종류에 따라 추가 비용 없이 교체가 가능합니다.

해당 부품이 있고 지리적으로 가능한 위치인 경우 CSR 부품은 익영업일까지 배송됩니다. 지리적으로 가능한 경우 추가 비용을 지불하면 당일 또는 4시간 배송이 가능합니다. 지원이 필요한 경우 HP 기술 지원 센터에 문 의하면 기술자가 전화 상담을 통해 지원합니다. HP는 교체 CSR 부품과 함께 제공되는 자료에 결함 부품의 HP 반송 여부를 명시합니다. HP로 반송해야 할 경우 일정 기간 내에 결함 부품을 HP로 보내야 합니다. 일반적으 로 이 기간은 영업일 기준 5일입니다. 결함 부품은 제공된 배송 자료에 있는 관련 문서와 함께 반송해야 합니 다. 결함 부품을 반송하지 않으면 HP에서 해당 부품에 대한 비용을 청구할 수 있습니다. 고객 셀프 수리의 경 우 HP에서 배송 및 부품 반품 비용 전액을 부담하며 배송업체 결정권을 갖습니다.

## <span id="page-136-0"></span>**고객 지원**

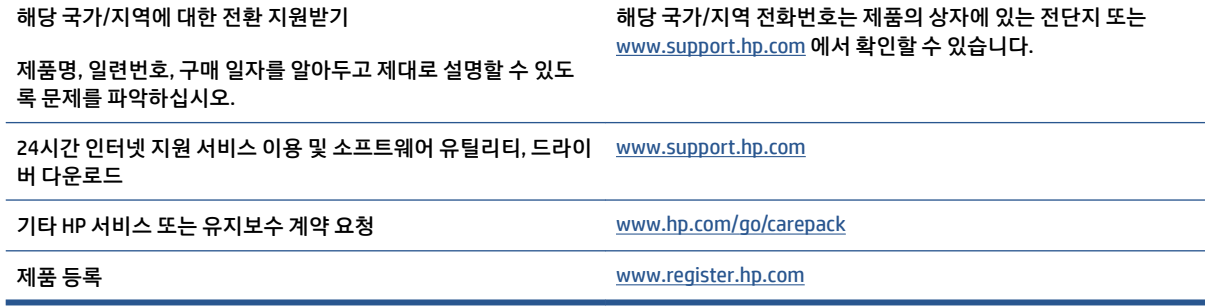

# **C 환경친화적 제품 관리 프로그램**

- [환경](#page-139-0) 보호
- [오존](#page-139-0) 생성
- 전력 [소비량](#page-139-0)
- [용지](#page-140-0) 사용
- [플라스틱](#page-140-0)
- [HP Neverstop](#page-140-0) 인쇄 제품
- [용지](#page-140-0)
- 재질 [제한사항](#page-140-0)
- [배터리](#page-141-0) 정보
- [사용자의](#page-142-0) 전자 기기 (EU 및 인도)
- 전자 [하드웨어](#page-142-0) 재활용
- [하드웨어](#page-143-0) 재활용 정보(브라질)
- $\bullet$  [화학](#page-143-0) 물질
- 유럽 연합 위원회 규정 [1275/2008](#page-143-0)에 따른 제품 전원 데이터
- SEPA [에코라벨](#page-144-0) 사용자 정보(중국)
- 프린터, 팩스 및 [복사기에](#page-144-0) 대한 중국 에너지 라벨의 이행 규정
- 위험 [물질](#page-144-0) 사용 제한 규정(인도)
- [WEEE\(](#page-144-0)터키)
- 위험 물질/요소 및 내용에 관한 [테이블](#page-144-0)(중국)
- MSDS([물질안전보건자료](#page-145-0))
- [EPEAT](#page-145-0)
- 제한된 물질 [표시의](#page-146-0) 현재 상태 선언(대만)
- [추가](#page-148-0) 정보

### <span id="page-139-0"></span>**환경 보호**

HP는 최상의 제품을 제공함과 동시에 환경을 보호하고자 노력하고 있습니다. 이 제품은 환경에 대한 영향을 최소화할 수 있도록 설계되었습니다.

### **오존 생성**

이 제품의 오존 에어본 방출은 표준화된 절차에 따라 측정되었으며, 방출 데이터가 높은 사용량이 예상되는 사무실 공간에 적용될 경우 HP는 인쇄 중 생성되는 오존의 양이 많지 않으며 그 수준은 현재 실내 공기 품질 기준과 가이드라인 이하라고 결론지었습니다.

참조:

인쇄 기능이 있는 사무용 장치의 환경 라벨 부여와 관련하여 하드카피 장치의 방출량 판단을 위한 테스트 방 법; DE-UZ 205 – BAM; 2018년 1월.

30.6m3의 공간에서 시간당 0.68의 공기 순환 환기율로 HP 인쇄 제품을 사용하여 하루 2시간 인쇄할 경우 오 존 생성률을 기준으로 합니다.

### **전력 소비량**

천연자원을 절약하고 비용을 절감할 수 있는 준비 모드, 절전 모드 또는 최대 절전 모드에서는 제품의 성능 저 하 없이 전력 소비를 현저히 줄일 수 있습니다. ENERGY STAR® 로고가 있는 HP 인쇄 및 이미징 장비는 미국 환 경보호청(EPA)에서 정한 이미징 장비의 ENERGY STAR 규격에 부합합니다. ENERGY STAR 규격에 부합하는 이 미징 제품에는 다음과 같은 마크가 있습니다.

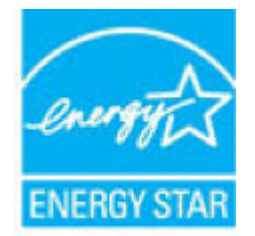

ENERGY STAR 규격에 부합하는 이미징 제품 모델에 대한 추가 정보는 다음 링크에서 확인할 수 있습니다.

[www.hp.com/go/energystar](http://www.hp.com/go/energystar)

## <span id="page-140-0"></span>**용지 사용**

본 제품의 수동 또는 자동 양면 인쇄 기능과 모아찍기 인쇄 기능(한 페이지에 여러 페이지 인쇄)을 사용하면 용지 사용량을 줄일 수 있으므로 자원 절약 효과를 거둘 수 있습니다.

### **플라스틱**

25g이 넘는 플라스틱 부품에는 제품 수명이 다했을 때 재활용할 목적으로 플라스틱을 식별할 수 있는 기능을 개선하는 국제 표준에 따라 마크가 표시됩니다.

### **HP Neverstop 인쇄 제품**

정품 HP Neverstop 인쇄 소모품은 친환경적인 방식으로 제작되었습니다. HP 제품을 사용하면 인쇄 시 자원 과 용지를 절약하는 것이 용이합니다. 사용 후에는 HP에서 무료로 쉽게 재활용합니다.<sup>1</sup>

HP Planet Partners로 반환되는 모든 HP HP 토너 재장착 키트 및 HP Laser 이미징 드럼은(는) 다단계 재활용 프로세스를 거쳐 재료가 분리되고 정제되어 새로운 정품 HP HP 토너 재장착 키트 및 HP Laser 이미징 드럼 소 모품의 원재료로 사용됩니다. HP Planet Partners를 통해 반환되는 어떠한 HP HP 토너 재장착 키트 및 HP Laser 이미징 드럼도 쓰레기 매립지로 보내지지 않으며, HP는 정품 HP HP 토너 재장착 키트 또는 HP Laser 이 미징 드럼을(를) 절대로 재보충하거나 재판매하지 않습니다.

**HP Planet Partners 반환 및 재활용 프로그램에 참여하려면** [www.hp.com/recycle](http://www.hp.com/recycle)을 방문하십시오. **HP 인쇄 소모품 반환 방법에 대한 정보를 보려면 국가/지역을 선택하십시오. 다국어 프로그램 정보와 설명서가 새로 운 모든 HP 토너 재장착 키트 및 HP Laser 이미징 드럼 패키지에 포함되어 있습니다.**

' 프로그램 가용성은 경우에 따라 다릅니다. 추가 정보는 <u>[www.hp.com/recycle](http://www.hp.com/recycle)</u>에서 확인할 수 있습니다.

### **용지**

이 제품은 *HP* 레이저 프린터 제품군 인쇄용지 가이드에 나와 있는 가이드라인 규격에 맞는 재생 용지와 경량 용지(EcoFFICIENT™)를 사용할 수 있습니다. 이 제품에는 EN12281:2002를 준수하는 재생지 및 경량지 (EcoFFICIENT™)를 사용할 수 있습니다.

### **재질 제한사항**

이 HP 제품에는 적정량의 수은이 사용되었습니다.

### <span id="page-141-0"></span>**배터리 정보**

본 제품에 포함된 리튬은 다음과 같습니다.

- 폴리 카본모노플로라이드 리튬(BR 타입) 또는
- 망간 이산화물 리튬(CR 유형)

수명 종료 후 특수 처리가 필요한 배터리.

**참고:** (CR 유형에만 해당) 과염소산염 - 특수 처리가 필요할 수 있습니다. [dtsc.ca.gov/hazardouswaste/](http://dtsc.ca.gov/hazardouswaste/perchlorate) [perchlorate](http://dtsc.ca.gov/hazardouswaste/perchlorate)를 참고하십시오.

**무게:** ~ 3g

**위치:** 마더보드 상

**사용자 제거 가능:** 번호

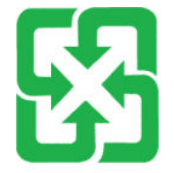

#### 廢電池請回收

재활용 관련 정보는 [www.hp.com/recycle](http://www.hp.com/recycle)을 참조하거나 현지 담당자 또는 다음 주소를 통해 Electronics Industries 제휴사에 문의하시기 바랍니다. [www.eiae.org.](http://www.eiae.org)

## <span id="page-142-0"></span>**사용자의 전자 기기 (EU 및 인도)**

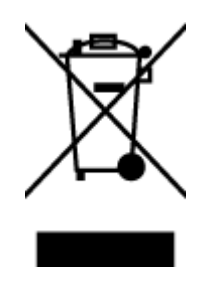

이 기호는 다른 가정용 쓰레기와 함께 제품을 폐기하지 않아야 함을 의미 합니다. 대신 전자 기기 폐기물은 전자/전기 장비를 재활용할 수 있도록 지정된 수거물 센터에 전달하여 건강과 환경을 보호해야 합니다. 추가 정 보를 알아보려면 가정용 폐기물 처리 서비스 센터에 문의하거나 [www.hp.com/recycle](http://www.hp.com/recycle)을 참조하십시오.

## **전자 하드웨어 재활용**

HP는 고객이 중고 전자 하드웨어를 재활용하도록 권장합니다. 재활용 프로그램에 대한 추가 정보는 다음으 로 이동합니다. [www.hp.com/recycle](http://www.hp.com/recycle)을 참조하십시오.

## <span id="page-143-0"></span>**하드웨어 재활용 정보(브라질)**

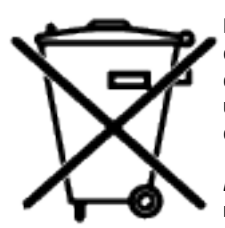

Este produto eletrônico e seus componentes não devem ser descartados no lixo comum, pois embora estejam em conformidade com padrões mundiais de restrição a substâncias nocivas, podem conter, ainda que em quantidades mínimas, substâncias impactantes ao meio ambiente. Ao final da vida útil deste produto, o usuário deverá entregá-lo à HP. A não observância dessa orientação sujeitará o infrator às sanções previstas em lei.

Após o uso, as pilhas e/ou baterias dos produtos HP deverão ser entregues ao estabelecimento comercial ou rede de assistência técnica autorizada pela HP.

Não descarte o produto eletrônico em lixo comum

Para maiores informações, inclusive sobre os pontos de recebimento, acesse:

[www.hp.com.br/reciclar](http://www.hp.com.br/reciclar)

## **화학 물질**

HP는 REACH(Regulation EC No 1907/2006 of the European Parliament and the Council)와 같은 법적 요구에 응해야 할 필요에 따라 고객에게 제품에 들어 있는 화학 물질에 관한 정보를 제공합니다. 이 제품에 대한 화학 물질 정보 보고서는 다음에서 확인할 수 있습니다. [www.hp.com/go/reach.](http://www.hp.com/go/reach)

## **유럽 연합 위원회 규정 1275/2008에 따른 제품 전원 데이터**

유선 네트워크 포트가 모두 연결되어 있고 무선 네트워크 포트가 모두 활성화된 경우 네트워크 대기 중인 제 품의 전력 소모를 포함하여 제품 전력에 대한 정보는 [www.hp.com/hpinfo/globalcitizenship/environment/](http://www.hp.com/hpinfo/globalcitizenship/environment/productdata/itecodesktop-pc.html) [productdata/itecodesktop-pc.html](http://www.hp.com/hpinfo/globalcitizenship/environment/productdata/itecodesktop-pc.html)에서 IT ECO Declaration의 섹션 P14 '추가 정보'를 참조하십시오.
## **SEPA 에코라벨 사용자 정보(중국)**

中国环境标识认证产品用户说明

噪声大于 63.0 dB(A)的办公设备不宜放置于办公室内,请在独立的隔离区域使用。

如需长时间使用本产品或打印大量文件,请确保在通风良好的房间内使用。

如您需要确认本产品处于零能耗状态,请按下电源关闭按钮,并将插头从电源插座断开。

您可以使用再生纸,以减少资源耗费。

## **프린터, 팩스 및 복사기에 대한 중국 에너지 라벨의 이행 규정**

依据"复印机、打印机和传真机能源效率标识实施规则",本打印机具有中国能效标签。根据"复印机、 打印机和传真机能效限定值及能效等级" ("GB21521") 决定并计算得出该标签上所示的能效等级和 TEC (典型能耗) 值。

1. 能效等级

能效等级分为三个等级,等级1级能效最高。根据产品类型和打印速度标准决定能效限定值。

2. 能效信息

2.1 激光打印机及一体机和高性能喷墨打印机及一体机

● 典型能耗

典型能耗是正常运行 GB21521 测试方法中指定的时间后的耗电量。此数据表示为每周千瓦时 (kWh) 。

标签上所示的能效数字按涵盖根据"复印机、打印机和传真机能源效率标识实施规则"选择的登记装置中 所有配置的代表性配置测定而得。因此,本特定产品型号的实际能耗可能与标签上所示的数据不同。

有关规范的详情信息,请参阅 GB21521 标准的当前版本。

## **위험 물질 사용 제한 규정(인도)**

This product, as well as its related consumables and spares, complies with the reduction in hazardous substances provisions of the "India E-waste Rule 2016." It does not contain lead, mercury, hexavalent chromium, polybrominated biphenyls or polybrominated diphenyl ethers in concentrations exceeding 0.1 weight % and 0.01 weight % for cadmium, except where allowed pursuant to the exemptions set in Schedule 2 of the Rule.

## **WEEE(터키)**

Türkiye Cumhuriyeti: AEEE Yönetmeliğine Uygundur

## **위험 물질/요소 및 내용에 관한 테이블(중국)**

产品中有害物质或元素的名称及含量

# <span id="page-145-0"></span>根据中国《电器电子产品有害物质限制使用管理办法》<10 <2>

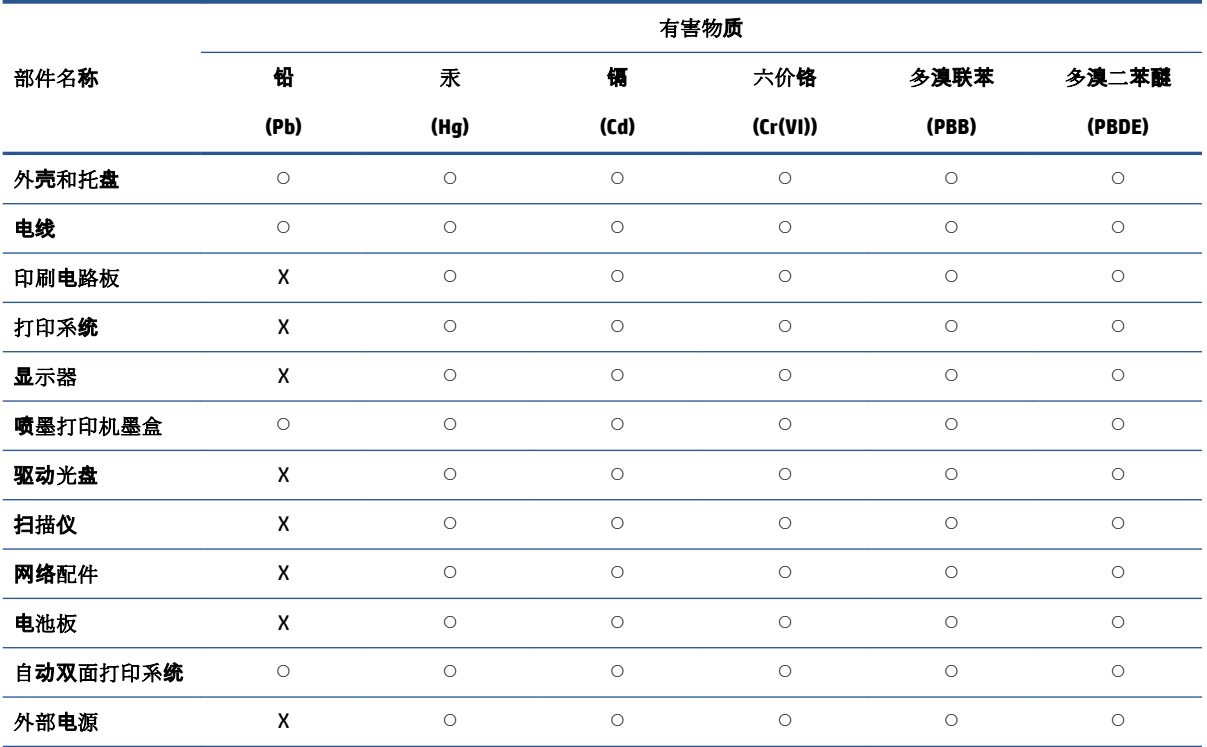

本表格依据 SJ/T 11364 的规定编制。

○:表示该有害物质在该部件所有均质材料中的含量均在 GB/T 26572 规定的限量要求以下。

X:表示该有害物质至少在该部件的某一均质材料中的含量超出 GB/T 26572 规定的限量要求。

此表中所有名称中含"X"的部件均符合中国 RoHS 达标管理目录限用物质应用例外清单的豁免。

此表中所有名称中含 "X" 的部件均符合欧盟 RoHS 立法。

注:环保使用期限的参考标识取决于产品正常工作的温度和湿度等条件。

## **MSDS(물질안전보건자료)**

토너 등 화학물질을 포함하는 소모품에 대한 물질안전보건자료(MSDS)는 HP 웹 사이트[\(www.hp.com/go/](http://www.hp.com/go/msds) [msds](http://www.hp.com/go/msds))에서 구할 수 있습니다.

## **EPEAT**

많은 HP 제품은 EPEAT 기준에 부합되도록 설계됩니다. EPEAT는 더욱 친환경적인 전자 기기를 확인하는 데 도움이 되는 포괄적인 환경 등급입니다. EPEAT에 대한 추가 정보는 [www.epeat.net](http://www.epeat.net)을 방문하십시오. HP의 EPEAT 등록 제품에 대한 정보는 [www.hp.com/hpinfo/globalcitizenship/environment/pdf/epeat\\_printers.pdf](http://www.hp.com/hpinfo/globalcitizenship/environment/pdf/epeat_printers.pdf) 를 방문하십시오.

## **제한된 물질 표시의 현재 상태 선언(대만)**

#### 台灣 限用物質含有情況標示聲明書

Taiwan Declaration of the Presence Condition of the Restricted Substances Marking

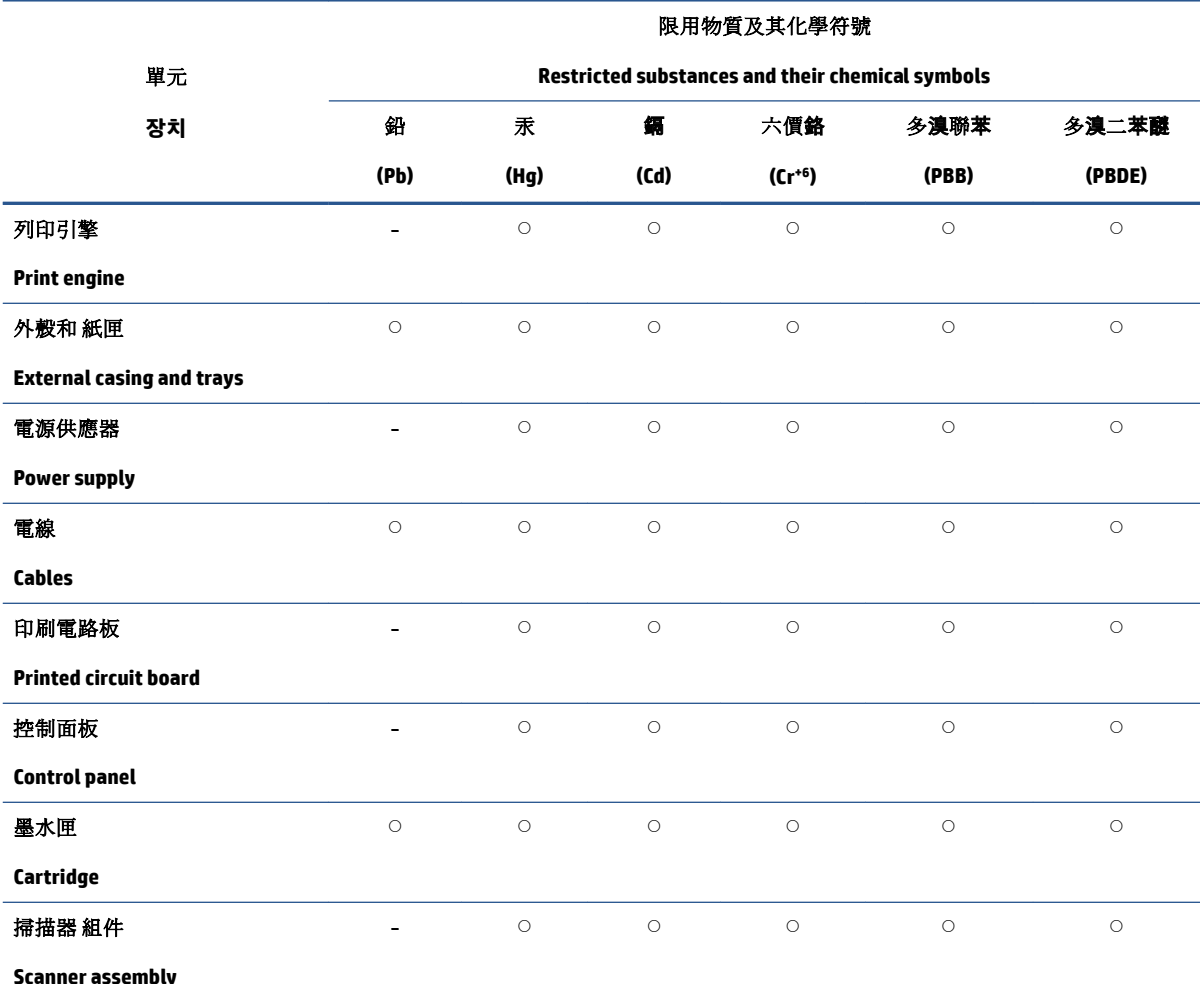

備考 1. "超出 0.1 wt %"及"超出 0.01 wt %"係指限用物質之百分比含量超出百分比含量基準值。

Note 1: "Exceeding 0.1 wt %" and "exceeding 0.01 wt %" indicate that the percentage content of the restricted substance exceeds the reference percentage value of presence condition.

備考 2. ℃″係指該項限用物質之百分比含量未超出百分比含量基準值。

Note 2: "◯" indicates that the percentage content of the restricted substance does not exceed the percentage of reference value of presence.

備考 3.〝-〞係指該項限用物質為排除項目。

Note 3: 〝- 〞 indicates that the restricted substance corresponds to the exemption.

若要存取產品的最新使用指南或手冊,請前往 [www.support.hp.com](http://www.support.hp.com)。選取搜尋您的產品,然後依照 畫 面上的指示繼續執行。

To access the latest user guides or manuals for your product, go to [www.support.hp.com.](http://www.support.hp.com) Select **Find your product**, and then follow the onscreen instructions.

## **추가 정보**

이들 환경 관련 항목에 대한 정보를 얻으려면:

- 이 제품을 비롯한 기타 관련 HP 제품에 대한 제품 환경 프로파일 시트
- HP의 환경 보호 정신
- HP의 환경 관리 시스템
- HP의 수명이 다한 제품 반환 및 재활용 프로그램
- 물질 안전 보건 자료

[www.hp.com/go/environment](http://www.hp.com/go/environment)를 방문하십시오.

또한 [www.hp.com/recycle](http://www.hp.com/recycle)을 참조하십시오.

# **D 규정 정보**

- [규정](#page-151-0) 조항
- [무선](#page-155-0) 정보

## <span id="page-151-0"></span>**규정 조항**

## **유럽 연합 규정 고지 사항**

CE 마크를 부착한 제품은 적용되는 경우에 따라 다음 EU 지침 중 하나 이상을 준수합니다. 저전압 지침 2014/35/EU, EMC 지침 2014/30/EU, 친환경 디자인 지침 2009/125/EC, RED 2014/53/EU, RoHS 지침 2011/65/EU.

### c٤

이러한 지침의 준수 여부는 해당 유럽 Harmonized 표준을 사용하여 평가됩니다. 전체 준수 보고서는 www.hp.com/go/certificates에서 확인할 수 있습니다. 제품 모델 이름 또는 규정 레이블에서 확인할 수 있는 RMN(Regulatory Model Number)으로 검색하십시오.

규정문제에 관해서는 다음으로 문의해 주십시오. HP Deutschland GmbH, HP HQ-TRE, 71025 Boeblingen, Germany

### **규정 모델 식별 번호**

규정 식별을 위해 제품에 규정 모델 번호가 할당되어 있습니다. 이 규정 모델 번호를 마케팅 이름 또는 제품 번호와 혼동해서는 안 됩니다.

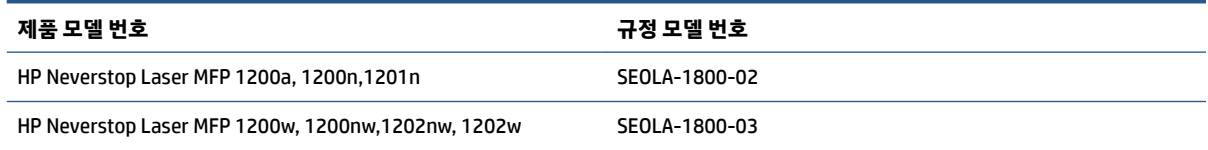

### **FCC 규정**

이 장비는 테스트를 거쳤으며 FCC 규정의 15항에 근거하여 Class B 디지털 장치 제한을 준수합니다. 이러한 제한은 가정 내 설치 시 유해 간섭에 따른 영향에서 합리적으로 보호하기 위해 만들어졌습니다. 이 장비는 무 선 주파수 에너지를 생성, 사용 및 방출할 수 있습니다. 이 장비의 설치 및 사용 시 지시사항에 따르지 않는 경 우, 무선 통신에 따른 유해 간섭 영향을 받을 수 있습니다. 그러나 그 간섭 영향이 특정 설치 시 발생하지 않는 다는 보장은 없습니다. 장비를 켜거나 끌 때 확인할 수 있는 유해 간섭 효과가 라디오 또는 TV 수신에 영향을 주는 경우, 다음 방법 중 하나 이상의 조치를 취해 문제를 해결하시기 바랍니다.

- 수신 안테나의 방향 또는 위치를 조정합니다.
- 장비와 수신기 사이의 간격을 벌립니다.
- 장비를 수신기가 있는 곳과 다른 회로의 콘센트에 연결합니다.
- 판매 대리점 또는 전문 라디오/TV 기술자에게 문의합니다.
- **참고:** HP에서 명시적으로 승인하지 않은 스캐너 변경 또는 수정 행위의 경우, 이 장비에 대한 사용자의 작 동 권한을 무효로 처리합니다.

차폐형 인터페이스 케이블의 사용 시에는 FCC 규정 15항의 Class B 제한을 준수해야 합니다.

### **캐나다 - 캐나다 산업 표준 ICES-003 준수 성명서**

CAN ICES-3(B)/NMB-3(B)

### <span id="page-152-0"></span>**전원 코드 안내문**

콘센트의 전압이 제품 전압에 맞는지 확인합니다. 전압은 제품 라벨에 표시되어 있습니다. 제품은 110~127V 또는 220~240Vac 및 50/60Hz를 사용합니다.

제품의 전원 코드를 접지된 AC 콘센트에 연결합니다.

**주의:** 제품의 손상을 방지하려면 제품과 함께 제공된 전원 코드만 사용하십시오.

### **레이저 안전**

미국 식품의약국(FDA)의 장치와 방사선 건강 센터(CDRH)는 1976년 8월 1일 이후에 생산된 레이저 제품에 대 한 규정을 입안하였습니다. 미국에서 판매되는 제품은 이 규정을 반드시 준수해야 합니다. 이 장치는 1968년 의 보건 및 안전을 위한 방사능 통제 법령(Radiation Control for Health and Safety Act)에 의한 미국 보건복지 부(DHHS) 방사능 성능 표준 하에 "클래스 1" 레이저 제품으로 인증되었습니다. 장치 내부에서 방출된 방사선 은 보호 하우징과 외장 덮개 내에 덮여 있으므로 레이저 빔은 사용자의 일상적인 작동을 거치는 동안 방출되 지 않습니다.

**경고!** 이 사용 설명서에서 지정된 것 이외의 제어 장치를 사용하거나 조정 작업을 하거나 절차를 수행하면 위험한 방사선에 노출될 위험이 있습니다.

## **핀란드용 레이저 성명서**

#### **Luokan 1 laserlaite**

HP Neverstop Laser MFP 1200a, 1200n, 1200w, 1200nw, 1201n, 1202nw, 1202w, laserkirjoitin on käyttäjän kannalta turvallinen luokan 1 laserlaite. Normaalissa käytössä kirjoittimen suojakotelointi estää lasersäteen pääsyn laitteen ulkopuolelle. Laitteen turvallisuusluokka on määritetty standardin EN 60825-1 (2014) mukaisesti.

#### **VAROITUS !**

Laitteen käyttäminen muulla kuin käyttöohjeessa mainitulla tavalla saattaa altistaa käyttäjän turvallisuusluokan 1 ylittävälle näkymättömälle lasersäteilylle.

#### **VARNING !**

Om apparaten används på annat sätt än i bruksanvisning specificerats, kan användaren utsättas för osynlig laserstrålning, som överskrider gränsen för laserklass 1.

#### **HUOLTO**

HP Neverstop Laser MFP 1200a, 1200n, 1200w, 1200nw, 1201n, 1202nw, 1202w - kirjoittimen sisällä ei ole käyttäjän huollettavissa olevia kohteita. Laitteen saa avata ja huoltaa ainoastaan sen huoltamiseen koulutettu henkilö. Tällaiseksi huoltotoimenpiteeksi ei katsota väriainekasetin vaihtamista, paperiradan puhdistusta tai muita käyttäjän käsikirjassa lueteltuja, käyttäjän tehtäväksi tarkoitettuja ylläpitotoimia, jotka voidaan suorittaa ilman erikoistyökaluja.

#### **VARO !**

Mikäli kirjoittimen suojakotelo avataan, olet alttiina näkymättömällelasersäteilylle laitteen ollessa toiminnassa. Älä katso säteeseen.

#### **VARNING !**

Om laserprinterns skyddshölje öppnas då apparaten är i funktion, utsättas användaren för osynlig laserstrålning. Betrakta ej strålen.

Tiedot laitteessa käytettävän laserdiodin säteilyominaisuuksista: Aallonpituus 775-795 nm Teho 5 m W Luokan 3B laser.

## <span id="page-153-0"></span>**북유럽 성명서(덴마크, 핀란드, 노르웨어, 스웨덴)**

#### **덴마크:**

Apparatets stikprop skal tilsuttes en stikkontakt med jord, som giver forbindelse til stikproppens jord.

#### **핀란드:**

Laite on liitettävä suojakoskettimilla varustettuun pistorasiaan.

#### **노르웨이:**

Apparatet må tilkoples jordet stikkontakt.

#### **스웨덴:**

Apparaten skall anslutas till jordat uttag.

## **유라시아 적합성(아르메니아, 벨라루스, 카자흐스탄, 키르기스스탄, 러시아)**

#### **Производитель и дата производства**

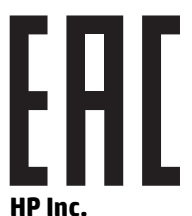

Адрес: 1501 Page Mill Road, Palo Alto, California 94304, U.S.

Дата производства зашифрована в 10-значном серийном номере, расположенном на наклейке со служебной информацией изделия. 4-я, 5-я и 6-я цифры обозначают год и неделю производства. 4-я цифра обозначает год, например, «3» обозначает, что изделие произведено в «2013» году. 5-я и 6-я цифры обозначают номер недели в году производства, например, «12» обозначает «12-ю» неделю.

#### **Өндіруші жəне өндіру мерзімі**

#### **HP Inc.**

Мекенжайы: 1501 Page Mill Road, Palo Alto, California 94304, U.S.

Өнімнің жасалу мерзімін табу үшін өнімнің қызмет көрсету жапсырмасындағы 10 таңбадан тұратын сериялық нөмірін қараңыз. 4-ші, 5-ші жəне 6-шы сандар өнімнің жасалған жылы мен аптасын көрсетеді. 4-ші сан жылын көрсетеді, мысалы «3» саны «2013» дегенді білдіреді. 5-ші жəне 6-шы сандары берілген жылдың қай аптасында жасалғанын көрсетеді, мысалы, «12» саны «12-ші» апта дегенді білдіреді.

#### **Местные представители**

**Россия:** ООО "Эйч Пи Инк",

Российская Федерация, 125171, г . Москва, Ленингра дское шоссе, 1 6А, стр.3,

Телефон/факс: +7 495 797 35 00 / +7 499 92132 50

**Казахстан:** Филиал компании "ЭйчПи Глобал Трэйдинг Би.Ви.", Республика Казахстан, 050040, г. Алматы, Бостандыкский район, проспект Аль-Фараби, 77/7,

Телефон/факс: + 7 7 27 355 35 52

#### **Жергілікті өкілдіктері**

**Ресей:** ООО "Эйч Пи Инк",

Ресей Федерациясы, 125171, Мәскеу, Ленинград шоссесі, 16A блок 3,

Телефон/факс: +7 495 797 35 00 / +7 499 92132 50

**Қазақстан:** "ЭйчПи Глобал Трэйдинг Би.Ви." компаниясынын Қазақстандағы филиалы, Қазақстан Республикасы, 050040, Алматы к., Бостандык ауданы, Əл- Фараби даңғылы, 77/7,

Телефон/факс: +7 727 355 35 52

## <span id="page-155-0"></span>**무선 정보**

이 섹션의 성명서는 무선 기능이 있는 프린터 모델에만 적용됩니다.

## **FCC 준수 성명서 - 미국**

#### **Exposure to radio frequency radiation**

**주의:** The radiated output power of this device is far below the FCC radio frequency exposure limits. Nevertheless, the device shall be used in such a manner that the potential for human contact during normal operation is minimized.

In order to avoid the possibility of exceeding the FCC radio frequency exposure limits, human proximity to the antenna shall not be less than 20 cm during normal operation.

This device complies with Part 15 of FCC Rules. Operation is subject to the following two conditions: (1) this device may not cause interference, and (2) this device must accept any interference, including interference that may cause undesired operation of the device.

**주의:** Based on Section 15.21 of the FCC rules, changes of modifications to the operation of this product without the express approval by HP may invalidate its authorized use.

## **브라질 ANATEL 성명서**

Este equipamento opera em caráter secundário, isto é, não tem direito à proteção contra interferência prejudicial, mesmo de estações do mesmo tipo, e não pode causar interferência a sistemas operando em caráter primário.

## **캐나다 성명서**

**For Indoor Use**. This digital apparatus does not exceed the Class B limits for radio noise emissions from digital apparatus as set out in the radio interference regulations of the Canadian Department of Communications. The internal wireless radio complies with RSS 210 of Industry Canada.

**Pour ĺusage d´intérieur**. Le présent appareil numérique ńémet pas de bruits radioélectriques dépassant les limites applicables aux appareils numériques de Classe B prescribes dans le règlement sur le brouillage radioélectrique édicté par le Ministère des Communications du Canada. Le composant RF interne est conforme à la norme CNR-210 d´Industrie Canada.

## **캐나다 산업 표준 5GHz에서 작동하는 제품**

**주의:** IEEE 802.11a 무선 LAN 사용 시, 이 제품은 5.15~5.25GHz 주파수 대역에서 작동하기 때문에 실내 사 용으로 제한합니다. 캐나다 산업 표준은 공동 채널 모바일 위성 시스템에 유해한 전파 간섭의 가능성을 줄이 기 위해 5.15~5.25GHz 주파수 대역에서는 이 제품을 실내에서 사용하도록 요구합니다. 고성능 레이더는 5.25~5.35GHz 및 5.65~5.85GHz 대역을 주로 사용합니다. 이 레이더 스테이션으로 인해 장치에 혼선 및/또는 손상이 올 수 있습니다.

## **무선 주파수 방사선에 노출(캐나다)**

**경고!** 고주파에 대한 노출. 이 장치의 출력 전원이 외부에 영향을 끼칠 수 있는 거리는 캐나다 산업 표준 고 주파 노출 제한 이하입니다. 하지만 장치를 사용할 때는 신체 접촉을 최소화하는 것이 좋습니다.

캐나다 정보통신기기 인증 무선 주파수 노출 제한치를 넘지 않으려면 안테나와의 거리를 20cm 이상 두어야 합니다.

## <span id="page-156-0"></span>**유럽 연합 규정 고지 사항**

이 제품의 통신 기능은 다음 EU 및 EFTA 국가/지역에서 사용할 수 있습니다.

오스트리아, 벨기에, 불가리아, 크로아티아, 키프로스, 체코 공화국, 덴마크, 에스토니아, 핀란드, 프랑스, 독 일, 그리스, 헝가리, 아이슬란드, 아일랜드, 이태리, 라트비아, 리히텐슈타인, 리투아니아, 룩셈부르크, 몰타, 네덜란드, 노르웨이, 폴란드, 포르투갈, 루마니아, 슬로바키아 공화국, 슬로베니아, 스페인, 스웨덴, 스위스 및 영국.

## **러시아 사용 고지 사항**

Существуют определенные ограничения по использованию беспроводных сетей (стандарта 802.11 b/g) с рабочей частотой 2,4 ГГц: Данное оборудование может использоваться внутри помещений с использованием диапазона частот 2400-2483,5 МГц (каналы 1-13). При использовании внутри помещений максимальная эффективная изотропно–излучаемая мощность (ЭИИМ) должна составлять не более 100мВт.

## **멕시코 성명서**

Aviso para los usuarios de México

"La operación de este equipo está sujeta a las siguientes dos condiciones: (1) es posible que este equipo o dispositivo no cause interferencia perjudicial y (2) este equipo o dispositivo debe aceptar cualquier interferencia, incluyendo la que pueda causar su operación no deseada."

Para saber el modelo de la tarjeta inalámbrica utilizada, revise la etiqueta regulatoria de la impresora.

## **ICTQC Type 승인 제품에 대한 베트남 유/무선 통신 인증 마크**

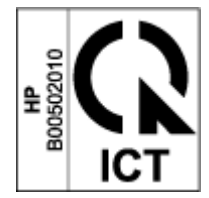

# **색인**

#### **기호/숫자**

1매 우선 급지 슬롯 레이블 넣기 [36](#page-43-0)

#### **A**

ANATEL 성명서 [148](#page-155-0)

#### **E**

Embedded Web Server(EWS) 기능 [20](#page-27-0) 암호 지정 [23](#page-30-0)

#### **F**

FCC 준수 성명서 [148](#page-155-0)

#### **H**

HP Device Toolbox, 사용 [20](#page-27-0) HP Embedded Web Server(EWS) 기능 [20](#page-27-0) HP EWS, 사용 [20](#page-27-0) HP 고객 지원 [129](#page-136-0) HP 스캔 소프트웨어(Windows) [51](#page-58-0)

#### **I**

ICES-003 고지 사항 [144](#page-151-0) ID 복사 버튼 [4](#page-11-0), [6](#page-13-0), [47](#page-54-0) ID 카드 복사 [47](#page-54-0)

#### **M**

MSDS(물질안전보건자료) [138](#page-145-0)

#### **O**

OS(운영 체제) 지원 [98](#page-105-0)

#### **S**

SEOLA 규정 식별 번호 [144](#page-151-0)

**U** USB 포트 찾기 [2](#page-9-0) **ㄱ** 걸린 용지 제거 위치 [72](#page-79-0) 걸림 용지함, 제거 [74](#page-81-0) 위치 [72](#page-79-0) 출력함, 제거 [78](#page-85-0) 고객 지원 보증 [64](#page-71-0) 온라인 [129](#page-136-0) 고지 사항 CE 마크 [144](#page-151-0) EU [144](#page-151-0) FCC [144,](#page-151-0) [148](#page-155-0) 러시아 [149](#page-156-0) 멕시코 [149](#page-156-0) 미국 [148](#page-155-0) 베트남 [149](#page-156-0) 북유럽 [146](#page-153-0) 브라질 [148](#page-155-0) 유럽 연합 [149](#page-156-0) 캐나다 [148](#page-155-0) 기본값, 복원 [70](#page-77-0) 기술 지원 온라인 [129](#page-136-0) **ㄴ** 네트워크 지원 [98](#page-105-0) 네트워크 연결 무선 연결 [12](#page-19-0)

네트워크 포트 찾기 [2](#page-9-0)

**ㄷ** 덮개, 위치 [2](#page-9-0) 드라이버, 지원됨 [99](#page-106-0)

#### **ㄹ**

라이선스, 소프트웨어 [123](#page-130-0) 레이블 방향 [36](#page-43-0) 인쇄 중 [36](#page-43-0) 레이블, 넣기 [36](#page-43-0) 레이저 안전 [145](#page-152-0) 레이저 안전 성명서 핀란드 [145](#page-152-0)

#### **ㅁ**

메모리 칩, 재장착 키트 설명 [122](#page-129-0) 무게, 프린터 [101](#page-108-0) 무선 네트워크 문제 해결 [90](#page-97-0) 무선 네트워크 간섭 [93](#page-100-0) 문제 해결 LED, 오류 [66](#page-73-0) LED, 표시등 패턴 [66](#page-73-0) 무선 네트워크 [90](#page-97-0) 용지 공급 문제 [71](#page-78-0)

#### **ㅂ**

버튼, 제어판 [3](#page-10-0) 보증 [64](#page-71-0) 고객 셀프 수리 [128](#page-135-0) 라이선스 [123](#page-130-0) 제품 [108](#page-115-0) 토너 재장착 키트 [119](#page-126-0) 복사 ID 카드 [47](#page-54-0) 가장자리에서 가장자리로 [89](#page-96-0) 단일 복사 [46](#page-53-0)

여러 인쇄본 [46](#page-53-0) 용지 크기 및 종류 설정 [88](#page-95-0) 텍스트 또는 그림 최적화 [89](#page-96-0) 봉투, 넣기 [34](#page-41-0) 봉투, 방향 [34](#page-41-0) 브라우저 요구 사항 [20](#page-27-0) 비 HP 제품 [120](#page-127-0)

#### **ㅅ**

사양 전기 및 음향 [102](#page-109-0) 상태 제어판 표시등 [66](#page-73-0) 설정 초기 설정 기본값, 복원 [70](#page-77-0) 소모품 주문 [61](#page-68-0) 소프트웨어 소프트웨어 라이선스 계약 [123](#page-130-0) 수동 양면 인쇄 Windows [41](#page-48-0) 스캐너 유리 청소 [88](#page-95-0) 스캔 HP 스캔 소프트웨어(Windows)에 서 [51](#page-58-0) 시스템 요구 사항 [20](#page-27-0)

#### **ㅇ**

안전 성명서 [145](#page-152-0) 양면 인쇄 [41](#page-48-0) 수동, Windows [41](#page-48-0) 온라인 지원 [129](#page-136-0) 용지 넣기 [29,](#page-36-0) [32](#page-39-0) 선택 [81](#page-88-0) 주문 [61](#page-68-0) 용지 걸림. jams 참조 용지 종류 선택(Windows) [40](#page-47-0) 용지 픽업 문제 해결 [71](#page-78-0) 용지, 주문 [61](#page-68-0) 용지함, 출력 용지 걸림, 제거 [78](#page-85-0) 찾기 [2](#page-9-0) 운영 체제, 지원됨 [99](#page-106-0) 운영 체제(OS) 지원 [98](#page-105-0)

웹 브라우저 요구 사항 HP Embedded Web Server [20](#page-27-0) 웹 사이트 MSDS(물질안전보건자료) [138](#page-145-0) 고객 지원 [129](#page-136-0) 위조 제품 [121](#page-128-0) 위조 제품 [121](#page-128-0) 위조방지 제품 [121](#page-128-0) 유라시아 적합성 [146](#page-153-0) 유리, 청소 [88](#page-95-0) 음향 사양 [102](#page-109-0) 이미지 품질 문제 예제 및 솔루션 [83](#page-90-0) 인쇄 드라이버, 지원됨 [99](#page-106-0) 인쇄 매수, 변경 [46](#page-53-0) 인터페이스 포트 찾기 [2](#page-9-0) 일련 번호 레이블 찾기 [2](#page-9-0) 입력 용지함 용지 걸림, 제거 [74](#page-81-0) 찾기 [2](#page-9-0)

### **ㅈ**

재장착 키트 보증 [119](#page-126-0) 비 HP [120](#page-127-0) 재활용 [133](#page-140-0) 재활용 [133](#page-140-0) 전자 하드웨어 [135](#page-142-0) 전기 사양 [102](#page-109-0) 전원 소비 [102](#page-109-0) 전원 스위치, 찾기 [2](#page-9-0) 전원 연결 찾기 [2](#page-9-0) 전원 종료 지연 설정 [24](#page-31-0) 전원 코드 안내문 [145](#page-152-0) 전자 하드웨어 재활용 [135](#page-142-0) 절약 설정 [23](#page-30-0) 절전 지연 비활성화 [23](#page-30-0) 활성화 [23](#page-30-0) 점검 목록 무선 연결 [90](#page-97-0) 제어판 LED 표시등 패턴 [66](#page-73-0)

기능 [3](#page-10-0) 버튼 [3](#page-10-0) 찾기 [2](#page-9-0) 제품 비 HP [120](#page-127-0) 위조 [121](#page-128-0) 재활용 [133](#page-140-0) 중고 [121](#page-128-0) 제품번호 및 일련번호 레이블 찾기 [2](#page-9-0) 주문 소모품 및 액세서리 [61](#page-68-0) 중고 제품 [121](#page-128-0) 지연 후 종료 설정 [24](#page-31-0) 지원 온라인 [129](#page-136-0) **ㅊ** 청소 유리 [88](#page-95-0) 초기 설정 기본값 복원 [70](#page-77-0) 초기 설정 기본값, 복원 [70](#page-77-0) 출력함 찾기 [2](#page-9-0) 치수, 프린터 [101](#page-108-0) **ㅋ** 캐나다 고지 사항 ICES-003 준수 [144](#page-151-0) 켜짐/꺼짐 버튼, 찾기 [2](#page-9-0) **ㅌ** 토너 재장착 키트 메모리 칩 [122](#page-129-0) 보증 [119](#page-126-0) 비 HP [120](#page-127-0) 재활용 [133](#page-140-0) **ㅍ** 폐기물 처리 [135](#page-142-0) 핀란드 레이저 안전 성명서 [145](#page-152-0) **ㅎ** 하드웨어 재활용, 브라질 [136](#page-143-0) 한 면에 여러 페이지 인쇄 인쇄(Windows) [42](#page-49-0) 한 면에 인쇄할 페이지 수 선택(Windows) [42](#page-49-0)

환경 친화적 관리 프로그램 [131](#page-138-0)